Appendices of Final Technical Report

# PILOT PROJECT ON

# E-LEARNING APPLICATION AT UNIVERSITAS TERBUKA

(!CT-Supported Distance Education In Indonesia: An Effort To Enhance Student Learning Satisfaction And Course Completion Rates)

Funded by IDRC - CANADA

Researchers:

Tian Belawati, Ph.D. **A.P.** Hardhono, Ph.D. Mohamad Toha Anggoro, M.Ed.

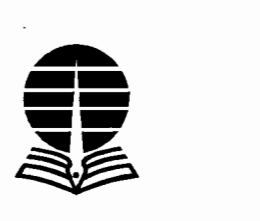

UNIVERSITAS TERBUKA (THE INDONESIA OPEN UNIVERSITY) 2004

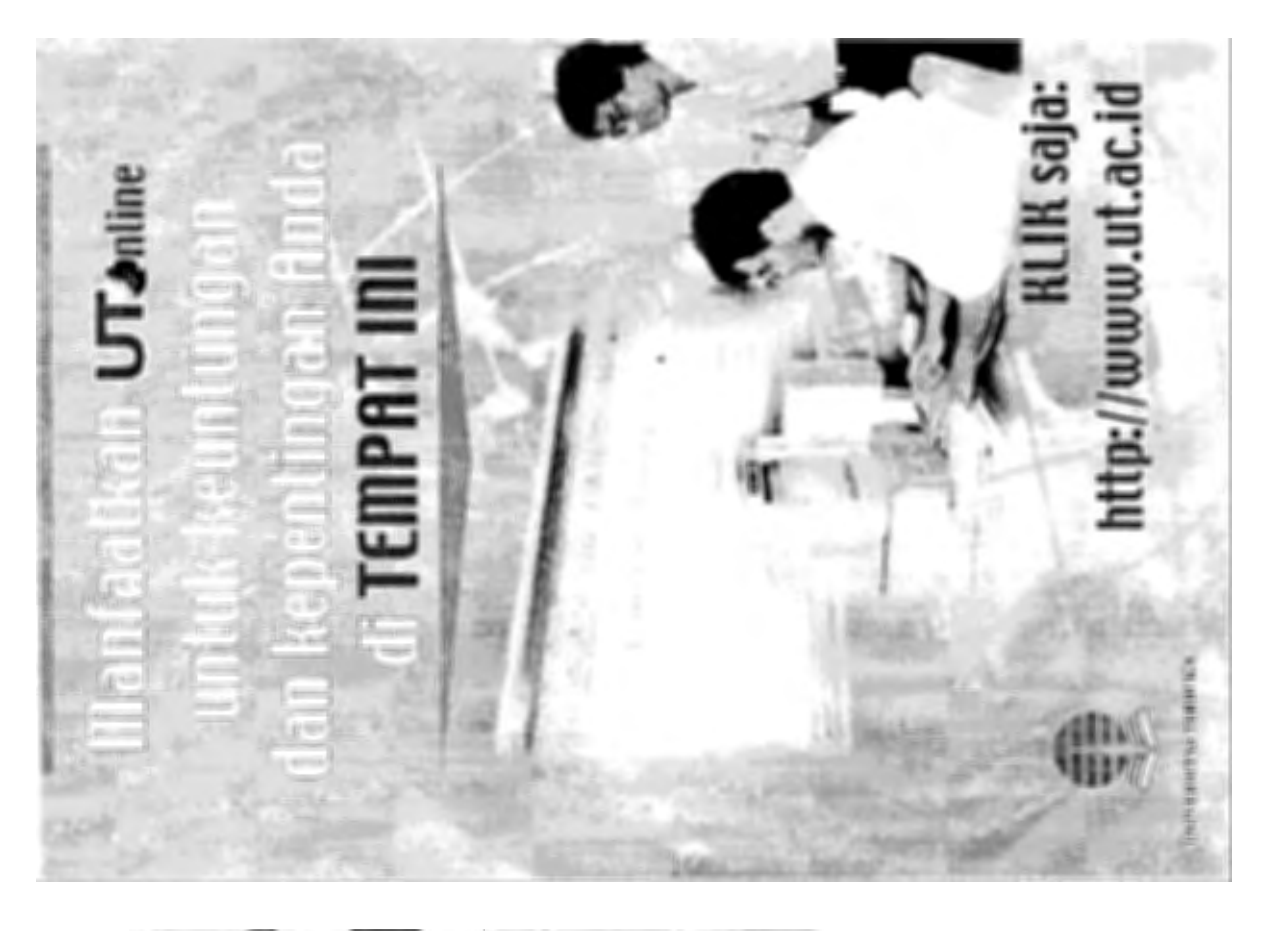

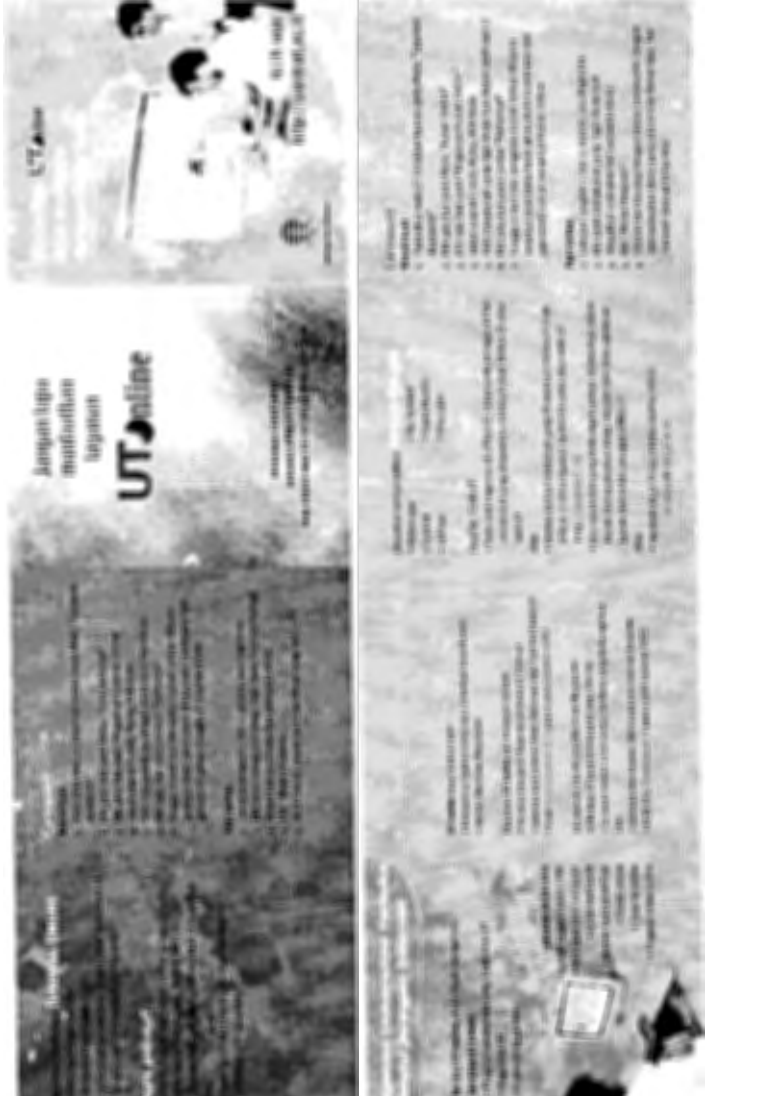

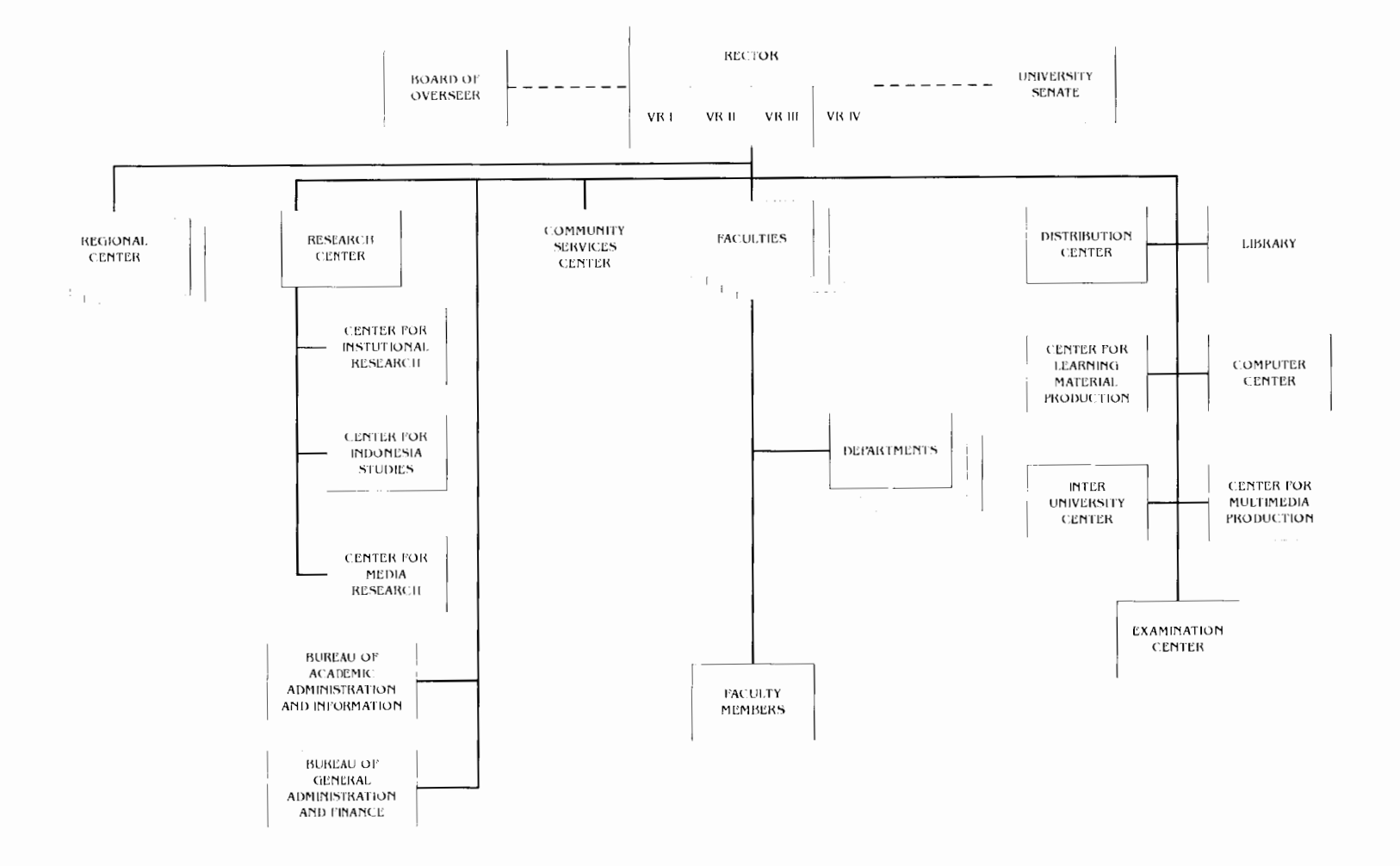

# **Appendix 1. UT Organizational Structure**

**Southly the Michael Communication (1999)** Who rules for the computer

الجيارا ككارهم للطائف للترافع والمنافذ والمتقلق والمتحد

 $\sim 100$ 

the companies of the companies

 $\sim 10^{11}$  km  $^{-1}$  and  $\sim$ 

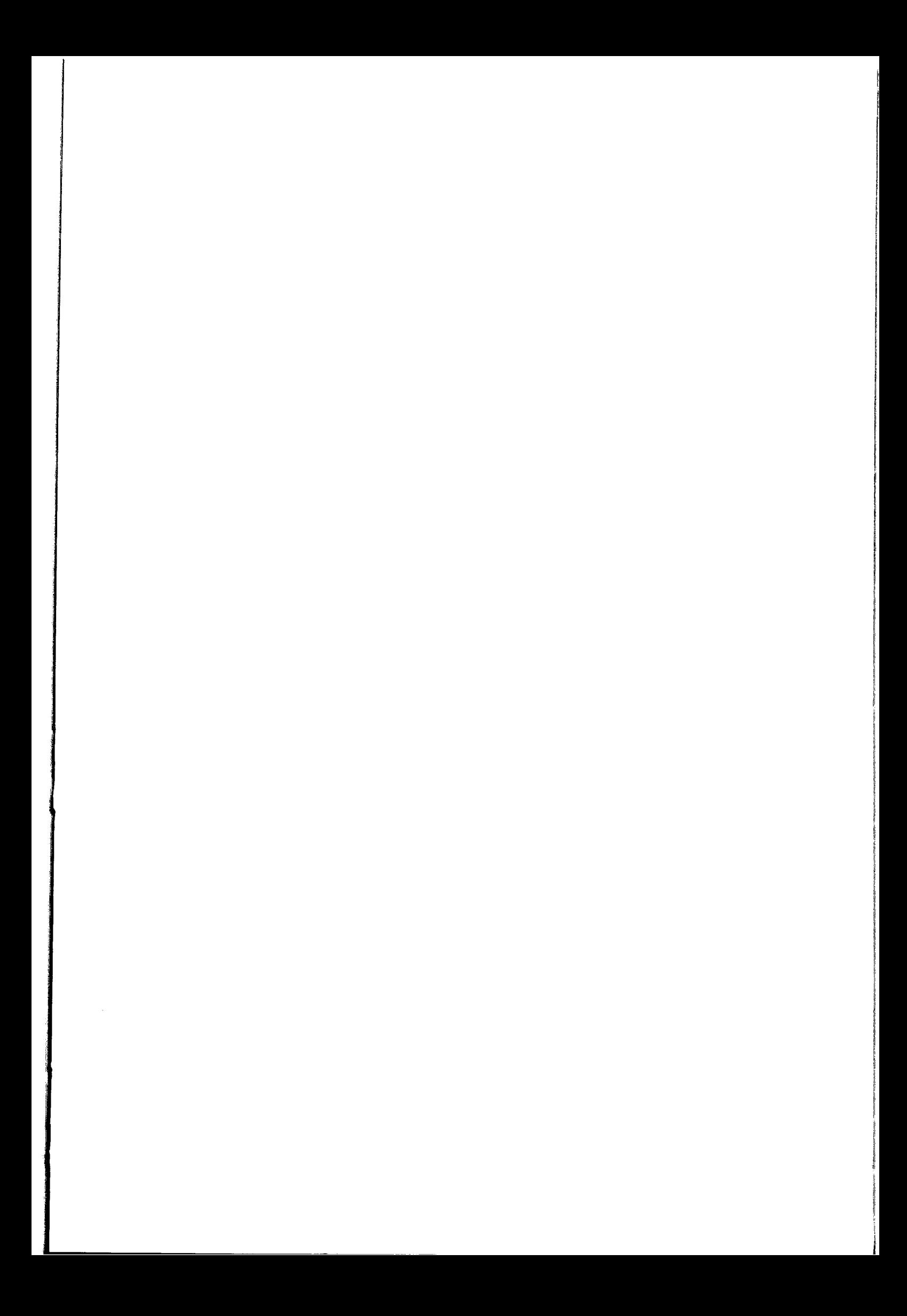

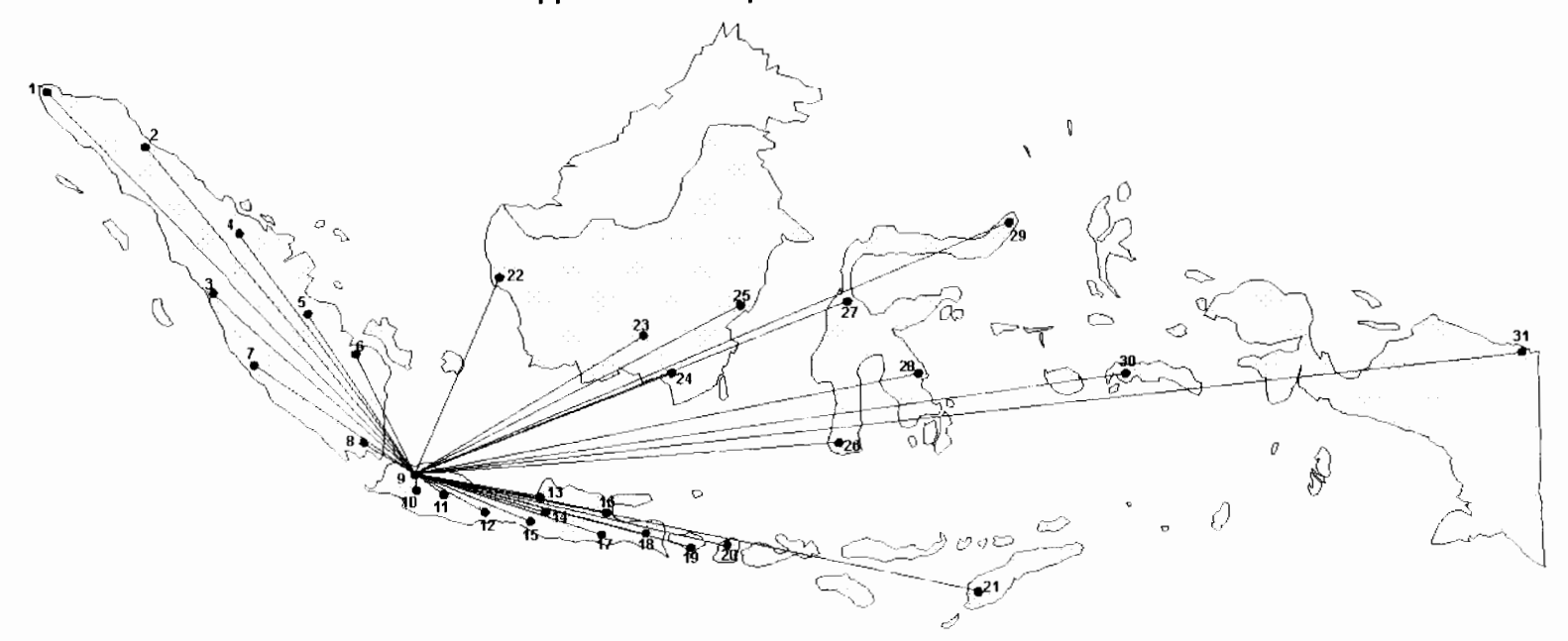

**Appendix 2. UT Operation Network** 

~=~~-----~---~~ .-.---·-•-

 $.$ 

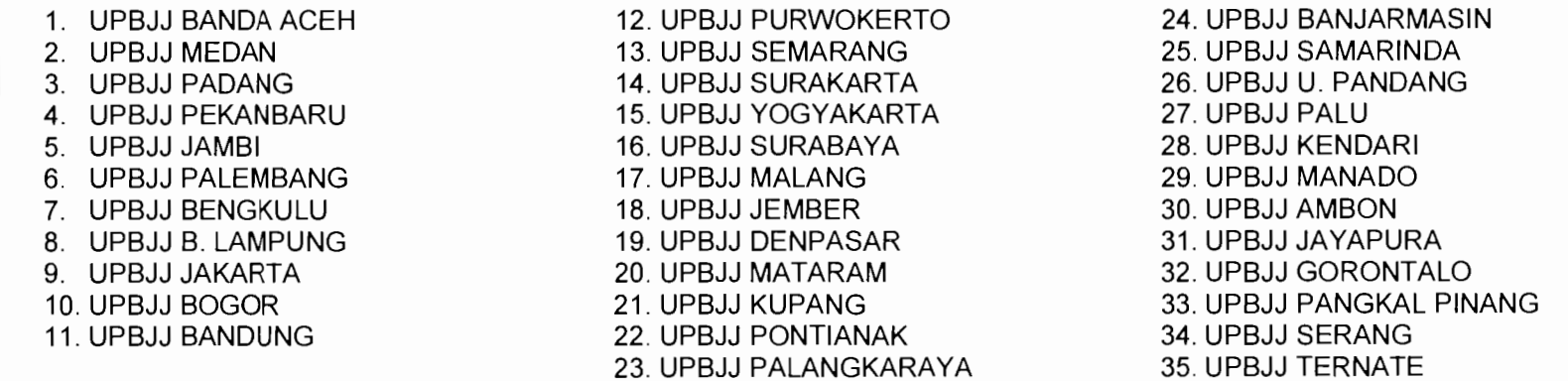

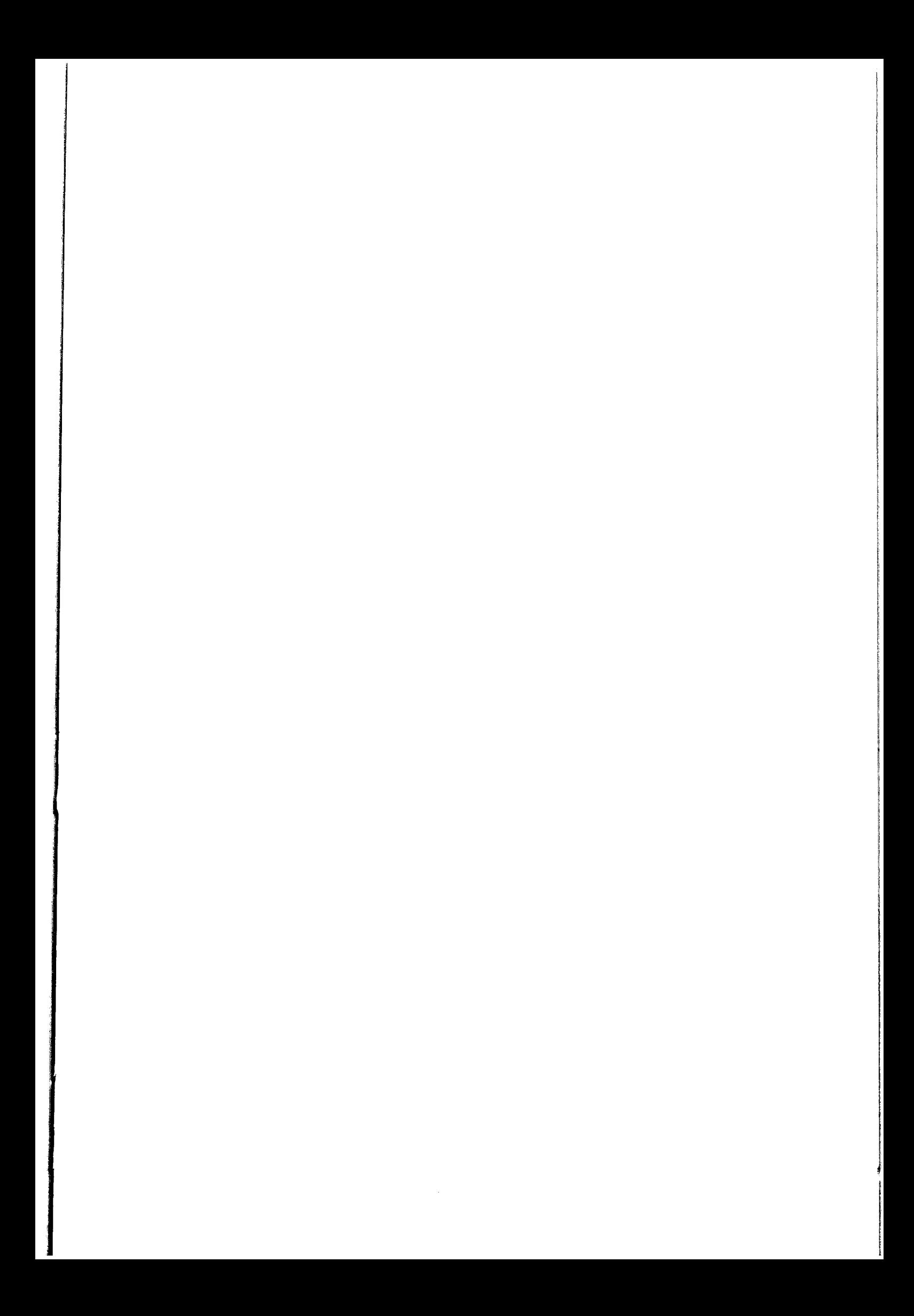

| Faculty                                                                 | Level Of<br>Education | Study Program                                                  | Number of<br>Courses* |
|-------------------------------------------------------------------------|-----------------------|----------------------------------------------------------------|-----------------------|
| Faculty of<br>Economics<br>and<br>Development<br><b>Studies</b>         | Degree Program        | Economics and Development Studies                              | 55                    |
|                                                                         |                       | Management                                                     | 55                    |
|                                                                         | Diploma II            | Manufacture and Industrial Services<br>Supervision             | 33                    |
| Faculty of<br>Social and<br>Political<br><b>Sciences</b>                | Degree Program        | <b>Business Administration</b>                                 | 54                    |
|                                                                         |                       | <b>Public Administration</b>                                   | 54                    |
|                                                                         |                       | Government Science                                             | 53                    |
|                                                                         |                       | <b>Communication Science</b>                                   | 54                    |
|                                                                         |                       | Sociology                                                      | 53                    |
|                                                                         |                       | Language & Literature                                          | 8                     |
|                                                                         | Diploma III           | Taxation                                                       | 46                    |
|                                                                         |                       | <b>English Translation</b>                                     | 41                    |
|                                                                         | Diploma II            | <b>Library Science</b>                                         | 41                    |
|                                                                         | Certificate           | Elementary and Intermediate English                            | 8                     |
| Faculty of<br>Mathematics<br>and Natural<br><b>Sciences</b>             | Degree Program        | <b>Mathematics</b>                                             | 51                    |
|                                                                         |                       | <b>Statistics</b>                                              | 53                    |
|                                                                         |                       | Biology                                                        | 68                    |
|                                                                         | Diploma III           | <b>Agricultural Extension</b>                                  | 55                    |
|                                                                         | Diploma I             | <b>Environmental Management Studies</b>                        | 15                    |
|                                                                         | Certificate           | Post Harvest                                                   | $\overline{7}$        |
| Faculty of<br>Teacher<br>Training and<br>Educational<br><b>Sciences</b> | Degree Program        | Bahasa Indonesia                                               | 23                    |
|                                                                         |                       | English                                                        | 21                    |
|                                                                         |                       | Mathematics Education                                          | 57                    |
|                                                                         |                       | Physics Education                                              | 23                    |
|                                                                         |                       | Primary School Teacher**                                       | 27                    |
|                                                                         |                       | <b>Biology Education</b>                                       | 24                    |
|                                                                         |                       | <b>Chemistry Education</b>                                     | 36                    |
|                                                                         |                       | Civic Education                                                | 15                    |
|                                                                         |                       | Economics and Cooperation                                      | 15                    |
|                                                                         | Diploma III           | Bahasa Indonesia                                               | 31                    |
|                                                                         |                       | English                                                        | 31                    |
|                                                                         |                       | Mathematics Education                                          | 45                    |
|                                                                         |                       | Natural Sciences Education                                     | 47                    |
|                                                                         |                       | Pancasila and Civic Education                                  | 26                    |
|                                                                         |                       | <b>Economics and Cooperation</b>                               | 30                    |
|                                                                         | Diploma II            | Primary School Teacher Training (for<br>Classroom Teachers)*** | 30                    |
|                                                                         |                       | Primary School Teacher Training (for                           | $\overline{31}$       |
|                                                                         |                       | physical Education Teachers)***                                |                       |
|                                                                         | Certificate           | Teaching Act (for Field of Study                               | 20                    |
|                                                                         |                       | Teachers)****                                                  |                       |
| Total Number of Courses offered by all Study Programs                   |                       |                                                                | 1336                  |

**Appendix 3. Study Programs Per Faculty (Per 2003.1)** 

Several courses are offered/used by several Study Programs so that the number of courses is actually lower than this.

Qualification Upgrading Program for Primary School Teachers, known as S1-PGSD.

\*\*\* Qualification Upgrading Program for Primary School Teachers, known as DII-PGSD.

\*\*\*\* Certificate program for teachers graduating from non-Teacher Training Programs, known as AKTA

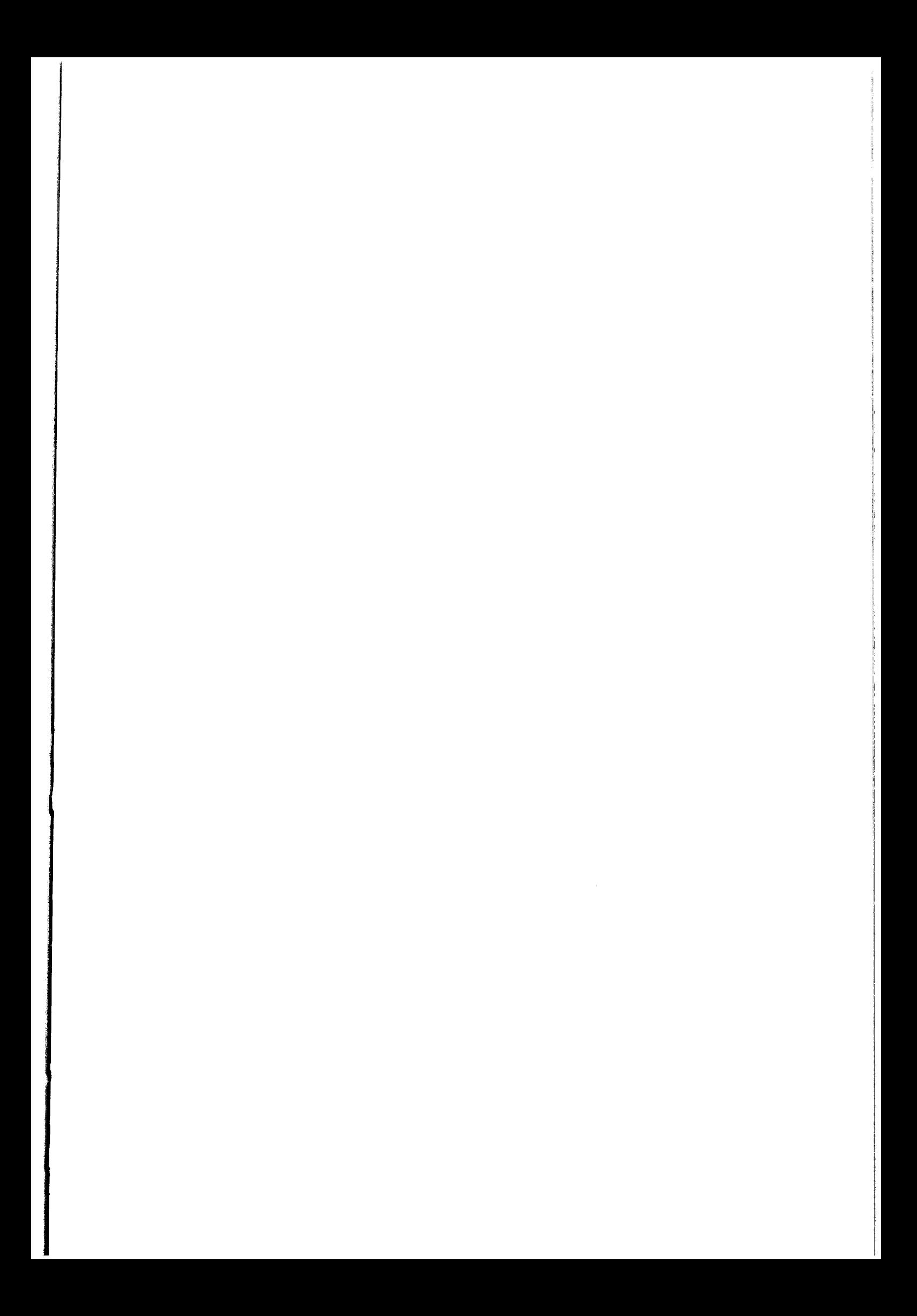

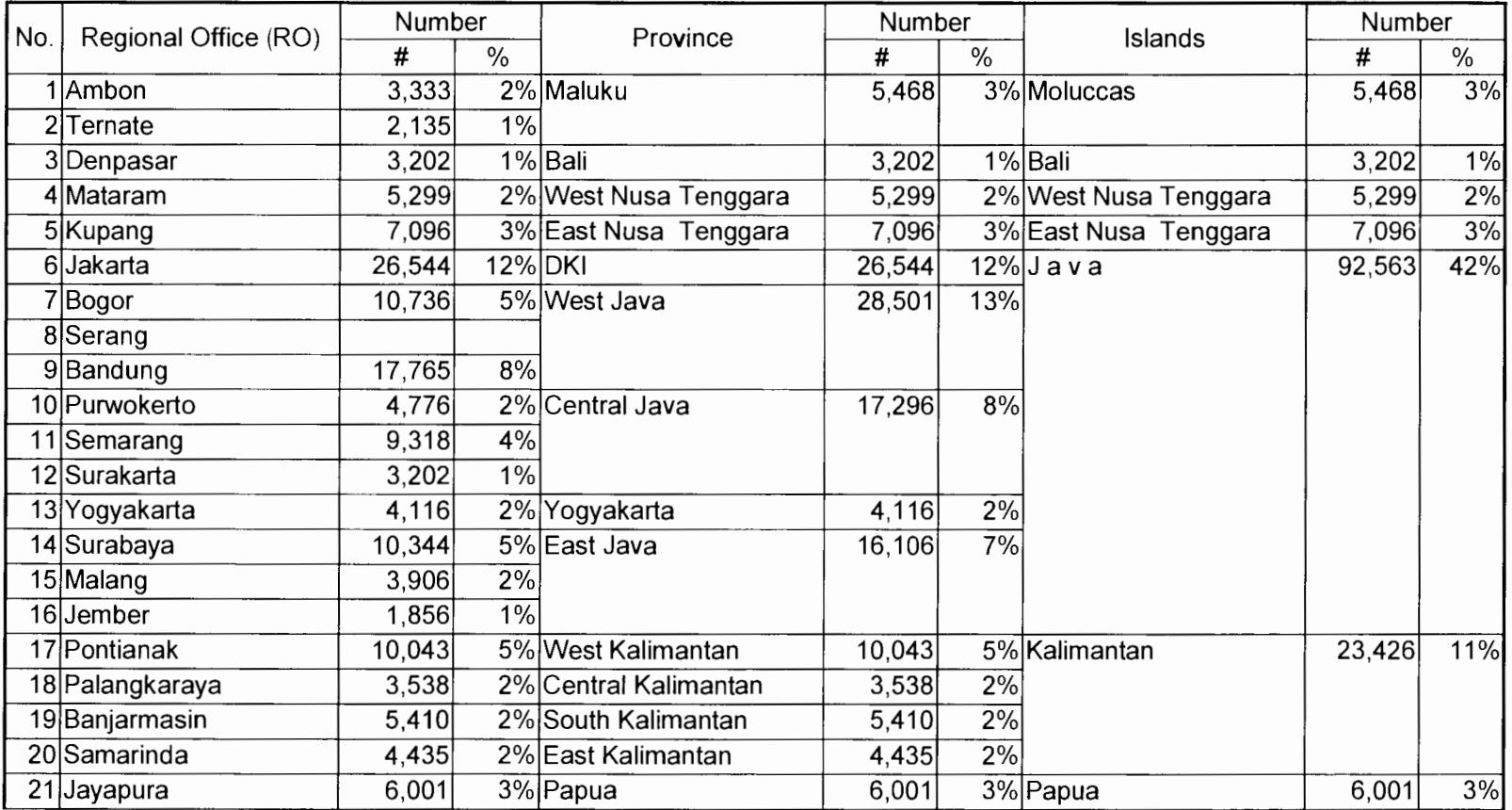

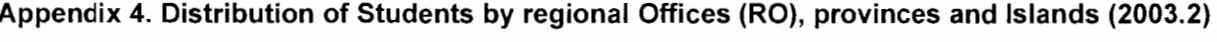

 $\mathcal{L}^{\mathcal{L}}(\mathcal{L}^{\mathcal{L}}(\mathcal{L}^{\mathcal{L$ 

-= - - -~...... -~-~ dfu~~ -~-".a .- ---- -- '---· -""#-

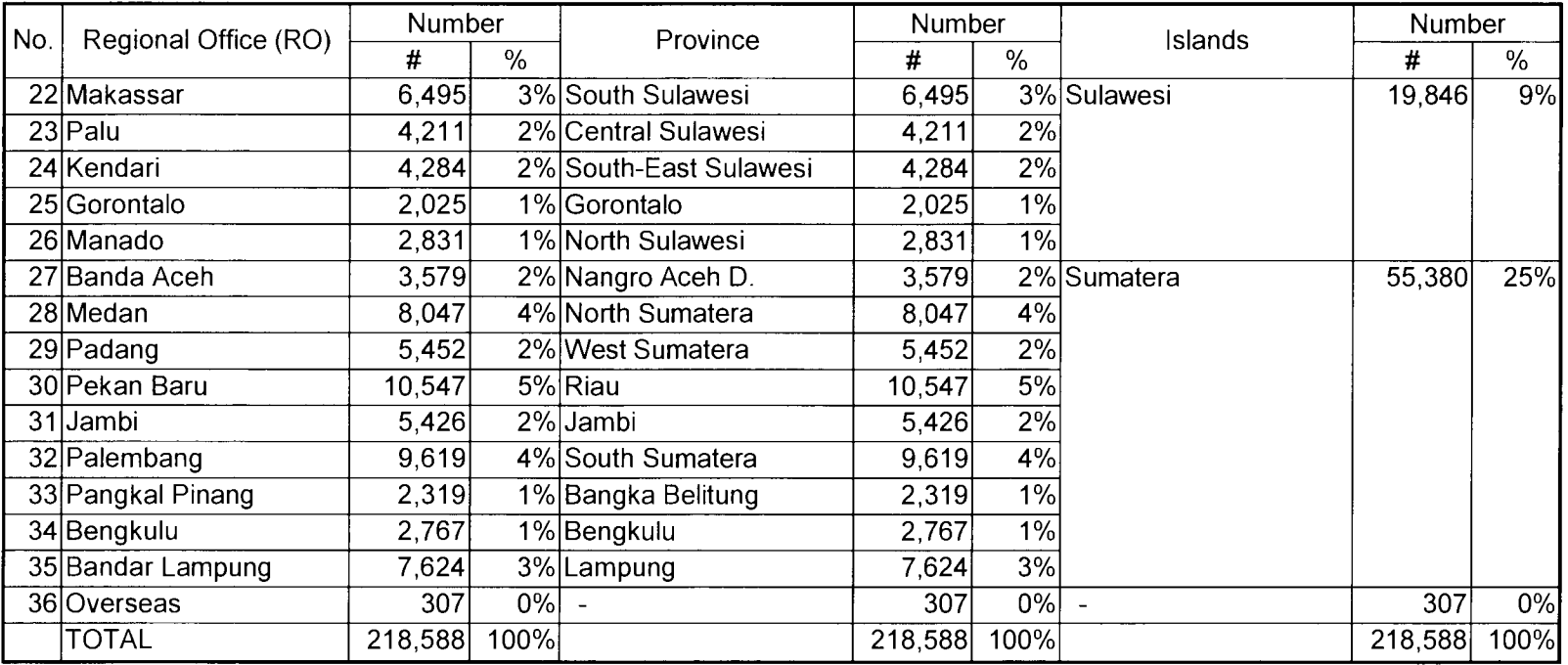

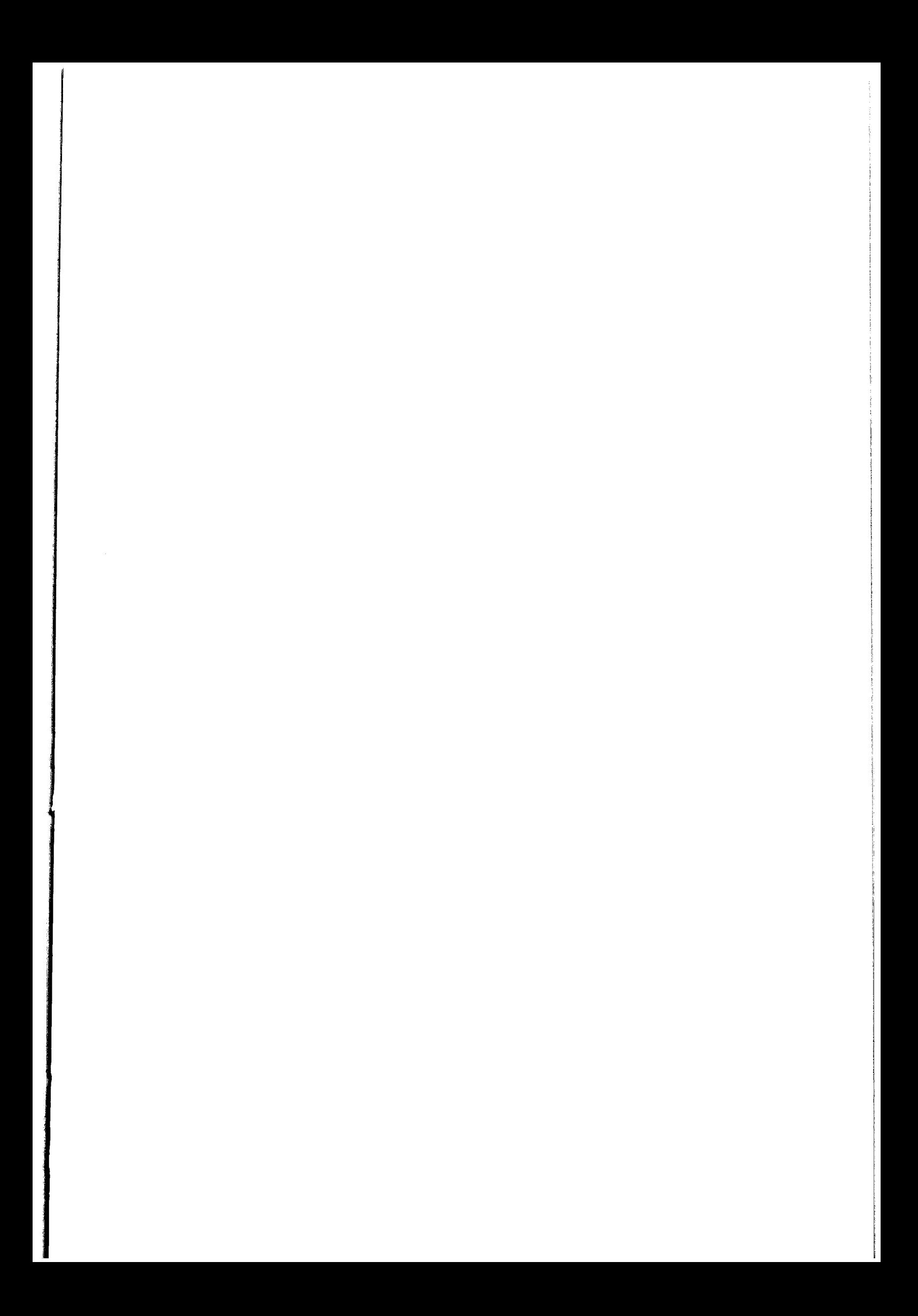

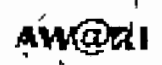

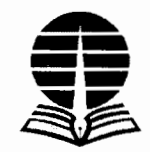

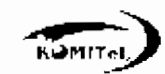

# **1. MEMORANDUM KESEPAKATAN ANTARA UNIVERSIT AS TERBUKA DAN KOMITEL (KOPERASI KOMUNITAS TELEMATIKA) (Koperasi Warnet Indonesia)**

#### **TENTANG AKSES TERHADAP PROGRAM PENDIDIKAN UNIVERSITAS TERBUKA MELALUI WARUNG INTERNET**

#### **NO: 14347 /331/KS/2001 2. NO: 001/X/MOU/2001**

Pada hari ini, Jurn'at tanggal 16 bulan Oktober tahun dua ribu satu karni yang bertanda tangan di hawah ini:

- 1. Prof. Dr. Asmawi Zainul jabatan Pemhantu Rektor IV Bidang Kerjasama dalam hal ini hertindak untuk dan atas nama UNIVERSITAS TERBUKA (UT), yang herkedudukan di Jl. Cabe Raya. Pondok Cabe, Ciputat 15418. Tangerang.
- 2. Rudi Rusdiah. BE. MBA Jabatan Ketua dalam hal ini bertindak untukk dan atas nama **KOMITEL (Koperasi Komunitas Telematika - Koperasi warnet Indonesia),** berkedudukan di Golden Plaza A38-39-Il. RS Fatmawati No. 15. Jakarta Selatan.

Sepakat untuk mengadakan kerjasama yang saling menguntungkan dalam rangka meningkatkan aksesibilitas masyarakat terhadap pcndidikan tinggi terbuka dan jarak jauh. khususnya yang diselenggarakan oleh UNIVERSITAS TERBUKA. Kesepakatan tersebut adalah Sebagaimana tertuang dalam Pasal-Pasal berikut.

Pasal 1 Dasar Pertimbangan

- 1. Bahwa mendapatkan kesempatan pcndidikan tinggi merupakan hak setiap warga negara Indonesia.
- 2. Bahwa akses terhadap pendidikan tinggi terbuka dan jarak jauh dapat melalui pemanfaatan teknologi komunikasi dan informasi. khususnya Internet.
- 3. Bahwa UNIVERSIT AS TERBUKA merupakan salah satu universitas negeri penyelenggara pendidikan tinggi terbuka dan jarak jauh yang telah berpengalaman melayani mahasiswa di seluruh Indonesia se jak tahun 1984
- 4. Bahwa KOMITEL merupakan asosinsi penyedia jasa akses terhadap Internet yang memiliki anggota yang tersebar di seluruh Indonesia.
- 5. Bahwa pengalaman dan jaringan kedua belah pihak dapat disinerjikan untul meningkatkan akses masyarakat terhadap pendidikan tinggi melalui pemanfaatan teknologi komunikasi dan informasi. khususnya Internet.

#### **Pasal 2 3. Tu juan**

Kesepakatan ini bertujuan untuk meningkatkan serta memupuk hubungan kelembagaan kedua belah pihak dalam rangka meningkatkan akses masyarakat terhadap pendidikan tinggi terbuka dan jarak jauh serta apresiasi masyarakat terhadap tehnologi komunikasi dan informasi, khususnya Internet.

#### **Pasal 3 4. Kesepakatan**

#### UNIVERSITAS TERBUKA sepakat untuk:

- I. Menyebarluaskan informasi mengenai manfaat Internet, khususnya aplikasi Internet yang terdapat di WARNET. bagi proses pembelajaran UN IVERS IT AS TERBUKA kepada siswa UN IVERS IT AS TERBUKA.
- *2.* Menyebarluaskan informasi mengenai keberadaan dan lokasi WARNET anggota KOMITEL kepada seluruh mahasiswa UNIVERSITAS TERBUKA, secara individual maupun berkelompok.
- 3. Memberikan data keberadaan lokasi (sentra lokasi) mahasiswa UNIVERSITAS TERBUKA kepada KOMITEL untuk keperluan promosi WARNET kepada mahasiswa UNIVERSITAS TERBUKA, serta peluang pembukaan W ARNET di lokasi-lokasi potensial.
- **4.** Menyelenggarakan pelatihan dasar komputer untuk akses Internet kepada mahasiswa secara terbatas melalui perwakilan Kelompok Belajar Mahasiswa (KBM) UNIVERSIT AS TERBUKA.
- 5. Menyediakan poster yang berisi informasi mengenai akses ke situs UT (UNIVERSITAS TERBUKA) melalui Internet di W ARNET.

#### **KOMITEl. sepakat untuk:**

- **1.** Mengakui dan menerima kartu mahasiswa UNIVERSIT AS TERBUKA sebagai kartu keanggotaan W ARNET.
- **2.** Meletakkan icon situs UT (UNIVERSIT AS TERBUKA) pada tampilan *desktop)*  komputer yang ada di WARNET yang menjadi anggota dan bekerjasama dengan UNIVERSITAS TERBUKA.
- **3.** Memberikan harga khusus/diskon 10% bagi mahasiswa UNIVERSITAS TERBUKA yang memanfaatkan fasilitas komputer W ARNET yang menjadi anggota dan bekerjasama dengan UNIVERSITAS TERBUKA.
- 4. Menyediakan jasa e-mail *hosting* bagi mahasiswa UNIVERSITAS TERBUKA dengan biaya yang sangat murah.
- **5.** Memasang poster yang berisi informasi mengenai akses ke situs UT (UNIVERSIT AS TERBUKA) melalui Internet di WARNET yang menjadi anggota dan bekerjasama dengan UNIVERSITAS TERBUKA.
- **6.** Membantu mahasiswa UT yang mengalami kesulitan teknis dalam mengoperasikan komputer di WARNET yang menjadi anggota dan bekerjasama dengan UNIVERSITAS TERBUKA.

#### **Pembiayaan**

Masing-masing pihak bertanggung jawab untuk membiayai kegiatan yang berhubungan dengan pelaksanaan butir-butir pada Pasal 3.

#### **Pasal 5 5. Jangka Waktu**

Kesepakatan ini berlaku hingga salah satu pihak menyatakan secara tertulis keinginan untuk mengakhirinya. Usul untuk mengakhiri kesepakatan harus disampaikan paling lambat 6 (enam) bulan sebelum masa berakhir yang diusulkan.

#### **Pasal 6 Force Majure/Perselisihan**

Apabila terjadi suatu peristiwa yang diluar kekuasaan kedua belah pihak (force majure) yang menyebabkan terjadinya perselisihan ataupun persengketaan. kedua belah pihak sepakat untuk menyelesaikan secara musyawarah untuk mufakat.

## **Pasal 7 Penutup**

- 1) Perubahan atau hal-hal yang belum ada atau belum cukup diatur dalam kesepakatan ini, akan diatur dan disepakti lebih lanjut oleh kedua belah pihak dalam Perjanjian hambahan (Addendum), sebagai bagian tidak terpisahkan dari Memorandum Kesepakatan ini.
- 2) Memorandum Kesepakatan ini dibuat rangkap 2 (dua). masing-masing sama bunyinya dan mempunyai kekuatan hukum yang sama serta mengikat kedua belah pillak.

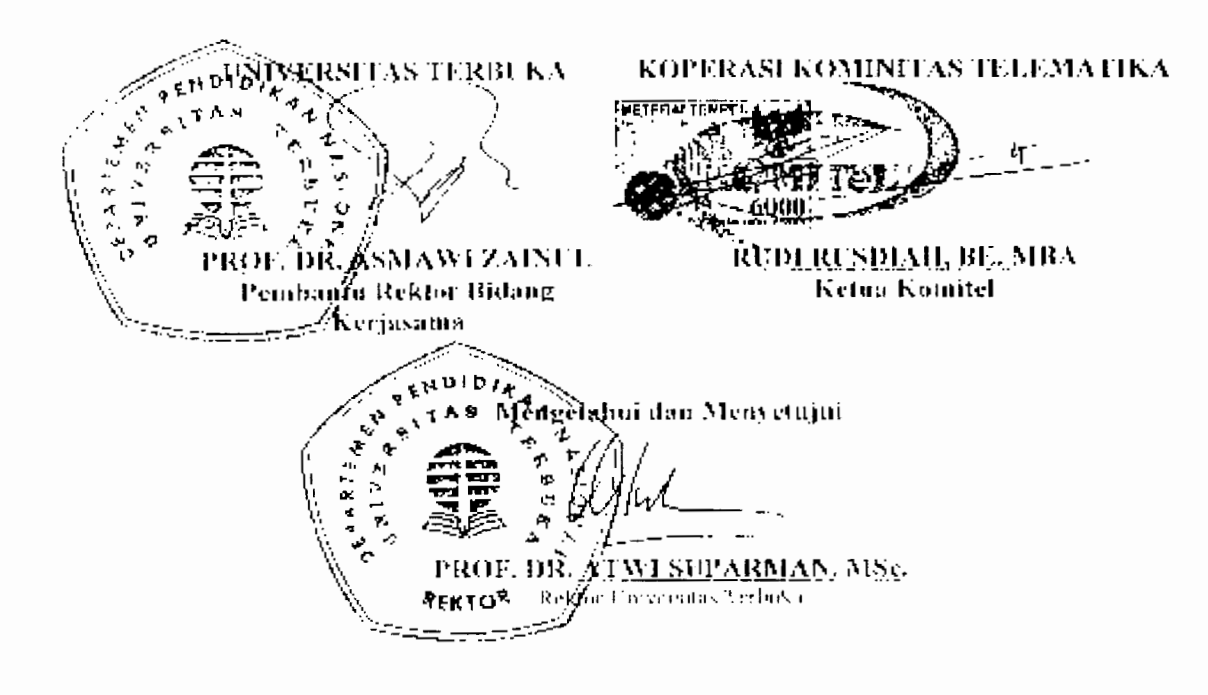

#### **PERJANJIAN KERJASAMA NO: 003 /AD-PJI/Dep. PPI/Xl/2001 NO: 14346/j311KS/2001**

#### **Antara**

# **KANTOR MENTERI NEGARA RISET DAN TEKNOLOGI dan UNIVERSITAS TERBUKA**

#### **tentang**

#### **PENGEMBANGAN PROGRAM PENDIDIKAN TERBUKA DAN JARAK JAUH (OPEN AND DISTANCE LEARNING) MELALUI WARINTEK**

Pada hari ini Jum'at tanggal enam belas bulan Nopember tahun Dua ribu satu; bertempat di Kampus Universitas Terbuka, Pondok Cabe, Tangerang 15418, yang bertanda tangan dibawah ini :

**Ir. Utari Budihardjo, M.Si,** Asisten Deputi Pengembangan Jaringan lnformasi, dalarn hal ini bertindak untuk dan atas nama Kantor Menteri Negara Riset dan Teknologi, berkedudukan di Jalan M.H.Thamrin 8 Jakarta 10340, yang selanjutnya disebut PIHAK PERTAMA

**Prof. Dr. Asmawi Zainul** Jabatan Pembantu Rektor IV Bidang Kerjasama dalam hal ini bertindak untuk dan atas nama UNIVERSITAS TERBUKA (UT), yang berkedudukan di JI. Cabe Raya, Pondok Cabe, Ciputat 15418, Tangerang, yang selanjutnya disebut PIHAK KEDUA

Dengan dilandasi oleh keinginan bersama untuk saling membantu sesuai dengan kemampuan dan fungsi masing-masing untuk berperan serta di dalam pelaksanaan pembangunan bangsa dan negara, PIHAK PERTAMA dan PIHAK KEDUA sepakat untuk mengadakan kerjasama, dengan ketentuan-ketentuan sebagai berikut

6.

#### **7. PASAL 1 8. UMUM**

- (1) Warung lnformasi Teknologi yang selanjutnya disingkat dengan WARINTEK adalah suatu sistem basis data ilmu pengetahuan dan teknologi (iptek) terpadu untuk mendorong program pemberdayaan dan pengembangan masyarakat berwawasan informasi dengan memberikan kemudahan, layanan, dan pendidikan pada masyarakat untuk mengakses informasi termasuk untuk mengakses program pendidikan yang diselenggarakan oleh Universitas Terbuka.
- (2) Universitas Terbuka yang selanjutnya disingkat dengap UT adalah perguruan tinggi negeri yang menyelenggarakan dan memberikan pelayanan pendidikan

tinggi melalui sistem terbuka dan jarak jauh, dengan memanfaatkan teknologi informasi dan komunikasi serta jaringan penyedia akses kepada Internet terrnasuk melalui WARINTEK.

# **9. PASAL 2 10.TUJUAN**

- 1. Meningkatkan efisiensi dan efektivitas pelaksanaan program pendidikan nasional, khususnya dalam meningkatkan daya jangkau sistem pendidikan tinggi kepada masyarakat luas, melalui sistem pendidikan terb' 'ka dan jarak jauh yang diselenggarakan oleh UT dan jaringan sistem basis data iptek terpadu yang disediakan oleh WARINTEK.
- 2. Meningkatkan pengetahuan, keterampilan dan pengalaman dalam mengelola sistem pendidikan terbuka dan jarak jauh dengan memanfaatkan teknologi informasi dan kormunikasi secara optimal, sehingga dapat memberikan manfaat bagi pengembangan sumber daya manusia.

# **12.PASAL 3 13. RUANG LINGKUP**

- (1) Ruanglingkup Perjanjian Kerjasama dalam hal Pengembangan program Sistem Pendidikan dan Jarak Jauh melalui Pemanfaatan WARINTEK, meliputi:
	- a. Penyebarluasan informasi yang menunjang proses pembelajaran secara terbuka dan jarak jauh;
	- b. Memberikan pendidikan dan pelatihan ke seluruh lapisan masyarakat melalui pendidikan terbuka dan jarak jauh sehingga berdampak positif terhadap peningkatan budaya dan gemar iptek;
	- c. Penyelenggaraan kegiatan penelitian dan pengembangan yang sesuai dengan kepentingan PIHAK PERTAMA dan PIHAK KEDUA;
	- d. Pertukaran data dan informasi iptek serta penyelenggaraan pertemuan ilmiah;
	- e. Pengembangan institusi agar PIHAK PERTAMA dan PIHAK KEDUA dapat memenuhi tugas kelembagaan masing-masing dengan sebaikbaiknya;
- (2) Mekanisme pelaksanaan dari kegiatan-kegiatan sebagaimana dimaksud pada ayat (1) akan dijelaskan secara detail dalam Petunjuk Pelaksanaan yang akan ditentukan oleh PIHAK PERTAMA dan PIHAK KEDUA

14.

11.

### **15.PASAL 4 16. BENTUK KERJASAMA**

Bentuk kerjasama diwujudkan dalam hal

- a. Pertukaran tenaga ahli.
- b. Pemanfaatan sarana dan prasarana.
- c. Pendidikan dan Pelatihan.
- d. Bentuk kerja sama lainnya yang disusun dan disepakati oleh PIHAK PERTAMA dan PIHAK KEDUA.

# **PASAL 5 JANGKA WAKTU**

- (1) Perjanjian Kerjasama ini berlaku untuk jangka waktu 3 (tiga) tahun, terhitung sejak tanggal ditandatangani naskah Perjanjian Kerjasama ini;
- (2) Perjanjian Kerjasama ini dapat diperpanjang berdasarkan kesepakatan kedua belah pihak paling lambat 3 (tiga) bulan sebelum jangka waktu Perjanjian Kerjasama ini berakhir.
- (3) Perjanjian Kerjasama ini dapat berakhir atau batal dengan sendi inya apabila ada ketentuan perundang-undangan atau kebijaksanaan Pemerintah yang tidak memungkinkan berlangsungnya Perjanjian Kerjasama ini.

#### **PASAL 6 PEMBIAYAAN**

- (1) Pembiayaan yang timbul akibat kerja sama ini akan diatur dalam Petunjuk Pelaksanaan yang ditentukan oleh PIHAK PERTAMA dan PIHAK KEDUA;
- (2) Sumber pembiayaan diatur melalui alokasi dana dari masing-masing pihak (resources sharing) berdasarkan kesepakatan PIHAK PERTAMA dan PIHAK KEDUA serta sesuai dengan kebijakan, peraturan dan perundang-undangan yang berlaku.
- 17.

#### **18.PASAL 7**

#### **19. ORGAN/SAS/, PERSONAL/A DAN PELAKSANAAN KEGIATAN**

- (1) PIHAK PERTAMA dan PIHAK KEDUA sepakat untuk membentuk suatu Tirn Kerja yang terdiri dari wakil-wakil masing-masing pihak;
- (2) Tim Kerja seperti yang disebut pada ayat (1) mempunyai tugas
	- a. Merumuskan arah kegiatan bersama dan mempelajari serta menentukan program-program kegiatan kerjasama untuk diajukan kepada pimpinan untuk mendapatkan persetujuan pelaksanaannya;
	- b. Memonitor dan mengevaluasi atas pelaksanaan program dan mengkaji hasil tersebut untuk pelaksanaan program selanjutnya;
	- c. Membuat laporan secara berkala mengenai kegiatan kerjasama dan melaporkan kepada pimpinan.
- (3) Rumusan Perjanjian Kerjasama secara rinci yang mencakup prioritas kegiatan, personil, pembagian tugas, tanggung jawab masing-masing pihak; jadwal kegiatan dan lain-lain akan diatur kemudian dalam Petunjuk Pelaksanaan yang disebut dalam bentuk tertulis yang disepakati dan ditandatangani oleh PIHAK PERTAMA dan PIHAK KEDUA;
- (4) Pelaksanaan kerja sama akan dilakukan setelah penandatanganan Petunjuk Pelaksanaan yang disepakati oleh pihak-pihak yang terlibat dengan mengacu kepada Perjanjian Kerjasama ini serta peraturan dan perundang-undangan yang berlaku;
- (5) Koordinator untuk setiap kegiatan yang akan dilaksanakan akan ditetapkan berdasarkan kesepakatan PIHAK PERTAMA dan PIHAK KEDUA.
- 20.

#### **21.PASAL 8 22. HAK ATAS KEKAYAAN INTELEKTUAL**

Hal-hal yang berkenan dengan Hak atas Kekayaan lntelektual (HAKI) sebagai bagian dan Perjanjian Kerjasama ini, akan dibahas dan ditetapkan kemudian dalam Petunjuk Pelaksanaan oleh PIHAK PERTAMA dan PIHAK KEDUA.

# **PASAL 9 LAIN-LAIN**

- (1) Seluruh informasi dan data sehubungan dengan Perjanjian Kerjasama ini harus dijaga kerahasiannya, dan PIHAK PERTAMA dan PIHAK KEDUA sepakat untuk tidak memberitahukan dan atau memberi sebagian data atau seluruhnya kepada pihak lain, kecuali atas persetujuan tertulis dari PIHAK PERTAMA dan PIHAK KEDUA.
- (2) Apabila terjadi hal-hal yang menimbulkan perbedaan pendapat dalam kerjasama ini, maka PIHAK PERTAMA dan PIHAK KEDUA akan menyelesaikan dengan cara musyawarah dan mufakat;
- (3) Apabila pelaksanaan Perjanjian Kerjasama ini perlu diatur dan ditetapkan kemudian dalam Adendum dan atau Amandemen, maka hal tersebut harus disepakati terlebih dahulu oleh PIHAK PERTAMA dan PIHAK KEDUA serta merupakan bagian yang tidak terpisahkan dari Perjanjian Kerjasama ini.

#### PASAL 10 **PENUTUP**

Perjanjian Kerjasama ini dibuat dan ditandatangani dalam 2 (dua) rangkap, masing-masing mempunyai kekuatan hukum yang sama setelah ditandatangani oleh PIHAK PERTAMA dan PIHAK KEDUA.

PIHAK PERTAMA. PIHAK KEDUA,  $\mathbf{e}^{\pm i\mathbf{k}\mathbf{D}t}$ **SERATEMENT** ARTER AN  $\sigma$   $\Lambda$ Ir. UTARI BUDIHARDJO, M.Si **EROE DR** ASMAWIZAINUL  $\mathfrak{g}$ **PETLOI** Mgilgetahui dan Menyetujui

EPARTEMENT Alve<sub>A</sub> <u>Atwi suparman, msc.</u> REKTOFRelstor Universitas Terbuka

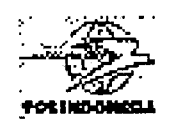

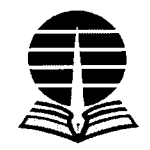

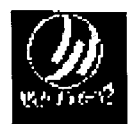

## **PERJANJIAN KERJASAMA ANTARA UNIVERSITAS TERBUKA DENGAN PT. POS INDONESIA (PERSERO)**

# **DAN**

#### **PT BHAKTI WASANTARA NET TENTANG**

#### **PEMANFAATAN WASANTARA NET UNTUK PROGRAM PENDIDIKAN UNIVERSITAS TERBUKA**

### **NOMOR: 14348/131/KS/2001**  NOMOR : PKS.89/Dirpranteksar/1101 NOMOR : 705/BWN.00/MAR02

Pada hari ini, tanggal enambelas bulan November tahun duaribu satu, bertempat di Jakarta, yang bertanda tangan di bahwa ini

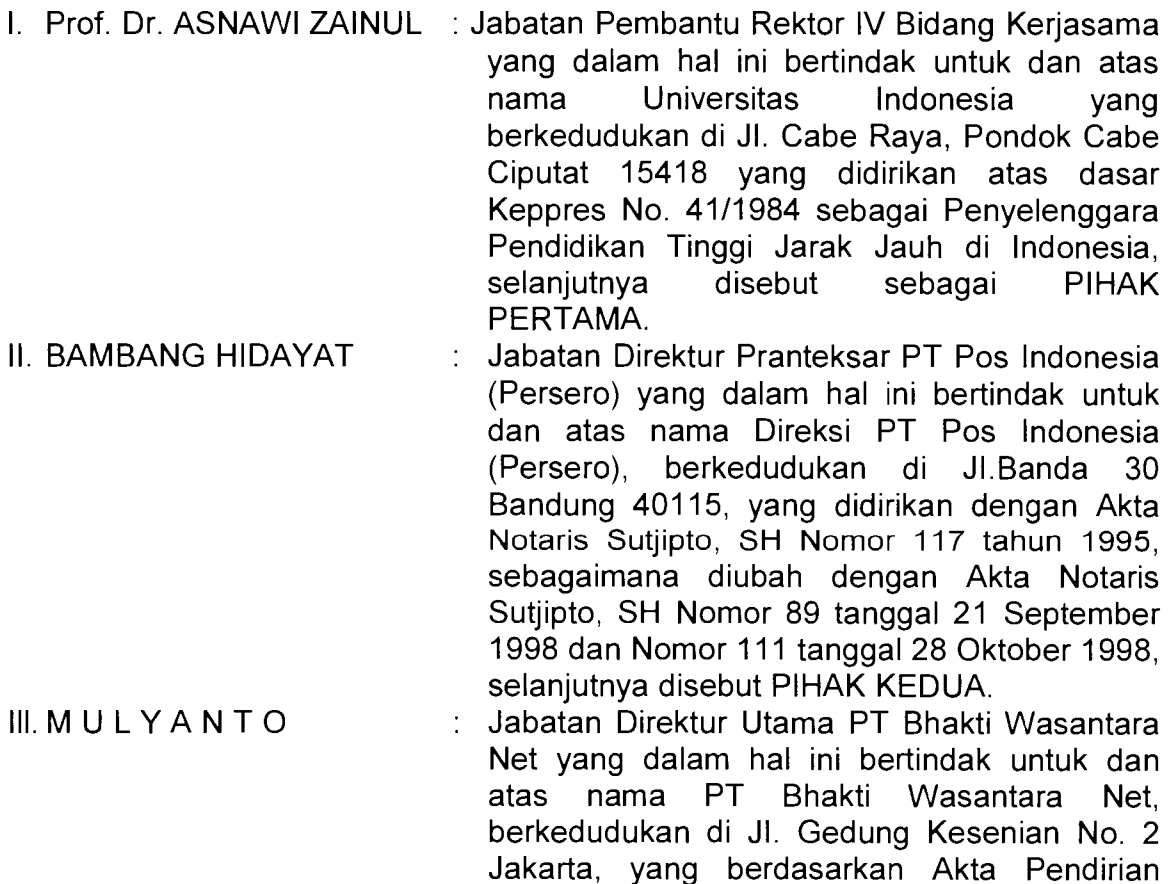

No.7 tertanggal 2 April 2001 dibuat dan ditandatangani dihadapan Notaris Ivonne Barnetha Sinyal,SH., di Jakarta, sebagaimana telah diubah dengan Akta Notaris No.27 tanggal 9 April 2001dihadapan Notaris Ivonne Barnetha Sinyal, SH., di Jakarta, yang telah memperoleh persetujuan dari Menteri Kehakiman dan Hak Asasi Manusia Republik Indonesia No.C-02567 HT.01.0131-1. 2001 tanggal 28 Juni 2001, selanjutnya disebut **PIHAK KETIGA** 

- Masing-masing pihak dalam kedudukannya tersebut di atas, dengan terlebih dahulu mempertimbangkan hal-hal sebagai berikut
- a. Kesepakatan Bersama antara Universitas Terbuka dengan PT Pos Indonesia nomor: 13222/J31/KS/2001 clan nomor: PKS.78/DIRUT/1001 tanggal 24 Oktober 2001
- b. Bahwa PIHAK PERTAMA merupakan Universitas Negeri penyelenggara Pendidikan Tinggi Terbuka dan jarak jauh yang telah berpengalaman melayani mahasiswa di seluruh Indonesia sejak tahun 1984
- c. Bahwa PIHAK KEDUA adalah Sadan Usaha Milik Negara yang bertujuan untuk turut serta melaksanakan dan menunjang kebijaksanaan dan program pemerintah di bidang ekonomi dan pembangunan Nasional pada umumnya, pada khususnya pelayanan jasa pos dan giro bagi masyarakat baik di dalam maupun di luar wilayah Indonesia dengan menerapkan prinsip-prinsip Perseroan terbatas.
- d. Bahwa PIHAK KETIGA adalah badan usaha berbadan hukum Indonesia yang bergerak di bidang jasa Telekomunikasi, jasa Internet beserta seluruh turunannya sesuai dengan ketentuan perundang-undangan yang berlaku
- e. Bahwa pengalaman dan jaringan ketiga belah pihak dapat disinerjikan untuk meningkatkan akses masyarakat terhadap Pendidikan Tinggi melalui pemanfaatan teknologi komunikasi dan informasi, khususnya Internet.
- **f.** f. Bahwa Kesepakatan ini bertujuan untuk meningkatkan serta memupuk hubungan kelembagaan ketiga belah pihak dalam rangka meningkatkan akses masyarakat terhadap pendidikan tinggi terbuka dan jarak jauh serta apresiasi masyarakat terhadap teknologi komunikasi dan informasi khususnya Internet.

setelah dicapai kata sepakat, ketiga belah pihak dengan ini menyatakan mengikatkan diri satu kepada yang lain dalam Perjanjian Kerjasama Pemanfaatan Wasantara Net untuk Program Pendidikan Universitas Terbuka berdasarkan prinsipprinsip saling menguntungkan dan saling menghormati bidang usaha masing-masing dengan ketentuan dan syarat seperti tertuang dalam pasal-pasal sebagai berikut

# **Pasal 1 Pengertian Umum**

- (1 ). "Wasantara-Net" adalah suatu jaringan informasi yang dikelola oleh PIHAK KETIGA untuk pelayanan pertukaran informasi melalui Internet dan jasa informasi lainnya.
- (2) "Warposnet" adalah tempat yang dilengkapi sarana untuk mengakses internet yang disiapkan oleh Pihak Kedua.
- (3) "Kartu Mahasiswa" adalah Kartu ldentitas Mahasiswa yang diterbitkan oleh Pihak Pertama
- (4) "Web Hosting" adalah penempatan Web atau Homepage di server Wasantara Net sehingga Web tersebut dapat diakses oleh seluruh pengguna Internet.
- (5) "Web Space" adalah penempatan ruang (space) di server Wasantara Net untuk berbagi aplikasi Internet.
- (6) "Co-Location" adalah penyediaan ruangan berikut fasilitas-fasilitas penunjangnya di lokasi gedung Wasantara Net untuk penempatan server dan koneksinya ke global Internet.
- (7) "Email Hosting" adalah penyewaan feature aplikasi program (e-mail server) dan ruang harddisk pada server (komputer) W-Net yang terhubung ke internet. Customer bisa mengakses e-mail account yang dibuat pada server menggunakan aplikasi e-mail client
- (8) "Dedicated Line" adalah Jalur telekomunikasi antar dua titik yang terhubungkan selama 24 jam dalam sehari. Dedicated line dapat berbetuk secara fisik yang dimiliki oleh customer atau disewa dari perusahaan telekomunikasi.
- (9) "Dial-up Connection" adalah jalur telekomunikasi antar dua titik yang terhubung melalui jaringan telpon.

#### **Pasal 2 Ruang Lingkup**

- (1) Penyediaan akses Internet bagi mahasiswa UT
- (2) Pemberian pelatihan Internet bagi mahasiswa UT

#### **Pasal3 Kewajiban Masing-masing Pihak**

Kewajiban PIHAK PERTAMA meliputi:

(1) Penyebarluasan informasi mengenai pemanfaatan Internet, khususnya untuk program pembelajaran PIHAK PERTAMA melalui Internet yang terdapat di Warposnet.

- (2) Penyebarluasan informasi mengenai keberadaan dan lokasi Warposnet kepada seluruh mahasiswa PIHAK PERTAMA.
- (3) Pemberian data keberadaan lokasi (sentra lokasi) mahasiswa PIHAK PERTAMA kepada PIHAK KEDUA dan PIHAK KETIGA.
- (4) Penyediaan poster yang berisi informasi mengenai akses ke situs PIHAK PERTAMA melalui Internet di Warposnet.

Kewajiban PIHAK KEDUA meliputi

- (1) pengakuan kartu mahasiswa PIHAK PERTAMA sebagai kartu keanggotaan Warposnet.
- (2) peletakkan icon situs PIHAK PERTAMA pada tampilan desktop komputer yang ada di Warposnet.
- (3) pemberian harga khusus/diskon bagi mahasiswa PIHAK PERTAMA yang memanfaatkan fasilitas komputer Warposnet.
- (4) penyelenggarakan pelatihan dasar Internet kepada mahasiswa PIHAK PERTAMA yang dapat melibatkan PIHAK PERTAMA dan PIHAK KETIGA.
- (5) pemasangan poster yang berisi informasi mengenai akses ke situs PIHAK PERTAMA melalui Internet di Warposnet.
- (6) membantu mahasiswa UT yang mengalami kesulitan teknis dalam pengoperasian komputer di Warposnet.

Kewajiban PIHAK KETIGA meliputi:

- (1) Penyediaan fasilitas web hosting bagi PIHAK PERTAMA dengan biaya yang akan diatur dalam perjanjian tambahan.
- (2) Penyediaan e-mail dan dial-up account bagi mahasiswa PIHAK PERTAMA dengan biaya yang akan diatur dalam perjanjian tambahan.
- (3) Penyediaan cadangan dedicated connection bagi PIHAK PERTAMA dengan biaya yang akan diatur dalam perjanjian tambahan.
- (4) Pembukaan warung internet baru untuk PIHAK PERTAMA dengan perincian yang akan diatur dalam perjanjian tambahan mengingat kelayakan bisnis

#### **Pasal4**

#### **lmbalan Jasa**

lmbalan Jasa atas pelaksanaan Kerjasama sebagaimana dimaksud dalam Pasal 1 Perjanjian Kerjasama ini akan diatur tersendiri.

# **Pasal5 Masa Laku Perjanjian**

- (1) Perjanjian Kerjasama ini berlaku selama 2 (dua) tahun terhitung sejak tanggall Perjanjian Kerjasama ini ditandatangani oleh kedua belah pihak.
- (2) Perjanjian Kerjasama ini dapat diakhiri sebelum jangka waktu tersebut dalam ayat (1) atas kesepakatan kedua belah pihak dengan ketentuan pihak yang akan mengakhiri Kesepakatan ini memberitahukan maksud tersebut secara tertulis kepada pihak lainnya paling lambat 6 (enam) bulan sebelumnya.
- (3) Perjanjian Kerjasama ini dapat diperpanjang atas dasar kesepakatan para pihak, paling lambat 3 (tiga) bulan sebelum berakhirnya Perjanjian Kerjasama ini, dan demikian seterusnya selama kedua belah pihak menghendaki kesepakatan ini dilanjutkan.
- (4) Perjanjian Kerjasama ini dapat berakhir atau batal dengan sendirinya, apabila ada ketentuan perundang-undangan dan atau kebijakan Pemerintah yang tidak memungkinkan berlangsungnya Perjanjian Kerjasama ini, tanpa terikat ketentuan waktu seperti yang dimaksud dalam ayat (1) pasal ini.

## **Pasal6 Pemantauan dan Evaluasi**

- (1) Pemantauan dan Evaluasi dari pelaksanaan perjanjian ini dapat dilakukan bersama-sama oleh kedua belah pihak maupun masing-masing sesuai dengan kebutuhan dan kesepakatan bersama.
- (2) Hasil Pemantauan dan Evaluasi sebagaimana diatur dalam ayat (1), disampaikan kepada penanggung jawab masing-masing pihak untuk dapat dijadikan dasar penyempurnaan pelayanan maupun peninjauan kembali perjanjian ini

# **Pasal7 Force Majeure**

- (1) Yang dimaksud dengan Force Majeure/sebab kahar adalah peristiwaperistiwa yang terjadi diluar kemampuan dan atau kekuasaan kedua belah pihak yang berakibat tidak dapat dipenuhinya hak dan kewajiban kedua belah pihak. Adapun peristiwa yang dimaksud antara lain : gempa bumi besar, angin taufan, banjir besar, kebakaran, tanah longsor, wabah penyakit, pemogokan umum, huru hara, sabotase, perang, pemberontakan dan sebagainya.
- **(2)** Apabila terjadi Force Majeure sebagaimana dimaksud dalam ayat (1 ), maka pihak yang terkena Force Majeure wajib memberitahukan secara tertulis akepada pihak lainnya dalam waktu 7 (tujuh) hari kalender terhitung sejak

dimulainya kejadian sebagaimana dimaksud dalam ayat (1) disertai keterangan resmi dari pejabat pemerintah yang berwenang

- (3) Kelalaian atau kelambatan dalam memenuhi kewajiban memberitahukan sebagaimana dimaksud dalam ayat (2) mengakibatkan tidak diakuinya keadaan tersebut dalam ayat (1) sebagai Force Majeure.
- (4) Kedua belah pihak dibebaskan untuk melaksanakan kewajiban yang diatur dalam perjanjian apabila hal tersebut diakibatkan oleh Force Majeure.

#### **PASAL 8 Penyelesaian perselisihan**

- (1) Perselisihan yang timbul dari Perjanjian Kerjasama ini akan diselesaikan oleh kedua belah pihak secara musyawarah untuk mufakat.
- (2) Apabila masing-masing pihak tidak berhasil dalam menyelesaikan perselisihan yang timbul secara musyawarah untuk mufakat, maka masing-masing pihak setuju untuk menyelesaikan perselisihan melalui saluran hukum, dan masingmasing pihak sepakat memilih tempat kedudukan hukum (domisili) yang tetap pada Kepaniteraan Pengadilan Negeri Jakarta.

#### **Pasal9 Ketentuan lain-lain**

- (1) Perjanjian Kerjasama irii tidak mengikat secara hukuml hannya merupakan kesepakatan dan rnenyetujui bahwa masing-masing pihak dapat mengubah kondisi yang disyaratkan pada Kesepakatan Bersama sesuai dengan perubahan situasi yang ada.
- (2) Hal-hal yang belum ada atau belum cukup diatur dalam Kesepakatan Bersama ini akan diatur lebih lanjut oleh masing-masing pihak dalam suatu perjanpan tambahan (adenclum) yang rnerupakan bagian yang tidak terpisahkan dari Kesepakatari Bersania ini.
- (3) Urrtuk menindaklanjuti Perjanjian Kerjasama ini masing-masing pihak sepakat memberituk tim yang akan menyusun pelaksanaan Perjanjian ini sebagai bagian yang tidak terpisahkan dari Perjanjian Kerjasama ini.

#### **Pasal9 Penutup**

Perjanjian Kerjasama ini dibuat dalam rangkap 3 (tiga) asli, masing-masing bermaterai cukup yang mempunyai kekuatan hukum yang sama, diberikan kepada dan diterima oleh masing-masing Pihak pada saat ditandatang

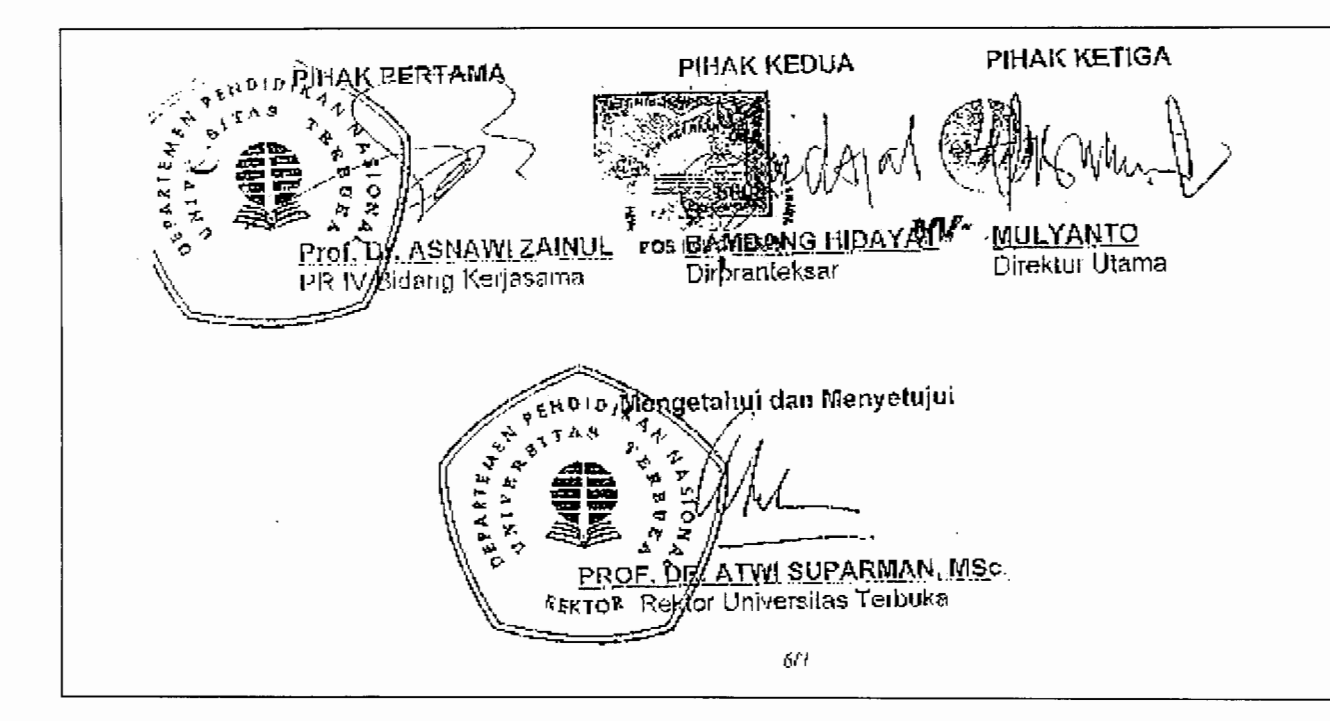

# Appendix 6

Newspaper coverages of UTOnline activities

۹

 $\frac{1}{2}$ 

 $\mathbf{\hat{z}}$ 

Ą

À

Ą  $\ddot{\textbf{a}}$ 

 $\hat{\textbf{z}}$ 

 $\hat{\mathbf{t}}$ 

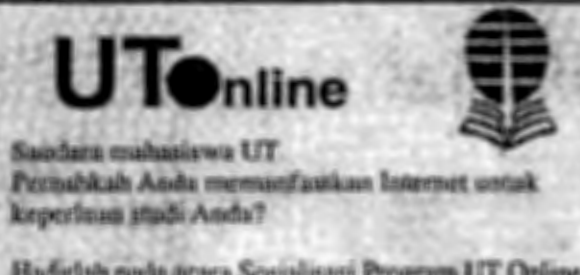

Hadirlah pada arara Sosialisasi Program UT Online atau layanan Universitas Terbuka melalui Internet yang untuk wilayah UPBJJ - UT Mataram akan. diselenggarakan pada:

Hari/Tanggal: Minggu, 30 Maret 2003 Jane 08.00 Waktu Indonesia Tengah Tempat: Gedung Perputakaan Daerah

Á

 $\pmb{\ast}$ 

Jangan Jewatkan kesempatan ini karena Anda bisa menikmati layanan UT dari wurnet, warposnet atau warintek yang terdekat dari rumah/tempat kerja Anda.

# Program UT Online Disosialisasikan

#### **Bandar Lampung, Post**

Unit Program Belajar Jarak Jauh Universitas Terbuka (UPBJJ-UT) Bandar Lampung menggelar sosialisasi program UT Online via internet, kemarin, di UPBIJ-UT Bandar Lampung.

"Klik: http://www.ut.ac.id. maka Anda sudah kuliah yang sebenarnya. Tinggal registrasi saja, maka ia bisa ikut ujian," kata Tengku Eduard Azmar Šinar, tutor UT Online Jakarta saat sosialisasi.

**UPBJJ Bandar Lampung meru**pakan lokasi kedua sasaran sosialisasi yang dilakukan UT Pusat Pertama, program baru ini disosialisasikan di Jember, Jawa Timur. "Animo mahasiswa untuk mengetahui UT Online ini cukup baik," kata Suparmo, panitia penyelenggara.

UT Online, menurut Edward. merupakan satu layanan pembelajaran yang dirancang memudahkan mahasiswa lebih banyak beraktivitas di kantor. Juga kepada mahasiswa yang lebih suka surfing di internet ketimbang memelototi buku.

Selain info tentang bahan ajar mahasiswa bisa melakukan konsultasi tentang studi dan segala-

masalah pembelajaran kepada tutor vang standby di pusat. Via e-mail, mahasiswa juga bisa meminta tutor untuk mendapat soal latihan dan diskusi membahas soal per soal.

Dari bahan ajar, saat ini 200 lebih mata kuhah dapat diakses dari internet. Beberapa format tugas mandiri juga bisa dikerjakan dan dikirim melalui kode akses ini. Yang sangat menyenangkan. mahasiswa dengan sangat mudah dan cepat dapat mengetahui nilai ujian yang baru saja dilakoni. Tetapi untuk status studi, nilai keseluruhan. IP. dan mfo pribadi, untuk sementara belum bisa," kata Edward

Sulton Djasmi, kepala UPBJJ-UT Bandar Lempung mengharapkan UT Online bisa dimanfaatkan maksimal oleh civitas akademika UT. Media mi merupakan alternatif yang sangat efisien dan efektif bagi mahasiswa yang sibuk, katanya

Dengan menjamurnya fasilitas warnet, katanya, akan memudahkan akses segala se-<br>shatu tentang UT. "Ini harus disambut dengan antusias. katanya.  $\mathbf{m}$  as a fixed

**UI Online** Saudara Mahasiswa UT Pernahkah Anda memanfaatkan Internet untuk keperluan studi Anda? Hadirilah pada acara Sosialisasi Program UT Online atau layanan Universitas Terbuka melalui internet yang untuk wilayah UPBJJ-UT MANADO akan diselenggarakan pada: Hari/tanggal: Sabtu, 29 Maret 2003 Pukul : 08.00 Wita<br>Tempat : Kantor UPB : Kantor UPBJJ-UT Manado Jangan lewatkan kesempatan ini karena anda bisa menikmati layanan UT dari warnet, warposnet atau warintek yang terdekat dari rumah/tempat kerja anda

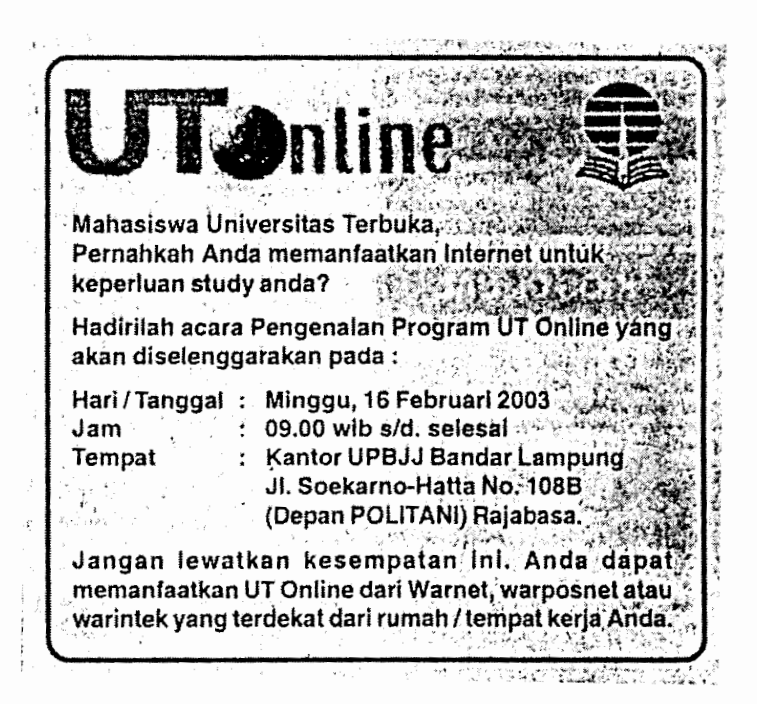

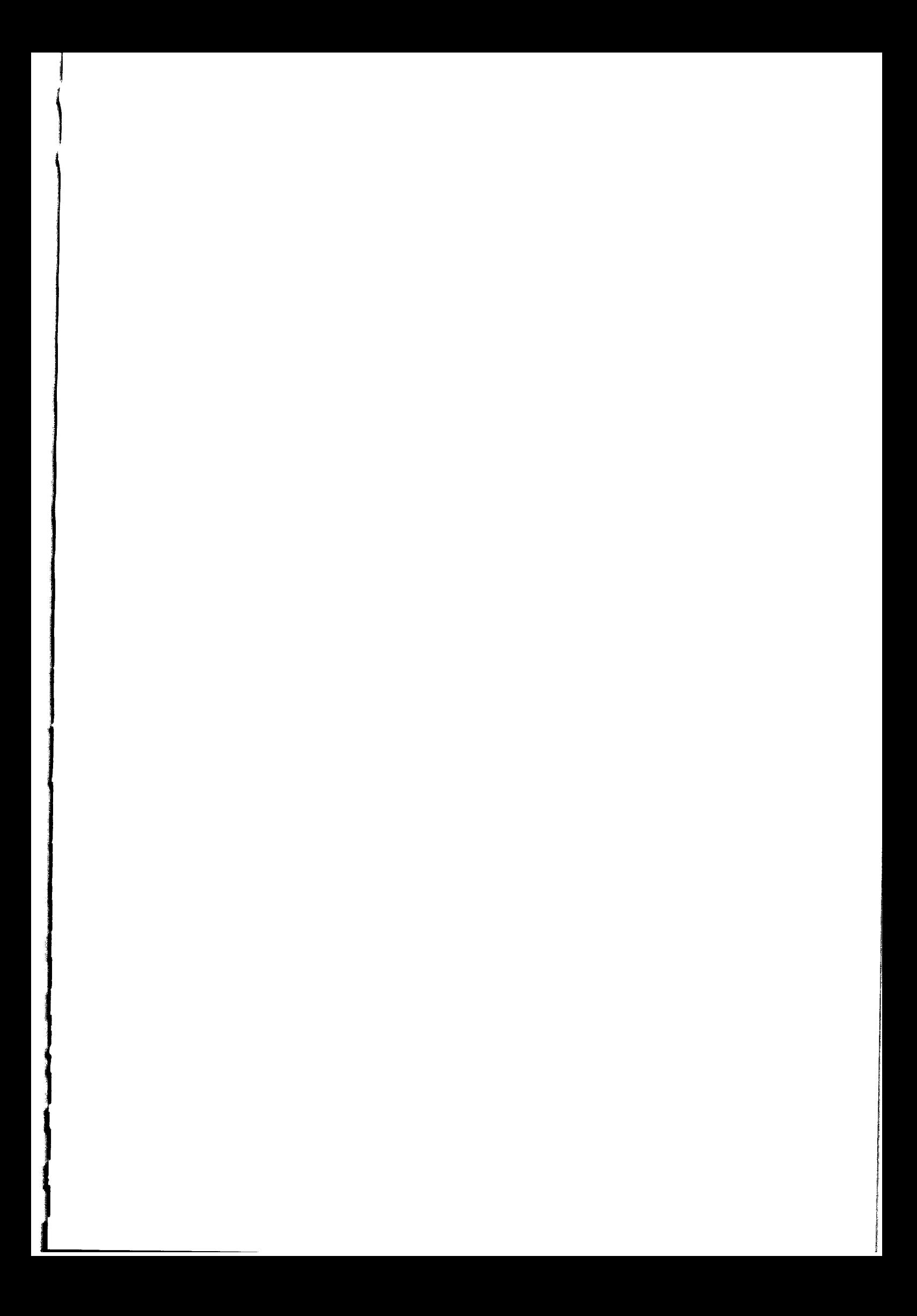

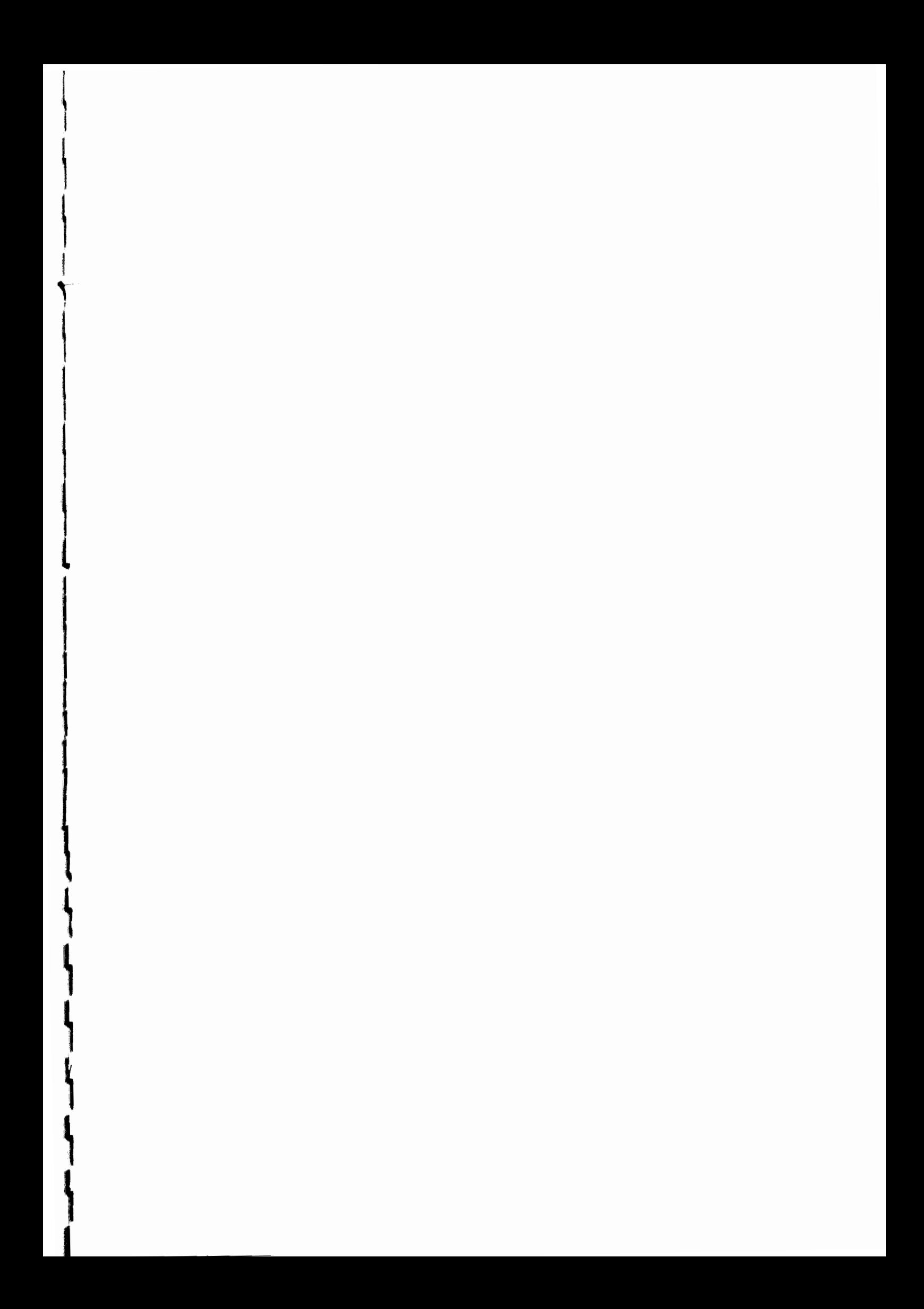

Appendix 8. Student Manual for Online Course, Online Tutorial, and Online Counseling

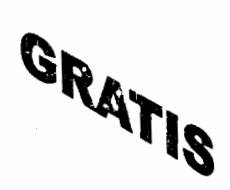

# **BUKU PANDUAN** KULIAH ONLINE, TUTORIAL ONLINE, dan KONSELING ONLINE

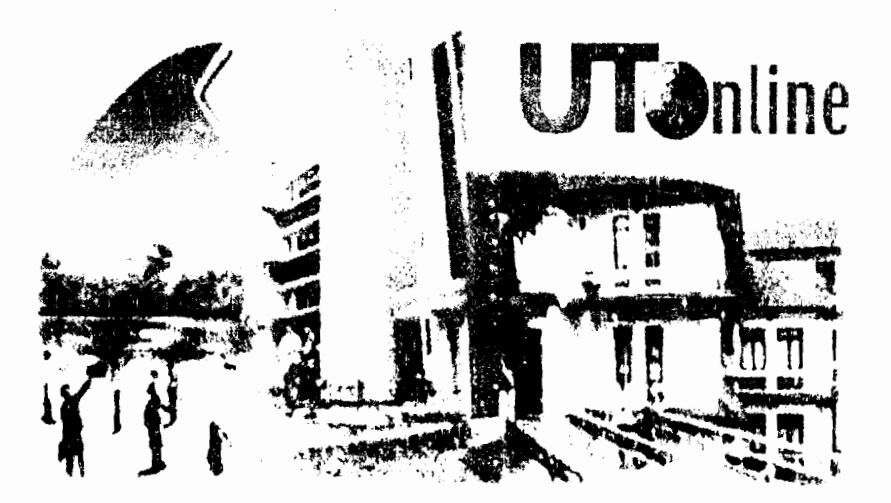

**UNIVERSITAS TERBUKA** 2002

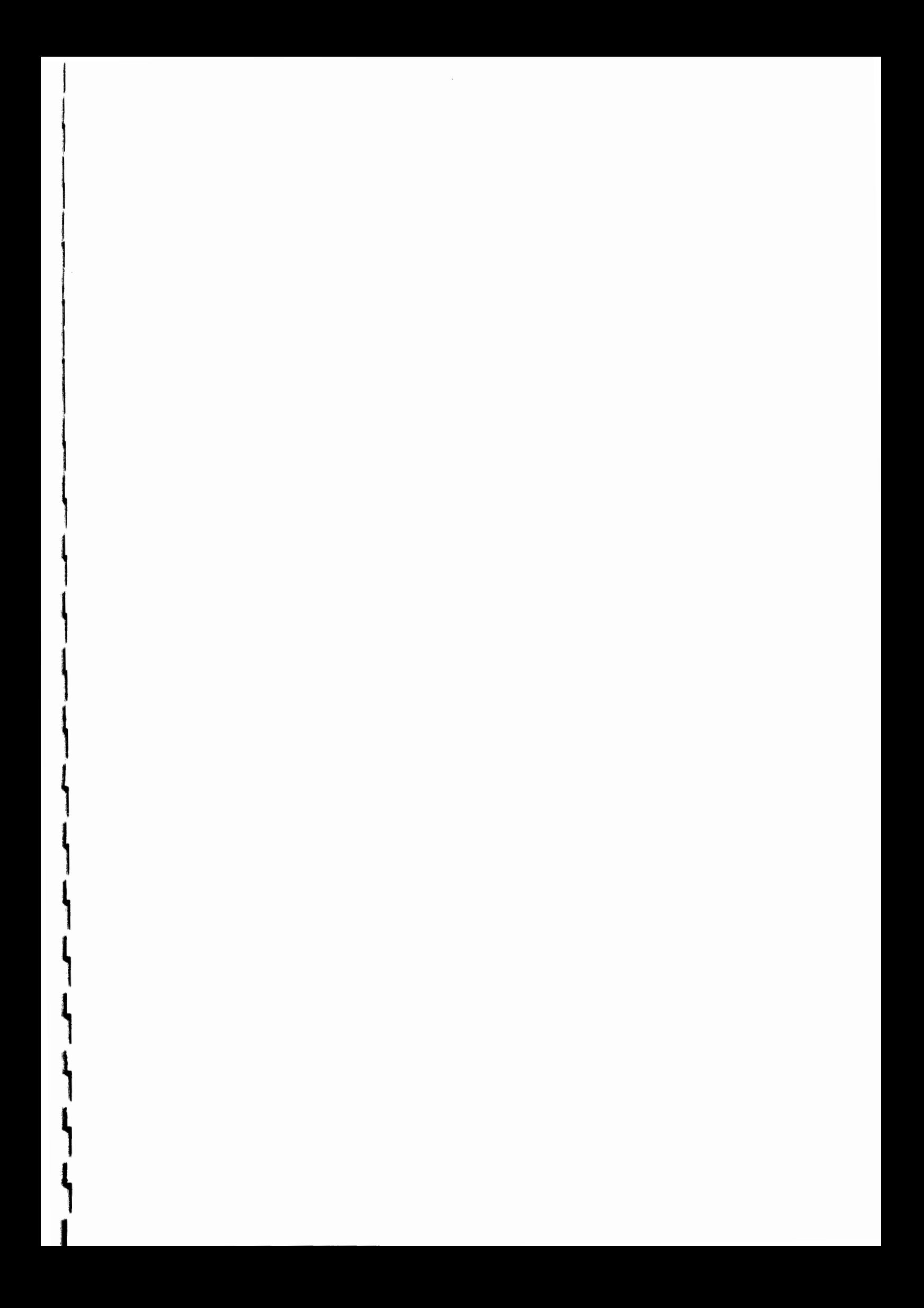
# **Appendix 9**

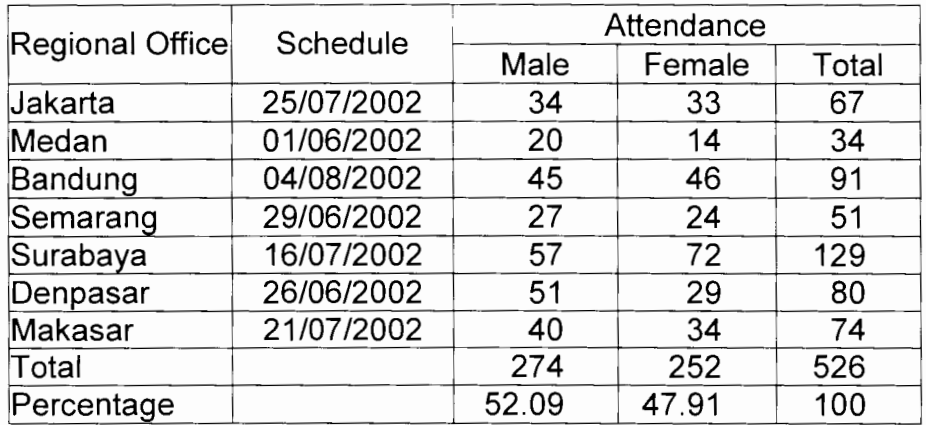

### **Student Attendance on UT Online Seminar in 2002.2**

### **Student Attendance on UT Online Seminar in 2003.1**

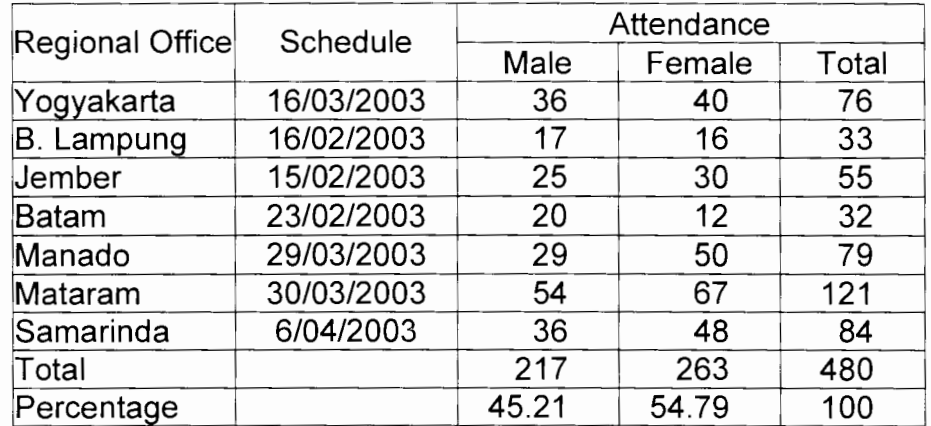

**!liia** 

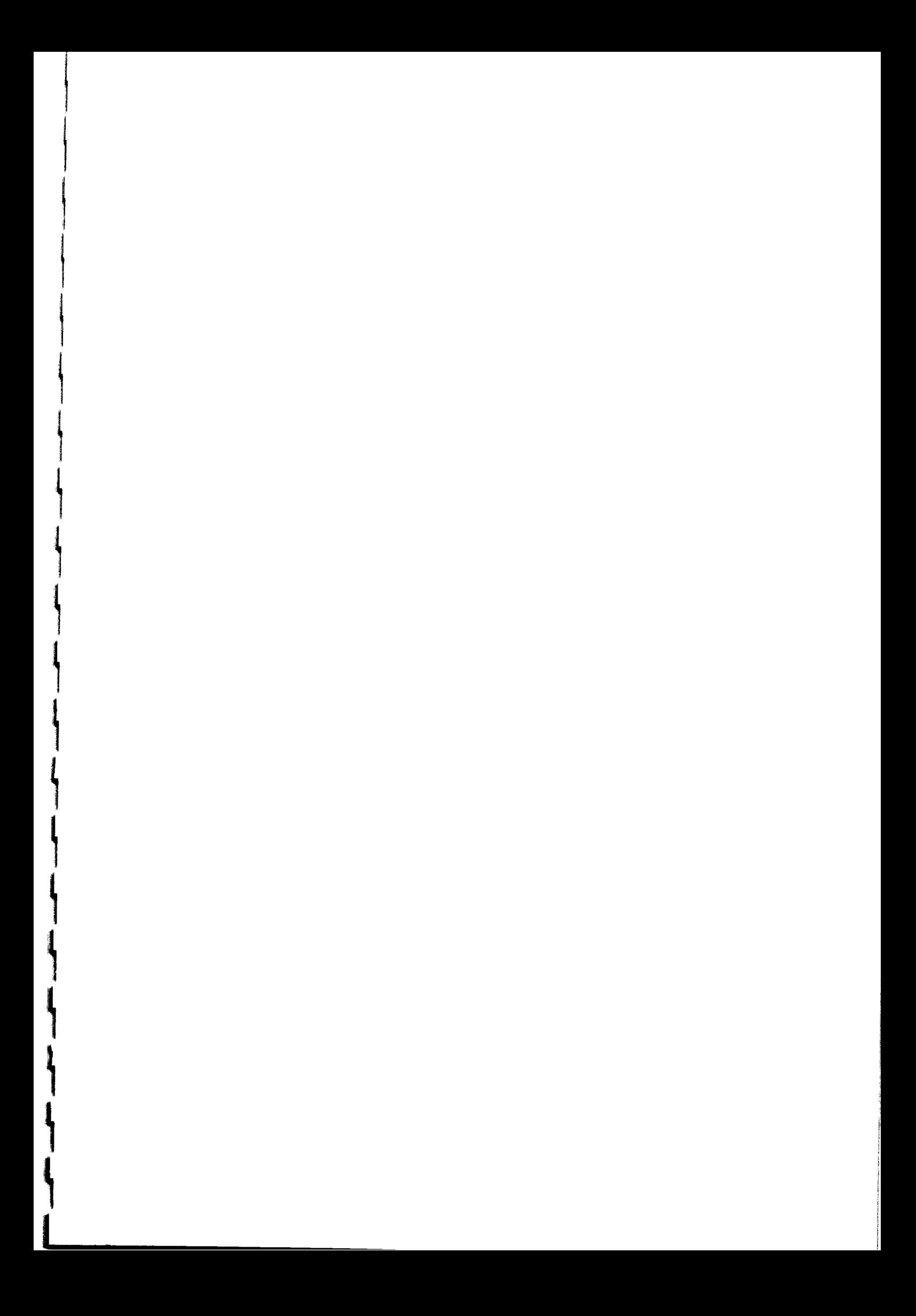

# **Appendix 10**

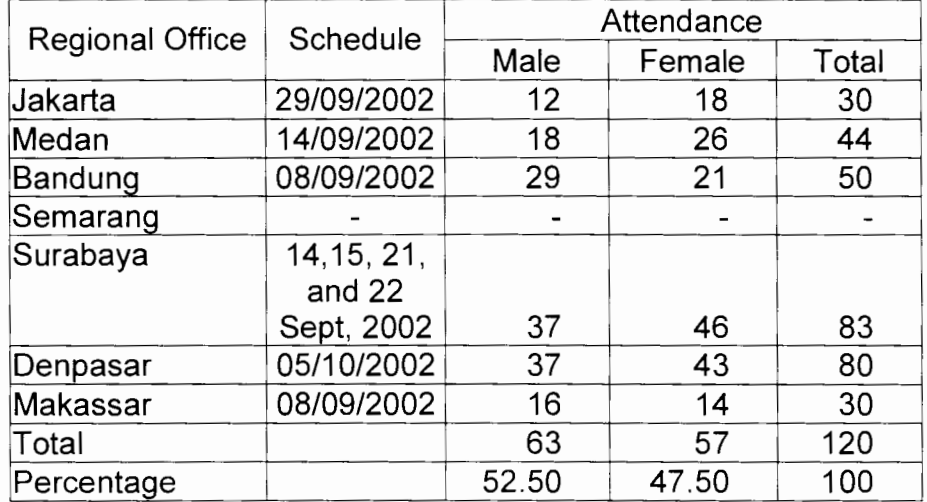

## **Schedules and Attendance Rates of Student Training in 2002.2**

### **Schedules and Attendance Rates of Student Training in 2003.1**

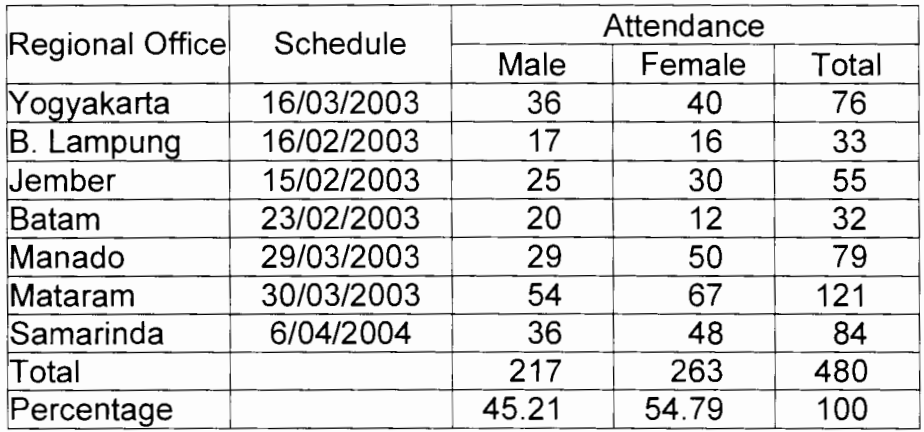

 $\mathbb{L}$ 

# MANUAL PENGEMBANGAN **WEB-BASED COURSE**

Tim Pengembang

**Universitas Terbuka** 2003

F:\Latest version\appendices\Appendix11.doc

 $\mathbf{1}$ 

# **MANUAL WEB BASED COURSE**

#### **Untuk DEVELOPER**

#### **PENGANTAR**

Perkembangan teknologi informasi dan komunikasi (Internet) telah memacu dunia pendidikan tinggi untuk menggali potensi Information and Communication Technology (ICT) sebagai alat bantu (tools) dalam mengatasi masalah-masalah manajemen (administrasi), riset, dan aktivitas pembelajaran diperguruan tinggi. Pada tahun 2002, Universitas Terbuka berupaya merintis pemanfaatan ICT dalam aktivitas pembelajaran dengan mengembangkan matakuliah berbasis Internet atau Web Based Course (WBC).

Manual ini ditulis dalam rangka membantu para pengembang WBC di UT yang diharapkan bermanfaat baik pada waktu mereka mengikuti training maupun ketika mereka dalam proses mengembangkan WBC UT yang sesungguhnya. Manual ini terdiri dari dua bagian, yaitu: (1) Pedoman umum pengembangan WBC dan (2) Teknik menggunakan piranti lunak Manhattan Virtual Course (MVC) yang digunakan untuk mengembangkan WBC.

#### **TUJUAN**

Setelah mempelajari manual ini, Anda diharapkan mampu

- u Menjelaskan konsep WBC
- :J Menjelaskan karakteristik WBC
- □ Menjelaskan komponen-komponen penting dalam desain WBC
- □ **Menggunakan software Manhattan Virtual Course (MVC) untuk mengembangkan WBC**

Dalam manual ini Anda mungkin akan menemui beberapa istilah teknis yang belum pernah Anda kenal sebelumnya. Anda tak perlu kuatir karena pada bagian akhir manual ini terdapat Glossary yang menjelaskan arti istilah-istilah tersebut. Selamat memanfaatkan manual ini.

Tim Pengembang Manual WBC

Mohamad Toha Anggoro Tian Belawati AP Hardhono

F:\Latest version\appendices\Appendix 11 doc **2** 

# **BAGIAN 1: WBC**

#### **PENGERTIAN WEB BASED COURSE**

Web Based Course (WBC) dalam bahasa Indonesia dikenal dengan nama Matakuliah Berbasis Web. Kata Web disini merupakan substitusi atau padanan Internet.

Internet adalah jaringan (Network of Network) dari jaringan dunia komputer dunia yang saling terhubung yang menggunakan protokol komunikasi TCP/IP. Mata kuliah berbasis Web (WBC) adalah matakuliah yang ditawarkan oleh perguruan tinggi dan dipelajari oleh mahasiswa melalui Internet.

Mekanisme komunikasi antara pihak perguruan tinggi dengan mahasiswa dalam WBC adalah seperti yang tergambar pada Gambar 1

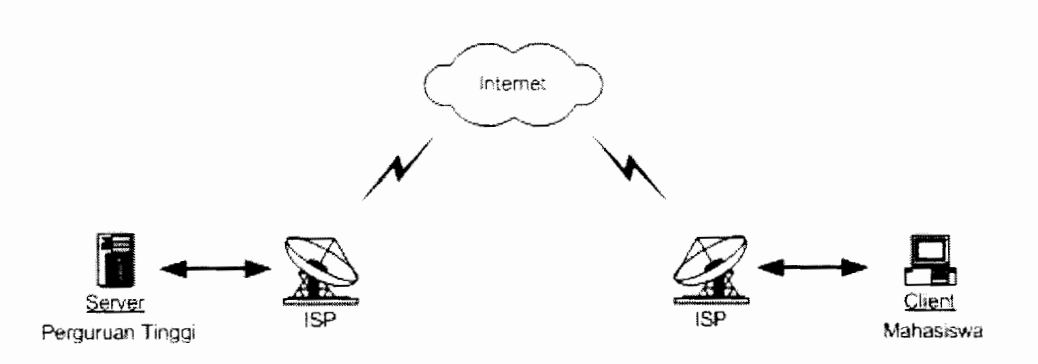

Gambar 1 Mekanisme komunikasi dalam WBC

Tampak pada Diagram 1 di atas bahwa dalam mekanisme komunikasi pembelajaran dalam WBC terdapat satu komponen yang disebut ISP (Internet Service Provider) yang di Indonesia dikenal dengan nama penyedia jasa Internet. Fungsi ISP adalah sebagai jembatan akses ke Internet baik dari sisi perguruan tinggi maupun mahasiswa.

#### **BENTUK KOMUNIKASI**

Secara garis besar bentuk komunikasi dalam WBC dikelompokkan menjadi dua kategori: 'synchronous' dan 'asynchronous'

**Komunikasi synchronous** adalah komunikasi yang berlangsung secara 'real time' (dalam waktu yang sama), misal: komunikasi via telepon. Dalam konteks WBC komunikasi synchronous dalam

F:\Latest version\appendices\Appendix11.doc **3 3** 

dilakukan dengan menggunakan Internet Relay chat, real time audio, dan computer video conferencing.

**Komunikasi asynchronous** adalah komunikasi yang berlangsung dalam waktu yang berbeda; dengan kata lain: ada delay (penundaan) dalam respon, (misal: korespondensi).

Dalam WBC, komunikasi asynchronous, termasuk yang paling sering digunakan Komunikasi asynchronous memungkinkan para pengembang WBC untuk berkreasi mengembangkan berbagai aktivitas belajar seperti diskusi bermoderator, presentasi, diskusi bebas, studi kasus tim, proyek kelompok (group project, brain storming, dan sebagainya). Komunikasi antara mahasiswa-tutor, mahasiswa-mahasiswa, atau memanfaatkan aplikasi Internet seperti e-mail, mailing list, bulletin board, dan sebagainya.

#### **PERAN PENGEMBANG**

Dalam WBC, seluruh isi materi kuliah terdapat dalam bentuk file elektronik atau digital. Seorang pengembang WBC secara ideal diharapkan tidak hanya memahami aspek substansi materi matakuliah dan desain WBC, namun juga beberapa istilah teknis yang pada umumnya digunakan dalam proses pengembangan WBC.

Mengacu pada Diagram 1 di atas, maka peran pengembang WBC adalah mengemas materi matakuliah dalam bentuk file digital. File tersebut kemudian ditempatkan di server yang dapat diakses oleh mahasiswa melalui Internet. Penjelasan tentang format file yang dapat diakses di Internet terdapat pada Bagian 2 tentang keterampilan teknis yang diperlukan oleh Pengembang.

#### **KARAKTERISTIK WEB-BASED-COURSE**

Seiring dengan perkembangan teknologi Internet, beberapa universitas yang sudah merintis WBC telah mencoba mengakomodasikan aktivitas pembelajaran di kampus tatap muka ke dalam pembelajaran WBC. Beberapa universitas bahkan telah melayani mahasiswa dengan mem berikan akses via Web pada perpustakaan, materi kuliah profesor terkenal, laboratorium vertical, dan sebagainya.

Dengan tingkat pemanfaatan dan kecanggihan ICT yang berbedabeda, WBC yang dikembangkan oleh beberapa universitas bervariasi mulai dari yang paling sederhana sampai yang paling kompleks. Namun secara umum dari sudut media dan teknologi komunikasi, WBC mempunyai karakteristik sebagai berikut:

□ Materi kuliah dikemas dalam bentuk text, grafis, dan dilengkapi dengan elemen multimedia seperti video, audio, dan animasi.

- 
- 
- 
- 
- 
- -
- 
- 
- 
- 
- 
- 
- 
- 
- -
- 
- -
	- -
		-
		-
		- - - - -
		-
- 
- 
- 
- 
- -
- 
- 
- 
- 
- 
- 
- 
- 
- 
- 
- 
- 
- 
- 
- 
- 
- 
- 
- - - -
			-
- - -
	-
	-
- 
- -
	-
	-
- -
- -
- 
- 
- 
- 
- 
- 
- 
- 
- 
- 
- 
- 
- 
- 
- 
- 
- 
- 
- 
- 
- 
- 

- 
- 
- 
- 
- 
- 
- 
- 
- 
- 
- 
- 医道
- -
- 
- -
- - -
		- - - -
				-
				-
- 
- □ Memanfaatkan aplikasi komunikasi smcronous maupun unsyincronous seperti video conferencing, chat rooms, forum diskusi elektronik.
- □ Menggunakan web browser
- □ Penyimpinan, pemeliharaan, dan administrasi WBC dilakukan Web Server.

#### **KOMPONEN WBC**

Aktifitas belajar dalam WBC, secara fisik dapat disebut sebagai aktivitas <u>interaks</u>i antara 'user' (mahasiswa) dengan komputer yang<br>berisi dengan 'content' (materi bahan ajar). Moore (1996) berisi dengan 'content' menyebutkan paling tidak ada tiga tipe interaksi yang esensial dalam pendidikan jarak jauh yang dalam hal ini juga berlaku untuk WBC. Ketiga tipe interaksi tersebut adalah:

- Interaksi *tutor-mahasiswa* (komponen ini berperan dalam  $\mathbf{1}$ mempertahankan atau meningkatkan motivasi mahasiswa, memberikan umpan balik, dan dialog antara tutor dan mahasisiswa).
- <sup>2</sup>Interaksi *mahasiswa-bahan ajar* (komponen ini memungkinkan mahasiswa untuk mendapatkan pengetahuan dan fakta).
- 3 Interaksi *mahasiswa-mahasiswa* (komponen ini memungkinkan mahasiswa dapat bertukar informasi, saling belajar dan saling memperdalam pengetahuan yang relevan dengan matakuliah yang sedang dipelajari).

Dengan mengacu pada tiga tipe interaksi di atas, maka WBC dapat dikembangkan dengan mengandung komponen sebagai berikut:

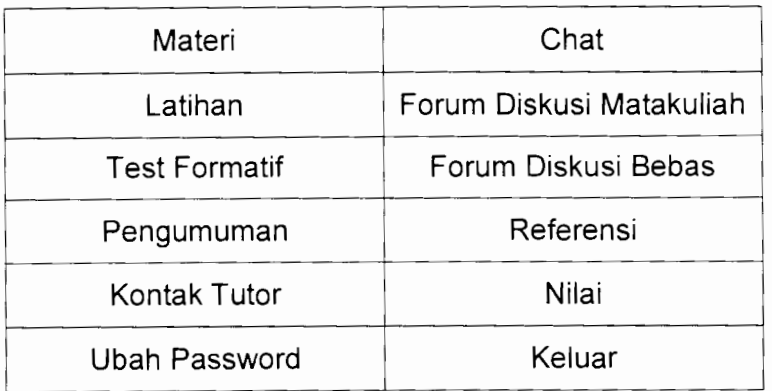

Gambar 2. Tampilan Tipikal Komponen WBC

Satu tipe interaksi yang tidak disebut oleh Moore ( 1996) sebenarnya dapat ditambahkan, yakni interaksi antar tutor. Software Manhattan

F:\Latest version\appendices\Appendix 11.doc **5 5** 

Virtual Classroom yang terdapat pada Bagian 2 manual ini sudah mengakomodasikan fasilitas interkasi antar tutor dalam komponen Forum Diskusi Tutor.

Sebagai pengembang/tutor WBC Anda diasumsikan bertanggung jawab terhadap isi (content) dari seluruh interaksi yang Anda lakukan. Dalam hal ini, sistem akan menyimpan informasi yang bersifat: 'pasif (fixed) seperti materi, latihan, tes dan sebagainya dan inforrnasi yang bersifat kumulatif (tumbuh) seperti Forum Diskusi atau kontak tutor. Sistem file yang ada di server akan mengacu pada kategori-kategori komponen interaksi yang terdapat pada Gambar 2. Deskripsi singkat mengenai komponen tersebut adalah sebagai berikut:

#### **STRUKTUR BAHAN AJAR WBC**

Dalam WBC, materi adalah segala-galanya (content is the king). Materi WBC dalam hal ini adalah versi digital dari bahan ajar cetak (modul) Universitas Terbuka. Struktur isi matakuliah yang akan ditampilkan dalam materi ini adalah:

#### Tinjauan/Deskripsi Matakuliah

#### Untuk Masing-masing Modul

- □ Pengantar
- □ TIU
- □ TIK
- □ Kegiatan Belajar x
- □ Rangkuman
- □ Kepustakaan

#### Latihan

- CJ Latihan Kegiatan Belajar x
- CJ Petunjuk latihan
- □ Kunci latihan

#### Tes Formatif

- □ Test formatif Kegiatan Belajar x
- □ Kunci test formatif
- □ Umpan balik dan tindak lanjut

#### Pengumuman

- □ Pengumuman yang bersifat Administratif (misalnya: perubahan jadwal kalender akademik)
- □ Pengumuman yang bersifat akademis (misalnya: adanya artikel baru yang relevan dengan matakuliah)

#### Kontak tutor

l

- □ Alamat e-mail tutor
- □ Nomor telepon tutor
- ·::J Foto tu tor
- :::i Biografi singkat Tutor

#### Chat

:::i Fasilitas komunikasi online (synchronous)

#### Forum Diskusi Matakuliah

- □ Pengirim
- □ Subject (topik)
- ::J Tanggal
- ::::i Isi (hal yang diangkat sebagai isu pembahasan)

Forum Diskusi Matakuliah ini akan menggunakan fasilitas semacam Bulletin board (notice board). Tiap partisipan berhak untuk mengangkat isu/topik baru atas merespon topik yang sudah ada. Yang relevan dengan matakuliah yang sedang dipelajari.

#### Forum Diskusi Bebas

Sub Komponen Forum Diskusi Bebas ini sama dengan Forum Diskusi Matakuliah yakni:

- □ Pengirim
- □ Subject
- □ Tanggal
- $\Box$  Isi

Hal yang membedakan dengan Forum Diskusi Matakuliah adalah relevansi topik. Seperti nama Forumnya, yakni 'Diskusi Bebas', disini partisipan berhak untuk mengangkat isu apa saja. Satu-satunya pembatas adalah gaya bahasa. Disini para partisipan diharapkan menggunkan bahasa yang santun yang sesuai dengan atribut yang selanjutnya di miliki oleh Insan akademis.

#### Referensi (Internet Resources)

Isi referensi disini bukan kepustakaan karena kepustakaan sudah diakomodasikan dan merupkan bagian dari Materi (lihat deskripsi Materi). Bagian referensi ini diisi dengan

- □ Alamat situs (Jurnal, laporan penelitian, abstrak/artikel)
- □ Anotted Bibliografi

#### Forum Diskusi Antar Tutor

Forum ini merupakan wadah komuinikasi antar tutor dan khusus digunakan untuk membahas hal yang relevan dengan perkembangan matakuliah. Sub-komponen Froum Diskusi Antar Tutor ini adalah Subject:

□ Tanggal:

::J Isi:

**l** 

**l** 

#### **DESAIN**

Desain WBC dalam konteks pengambangan WBC UT dibagi menjadi dua jenis yakni: (1) Desain Menu dan (2) Desain Isi. Desain Menu seperti tampak pada Gambar 2 akan disediakan oleh Administrator sedangkan Desain Isi berada sepenuhnya di tangan pengembang WBC.

Hal yang perlu diperhatikan dalam Desain Isi adalah ukuran file dan proporsi gambar dan teks. Ukuran file yang besar dan dominasi gambar (yang pada umumnya file berukuran besar) akan memperlambat kecepatan akses dari sisi mahasiswa. Akses yang lambat menyebabkab pengguna, dalam hal ini mahasiwa, akan frustasi. Demikian pula halnya dengan desain yang kompleks (terlalu banyak links). Dalam Desain Isi sebaiknya desain simple dan lebih mengutamakan substansi dari pada *fanciness.* 

# **BAGIAN 2: MVC**

#### **MANHATTAN VIRTUAL CLASSROOM (MVC)**

Software yang digunakan dalam WBC ini adalah The Manhattan Virtual Classroom (MVC). Fungsi software ini adalah sebagai "course management tools" yang memungkinklan pengajar / tutor untuk mengkomunikasikan materi matakuliah yang diampunya.

#### **FASILITAS MVC**

**l** 

Manual ini diperuntukkan bagi pengembang WBC pengguna MVC. Dengan mengakses MVC melalui identitas dan password pribadi, sebagai pengembang, Anda dapat:

- □ Menampilkan materi matakuliah untuk mahasiswa dalam bentuk handout, pengumuman singkat, dokumen, test, alamatalamat websites yang relevan dengan matakuliah yang Anda ampu;
- □ Memberikan tugas, menerima hasil tugas, dan memberikan respon atau umpan balik terhadap tugas-tugas yang dikerjakan mahasiswa;
- □ Mengkomunikasikan pesan-pesan Anda kepada mahasiswa (dan sebaliknya) secara pribadi;
- □ Diskusi dengan sebagian atau seluruh mahasiswa;
- □ Memotivasi mahasiswa dengan mengacu pada nilai-nilai ujian mereka
- □ Berkunikasi secara online (Chat)
- □ Menelusuri aktivitas mahasiswa melalui rekaman aktivitas (log) mereka yang tersimpan dalam database mahasiwa.

#### **AKSES KE MVC**

Secara diagramatik, cara mengakses MVC dan tahapan yang Anda lakukan sebagai pengembang WBC dapat digambarkan seperti pada Gambar 3.

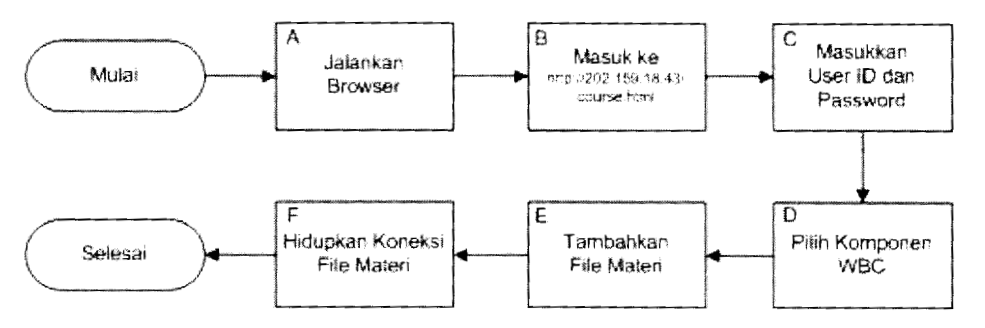

Gambar 3. Cara Akses dan Tahapan Penggunaan MVC

Keenam langkah untuk mengakses MVC tersebut akan tampak dalam tampilan di layar monitor Anda kurang lebih seperti pada Gambar 4,5,6,7 di bawah ini

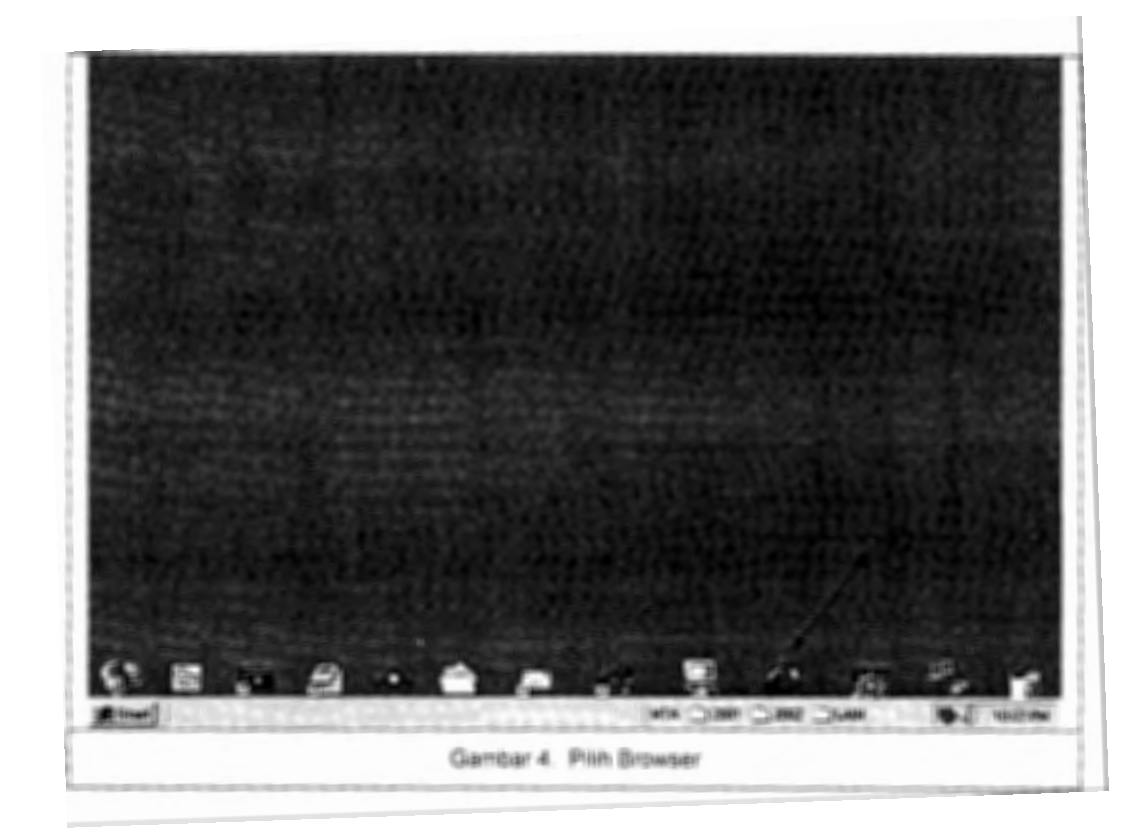

**l** 

**L** 

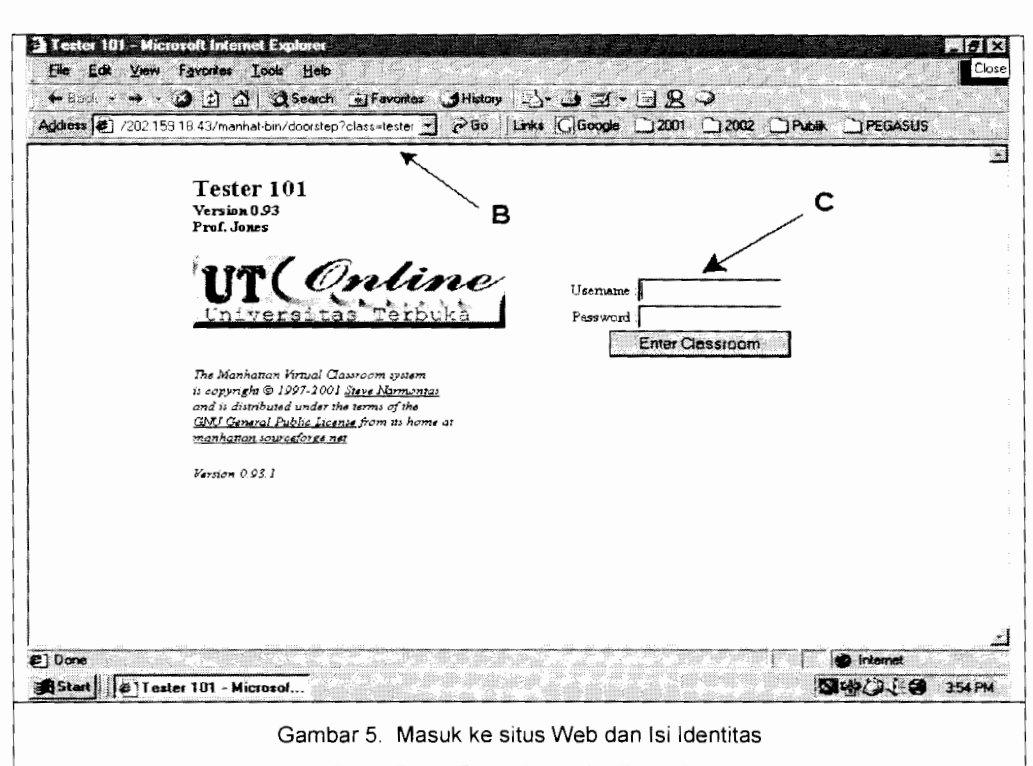

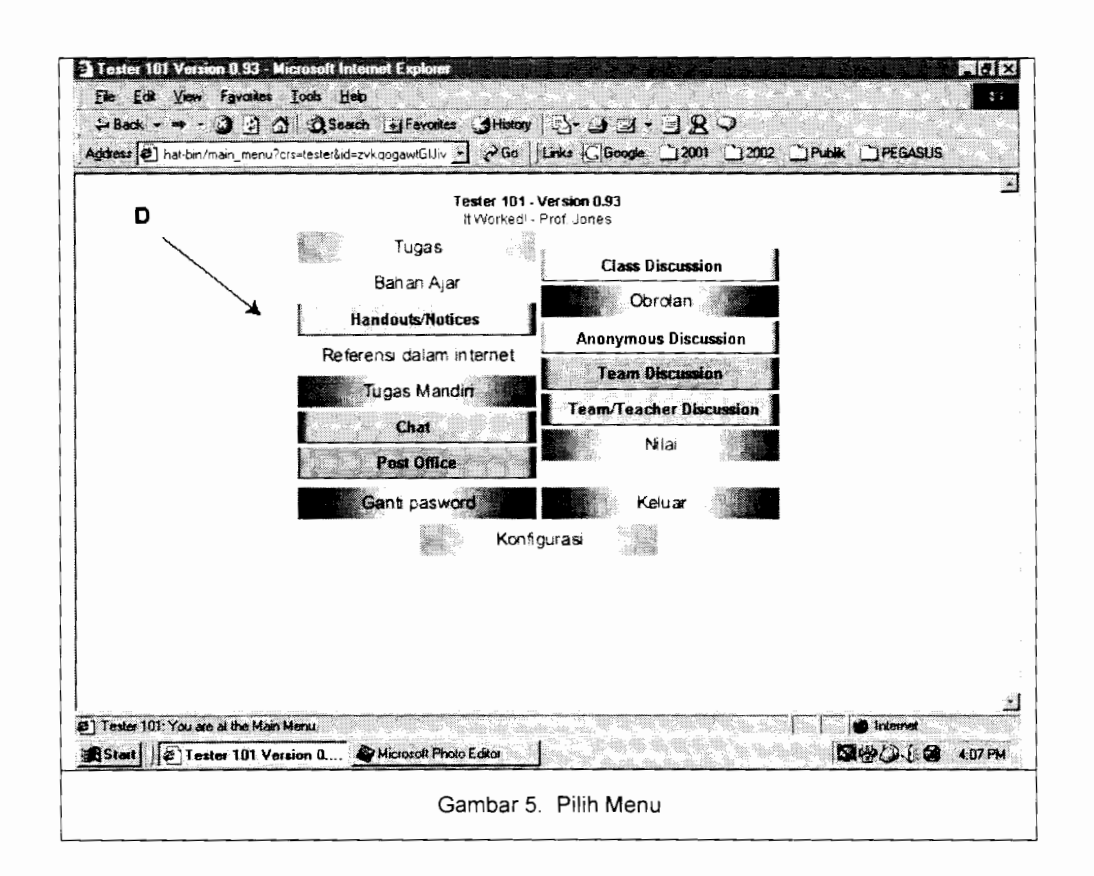

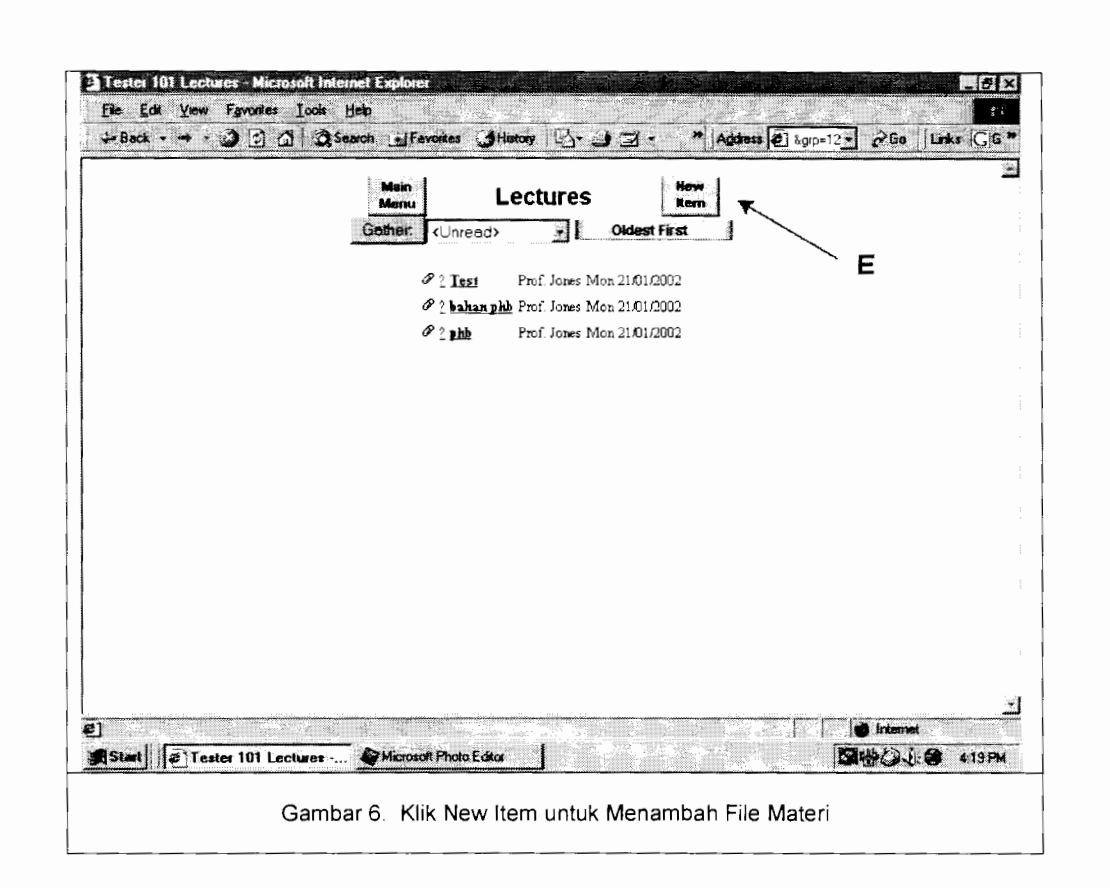

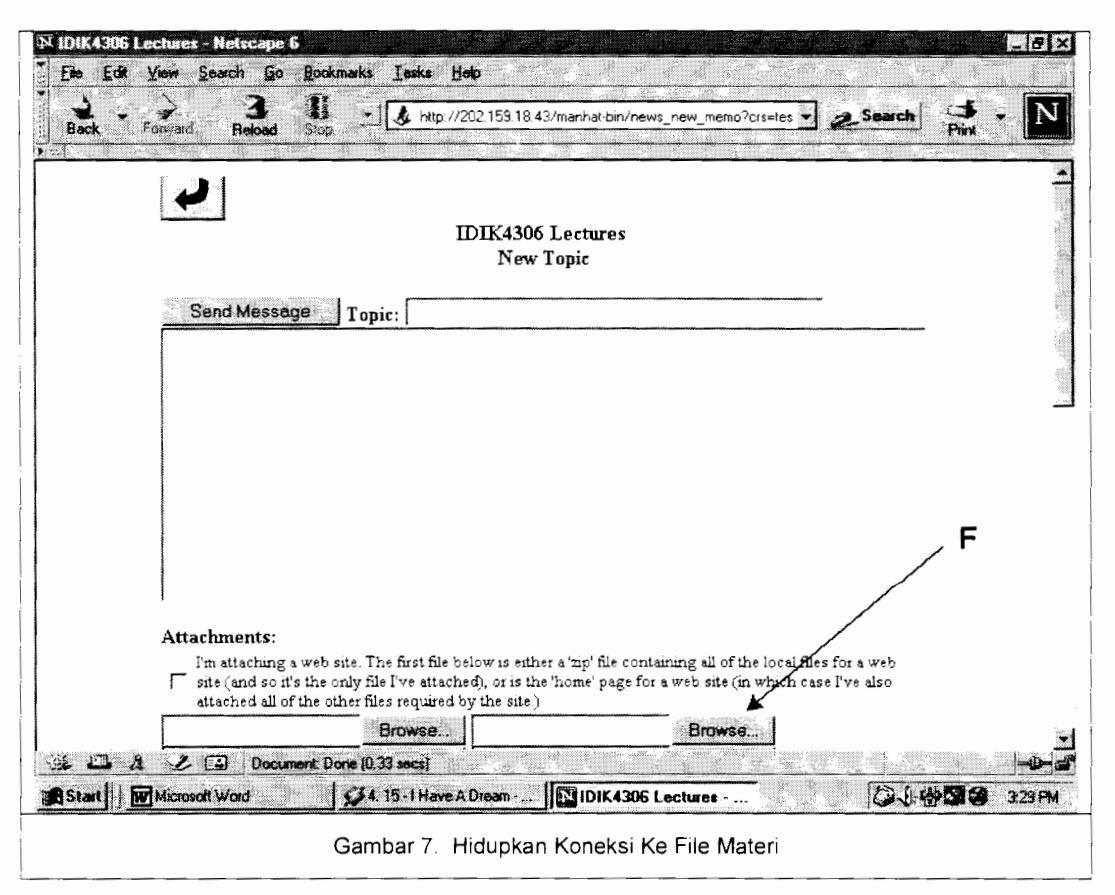

F:\Latest version\appendices\Appendix11.doc

Secara naratif, keenam langkah tersebut dapat dijelaskan sebagai berikut:

- A. Jalankan Browser. Jenis browser yang umum dikenal adalah Internet Explorer dan Netscape.
- B. Masukkan / Ketik alamat web atau situs tempat server MVC yang Anda pergunakan untuk bekerja yaitu: http://202.159.18.43/course.html atau Klik "Go"
- C. Masukkan User ID dan Password Anda, kemudian Klik "Enter Classroom"
- D. Klik salah satu Komponen WBC atau submenu yang ingin Anda isi atau perbaiki (misal: Tugas Mandiri, Bahan Ajar, atau Obrolan)
- E. Pada level submenu ini (misal: Bahan Ajar) Anda mempunyai 5 pilihan **(Gambar 6)** :
	- □ Main Menu : Kembali Ke Menu Utama
	- □ New Item : Menambah File Bahan Ajar
	- □ Gather : Melihat File Bahan Ajar
	- □ Older First : Mengurutkan (sort) File Bahan Ajar berdasarkan

tanggal

- □ Item File : Melihat Isi File Bahan Ajar
- F. Apabila Anda ingin menempatkan File Bahan Ajar, langkah yang Anda lakukan di level Sub menu Bahan Ajar adalah:
	- Klik New Item sehingga Anda masuk pada tampilan  $\mathbf{1}$ Gambar 7
	- $\mathcal{D}$ Ketik Nama Topik pada kolom "Topic"
	- 3 Ketik Kata Pengantar atau Pesan Anda apabila ada hal-hal yangingin Anda sampaikan pada Box (ruang) di bawah "Send Message"
	- Klik Browse  $\overline{4}$

L

**I** 

- Temukan Lokasi File Bahan Ajar yang ingin Anda  $\overline{5}$ tambahkan (misal: C: \My Document\Pendahuluan.doc)
- 6 Jika file tersebut sudah Anda temukan, Klik nama file tersebut dan kemudian Klik "Open"
- 7 Klik "Send Message"

Langkah-langkah A s/d F.7 tersebut di atas adalah *contoh* umum apabila Anda ingin *menambahkan* "isi" pada komponen WBC seperti yang terdapat pada Menu Utama. Mengenai cara mengisi

atau memanfaatkan sub menu yang lain adalah seperti pada penjelasan di bawah ini.

#### **LATIHAN**

- Klik Tugas  $\mathbf{1}$
- 2 Ketik Nama Topik pada kolom "Topic"
- 3 Ketik Kata Pengantar atau Pesan Anda apabila ada hal-hal yangingin Anda sampaikan pada Box (ruang) di bawah "Send Message"
- 4 Klik Browse
- 5 Temukan Lokasi File Tugas yang ingin Anda tambahkan (misal: C: \My Document\Latihan\_l .doc)
- 6 Jika file tersebut sudah Anda temukan, Klik nama file tersebut dan kemudian Klik "Open"
- 7 Klik "Send Message

#### **TES FORMATIF**

- Klik Test Formatif  $\mathbf{1}$
- 2 Ketik Nama Topik pada kolom "Topic"
- 3 Ketik Kata Pengantar atau Pesan Anda apabila ada hal-hal yangingin Anda sampaikan pada Box (ruang) di bawah "Send Message"
- 4 Klik Browse
- 5 Temukan Lokasi File Tugas yang ingin Anda tambahkan (misal: C: \ My Document \ Test Formatif \_1.doc)
- 6 Jika file tersebut sudah Anda temukan, Klik nama file tersebut dan kemudian Klik "Open"
- 7 Klik "Send Message

#### **PENGUMUMAN**

- Klik Pengumuman  $\mathbf{1}$
- 2 Ketik Nama Topik pada kolom "Topic"
- 3 Ketik Kata Pengantar atau Pesan Anda apabila ada hal-hal yangingin Anda sampaikan pada Box (ruang) di bawah "Send Message"
- 4 Klik Browse
- *s* Temukan Lokasi File Tugas yang ingin Anda tambahkan (misal: C:\My Document\Pengumuman\_l.doc)
- 6 Jika file tersebut sudah Anda temukan, Klik nama file tersebut dan kemudian Klik "Open"
- 7 Klik "Send Message

#### **REFERENSI**

t

l

- Klik Referensi Ketik Nama Topik pada kolom "Subject"  $\mathbf{1}$
- 2 Ketik Kata Pengantar atau Pesan Anda apabila ada hal-hal yangingin Anda sampaikan pada Box (ruang) di bawah "Comments"
- <sup>3</sup>Ketik nama URL (alamat situs Web) yang ingin Anda jadikan referensi, misal: http:/ /www.bappenas.go.id (Gambar 8)
- <sup>4</sup>Klik "Send Message

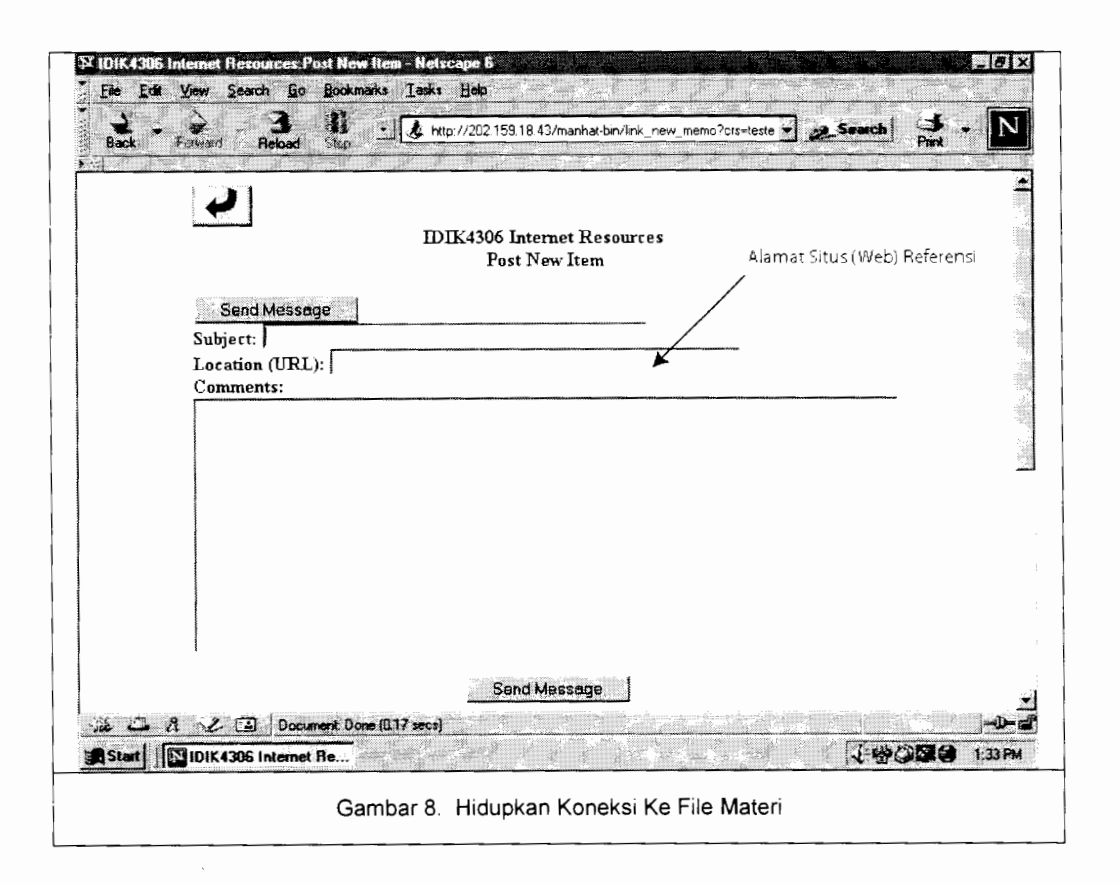

#### **GANTI PASSWORD**

- Klik "Ganti Password"
- 2 Ketik password Anda yang lama pada ruang " Enter your CURRENT Password" (Gambar 9)
- 3 Ketik password Anda yang baru pad ruang "Enter your NEW Password"
- <sup>4</sup>Ketik sekali lagi password Anda yang baru pad ruang "Enter your NEW Password again"
- 5 Klik Change My Password

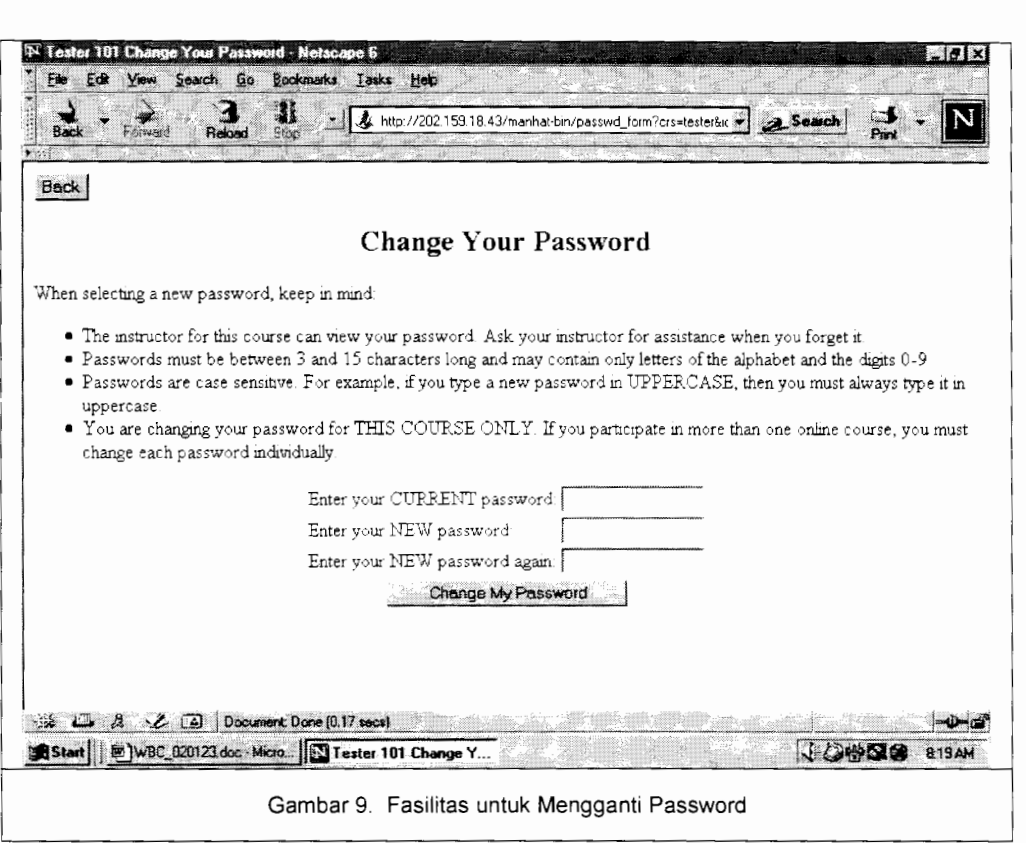

- Hal yang perlu diperhatikan dalam hal Password ini adalah:  $\mathbf{1}$
- 2 Password yang Anda isikan bersifat *case sensitive* . Artinya, huruf besar dibedakan dengan huruf kecil. Misal kata 'Sandi' dibedakan dengan kata 'sandi'.
- 3 Panjang karakter (jumlah huruf ) dibatasi, yakni minimal 3 karakter dan maksimal 15 karekater.
- 4 Jika Anda lupa dengan Password Anda, silakan menghubungi Administrator.

#### **LANGKAH-LANGKAH PENGEMBANG**

#### **1. Menyiapkan File Bahan Ajar**

Sebagai pengembang, langkah pertama yang harus Anda lakukan sebelum memanfaatkan MVC untuk WBC adalah menyiapkan File Bahan Ajar. Salah satu keuntungan MVC adalah adanya fleksibilitas format file yang dapat digunakan. Anda dapat menggunakan Microsoft Ofiice (Word, Excel, bahkan Power Point) untuk menyusun bahan ajar. Selain itu Anda juga dapat menggunakan HTML (MS FrontPage) atau Acrobat Reader. Dengan demikian, Anda dapat membuat file dengan extension .doc, . xls, . ppt, pdf, dan .htm, atau html.

Sebagai pengguna MVC, Anda diasumsikan sudah menguasai salah satu software untuk menyusun bahan ajar yang disebutkandi atas.

**l** 

I I

ina ang mga magalaysida.<br>Isaac ay isang mga magalaysida ng mga magalaysida ng mga magalaysida ng mga magalaysida ng mga magalaysida ng

Jika Anda menggunakan MS Word maka Anda harus menyusun hahan ajar untuk disesuaikan dengan menu yang ada di MVC (Gamhar 5). Untuk suatu matakuliah tertentu, paling tidak Anda perlu memecah materi matakuliah (memhuat dalam file yang terpisah) tersehut ke dalam komponen WBC. Berikut di hawah ini adalah contoh struktur tipikal Bahan Ajar (BMP modul UT, misal Matakuliah MKDU4111) yang ditransformasi ke dalam bentuk WBC.

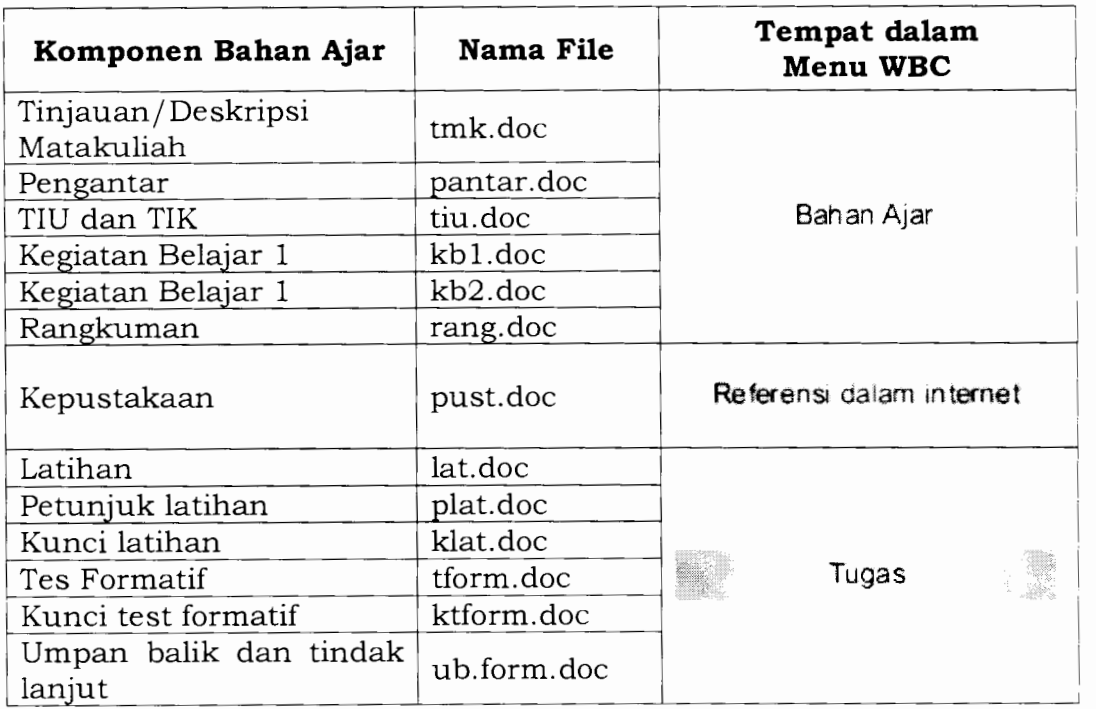

Nama-nama file pada contoh di atas semuanya her-extension .doc dan ini herarti file tersehut dihuat dengan Microsoft Word. Seperti yang dijelaskan sehelum Anda tidak harus menggunakan Word karena Anda mempunyai hanyak pilihan seperti .html, .pdf, dan se hagainya.

#### **2. Menempatkan File Bahan Ajar dalam sistem WBC**

Jika file materi sudah Anda huat, maka langkah selanjutnya yaitu menempatkan file tersehut ke dalam sistem WBC sangat mudah, yakni Anda tinggal mengikuti langkah yang dijaharkan pada hagian terdahulu yakni: **Akes MVC.** 

#### **3. Memelihara File Bahan Ajar**

F \Latest ,ers1on\append1ces\Append1xl I doc **16** 

**J** 

Memelihara File Bahan Ajar artinya Anda berkewajiban untuk merevisi atau mengedit apabila ada materi bahan ajar dalam MVC tersebut yang sudah tidak relevan lagi dengan perkembangan bidang ilmu bahan ajar yang bersangkutan. Langkah yang Anda perlukan dalam memelihara bahan ajar dalam hal ini adalah ( 1) menyiapkan file baru dan (2) mengganti/menempatkan file baru tersebut di MVC.

#### **PENUTUP**

Penggunaan MVC sebenarnya sangat mudah karena struktur menu yang ada dibuat berpola. Jika Anda sudah menguasai pola dari satu sub-menu maka Anda tidak akan mempunyai kesulitan untuk menggunakan sub-menu yang lain karena langkah-langkahnya mirip.

Menu dan sub menu yang diuangkapkan di atas adalah sebagian fasilitas dari MVC yang diperuntukkan untuk Pengembang (Developer) WBC. Fasilitas yang dipergunakan untuk Tutor,dapat Anda lihat pada **Manual Web Based Course untuk Tutor dan Konselor.** 

l

l

i<br>Indonésia<br>Indonésia

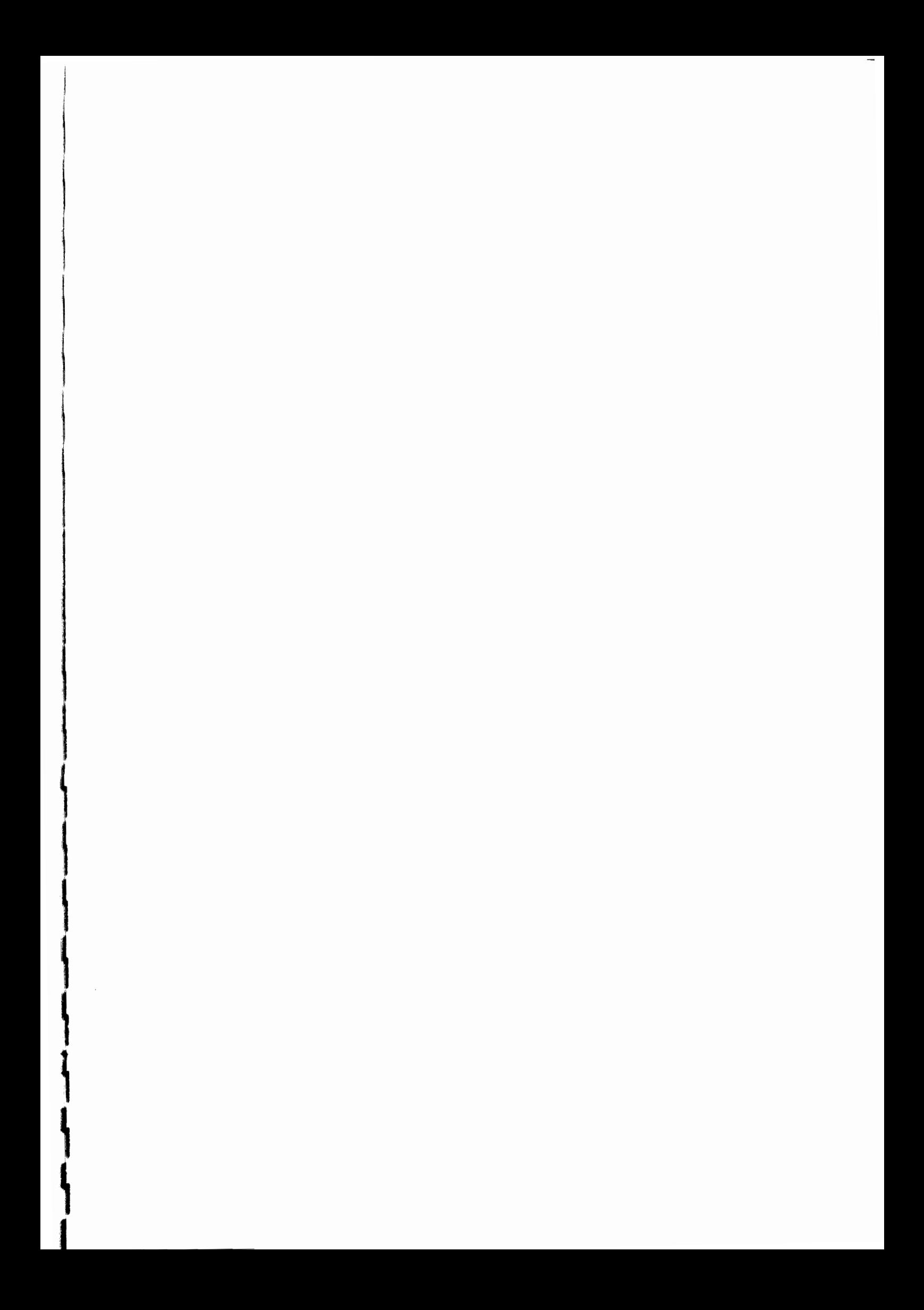

Appendix 12 List of Online Courses and Their Developers

|                 | the contract of the contract of the  |                                              |
|-----------------|--------------------------------------|----------------------------------------------|
| <b>MKDU4107</b> | Bahasa Inggris I                     | Agus Priyanto                                |
| ADPU4338        | Manajemen Proyek                     | F.R. Wulandari<br>$\bullet$<br>Made Yudhi S. |
| <b>BING3314</b> | <b>Grammar Translation Exercises</b> | Karnedi<br>$\bullet$                         |
| <u>ΕΚΜΛ4412</u> | Penganggaran                         | Kurnia Endah<br>$\bullet$<br>Riana           |
| SATS4212        | Analisa Data Statistik               | Agus Santoso<br>$\bullet$                    |
| <b>IDIK4420</b> | Penelitian Tindakan Kelas            | Tian Belawati<br>$\bullet$<br>Mohamad Toha   |
| <b>PEKO3502</b> | Ekonomi Internasional                | Durri Andriani                               |

 $\overline{\phantom{a}}$ 

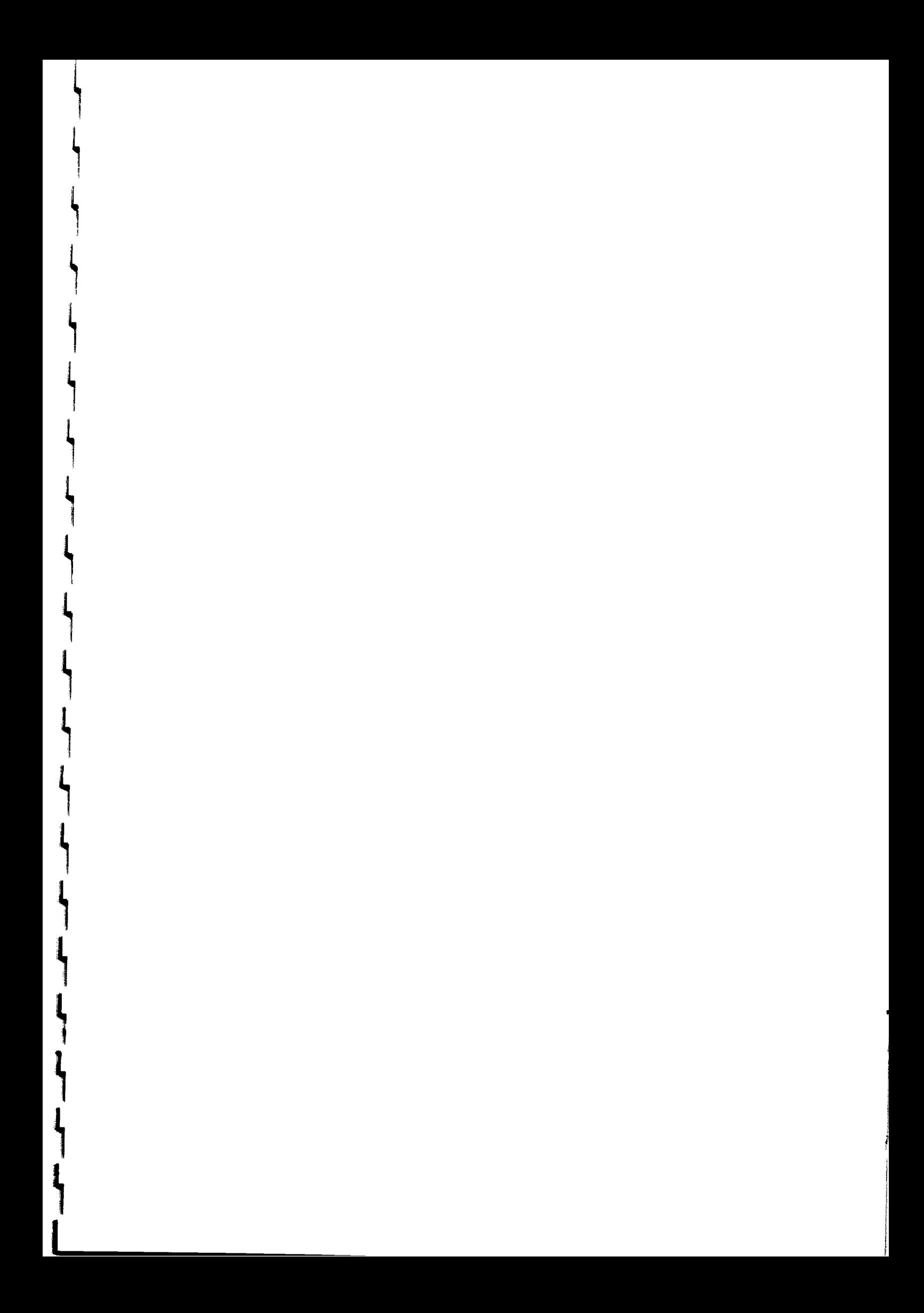

Appendix 13. Training materials for online (web-based) tutoring.

# **Pedoman Penyelenggaraan Tutorial Online Edisi 2**

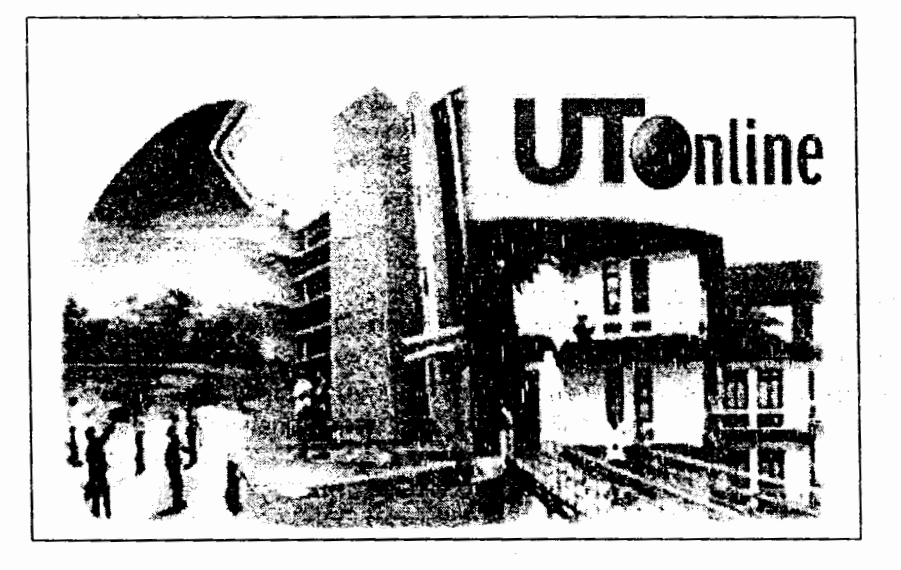

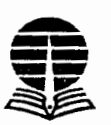

**Departemen Pendidikan Nasional Universitas Terbuka Januari 2003** 

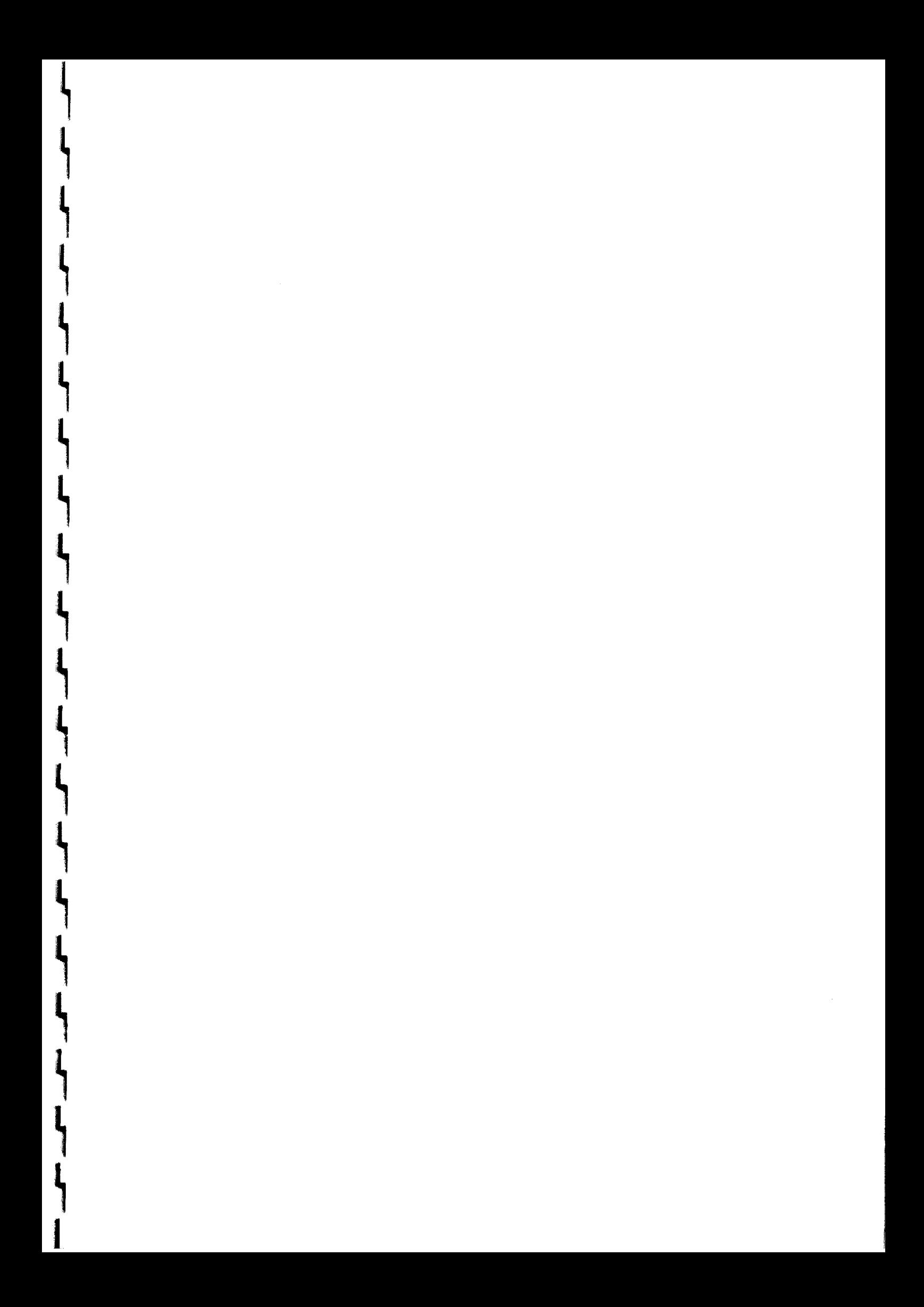

### TRAINING MATERIAL FOR ONLINE COUNSELING

#### **A. Pengertian Konseling Online**

**L** 

Layanan konseling merupakan layanan yang ditujukan untuk membantu mahasiswa dalam mengatasi masalah-masalah diluar masalah akademik. Masalah-masalah tersebut dapat meliputi masalah administrasi akademik (seperti permintaan saran dalam pemilihan matakuliah, cara belajar efektif, dsb.) maupun masalah pribadi lainnya yang mengganggu kelancaran studi mahasiswa (seperti konsultasi perpindahan lokasi ujian, pindah program studi, dsb.).

Aplikasi Internet yang digunakan untuk Konseling Online adalah surat elektronik atau yang dikenal dengan istilah e-mail. Mahasiswa yang ingin berkonsultasi dapat mengirim e-mail kepada konselor program studi yang ada di kantor UT Pusat.

#### **B. Membaca/Mengirim E-mail Dari/Kepada Mahasiswa**

- 1) Pastikan Anda mempunyai alamat e-mail. Jika belum, hubungi Pusat Penelitian Media.
- 2) Jalankan Internet browser. Anda dapat menggunakan Netscape atau Internet Explorer.

**1** 

II

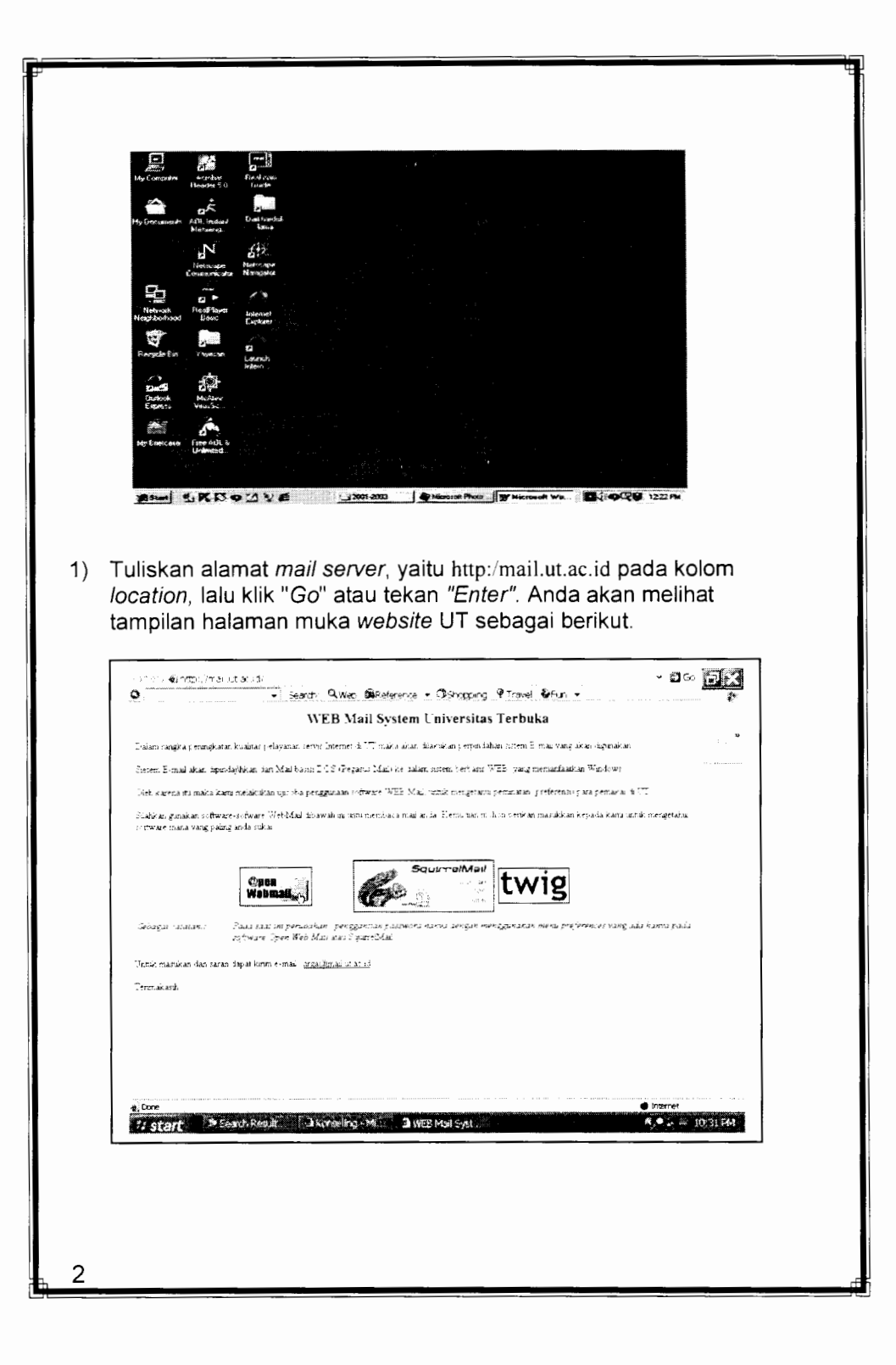

Links<br>Links<br>Links

Gunakan SquirrelMail untuk membaca dan mengirim e-mail. Berikut ini adalah petunjuk pemakaian SquirrelMail yang telah diterjemahkan oleh Fitrianto(http://www.squirrelmail.org/). **Daftar Isi**  1. Pengantar SquirrelMail Squirre!Mail menyediakan cara memeriksa Surat-E melalui Jelajah Jagad Jembar. 2. Index Pesan Nama ini mungkin terlihat rumit ya?? Akan tetapi ini hanyalah daftar dari surat yang ada di laci tertentu. 3. Membaca sebuah pesan surate Kemampuan untuk membaca suatu pesan dalam surate merupakan salah satu ha! mendasar dalam suatu klien surate. Akan tetapi, Squirrelmail memiliki cukup banyak kemampuan saat Anda sedang membaca pesan. Hal ini akan diterangkan kemudian. 4. Tulis Surat 5. Alamat 6. Laci Dengan fasilitas ini. Anda dapat mengirimkan pesan ke berbagai orang dari Squirre!Mail. Buku Alamat dapat menghemat banyak waktu dan pengetikan. Anda dapat menyimpan alamat siapa saja yang sering Anda pakai di dalamnya dan menggunakannya berulang kali.

t

1' **4** 

Anda dapat menyimpan pesan dalam laci yang berbeda. Hal ini berguna bila Anda mendapatkan banyak surate dan ingin mengaturnya. Pilihan Laci memungkinkan manipulasi laci Anda.

7. Pilihan

Anda dapat menyesuaikan cara Squirrel Mail tampak dan bekerja dengan cara menentukan pilihan yang berbeda dalam sesi ini.

8. Penelusuran

Menelusuri suatu laci berdasarkan suatu kriteria.

9. Pertanyaan vang Sering Diajukan ( PSD ).

Seringkali seseorang menanyakan hal yang sama dengan orang lain. Berikut ini adalah daftar pertanyaan serupa serta jawabannya.

## **1 - Pengantar SquirrelMail**

Jadi apa sesungguhnya Squirrcl\1ail itu? Yaitu suatu antar muka web ke surate yang ditulis dengan PHP4. SquirrelMail dirancang untuk mengakses surate melalui server web Anda dari seluruh penjuru dunia. Informasi yang lebih lengkap tentang caranya serta protocol IMAP bisa ditemukan di sini.

#### **I.I - Yang Mendasar**

**,1** 

 $\label{eq:2.1} \mathcal{L}=\frac{1}{2}\sum_{i=1}^{N} \frac{1}{2}\sum_{j=1}^{N} \frac{1}{2}\sum_{j=1}^{N} \frac{1}{2}\sum_{j=1}^{N} \frac{1}{2}\sum_{j=1}^{N} \frac{1}{2}\sum_{j=1}^{N} \frac{1}{2}\sum_{j=1}^{N} \frac{1}{2}\sum_{j=1}^{N} \frac{1}{2}\sum_{j=1}^{N} \frac{1}{2}\sum_{j=1}^{N} \frac{1}{2}\sum_{j=1}^{N} \frac{1}{2}\sum_{j=1}^{N} \frac{1}{2}\sum_{j=1}$ 

1

.1

Jika Anda punya pertanyaan singkat, Anda mungkin ingin melihat PSD (FAQ ) .

SquirrelMail terdiri dari dua bagian utama yang disebut frame. Frame kiri berisi laci yang terdaftar. Informasi lebih lanjut tentang bagian ini dapat ditemukan di bagian "Laci" dari naskah panduan ini.

Di bagian kanan adalah tempat semua kejadian. Di sebelah atas adalah baris menu. "Keluar" akan membawa Anda keluar dari program dengan selamat saat Anda sudah selesai melihat surat. "Laci saat ini" menampilkan laci yang saat ini sedang Anda lihat. Segera setelah masuk . INBOX Anda akan terlihat di sini.

Di bawah baris atas berisi pilihan menu:

- o **Tulis Surat**  Digunakan untuk menulis surat.
- o **Alamat**  Di sini disimpan daftar alamat surat yang Anda simpan di buku alamat.
- o **Laci**  Semua manipulasi laci ada di sini. Anda bisa menghapus. membuat. mengganti nama. memasukkan. membuang suatu laci.
- o **Pilihan**  Mengubah cara SquirrelMail tampil dan konfigurasi lainnya.
- o **Cari**  Dengan ini. Anda dapat mencari sesuatu kata di kotak surat Anda dengan suatu kriteria tertentu.
- o **Panduan**  Anda sedang berada di sini 1

## **2 - Index Pesan**

Nama ini mungkin terlihat rumit ya?? Akan tetapi ini hanyalah daftar dari surat yang ada di laci tertentu.

#### **2.1** - **Index Pesan**

"l ~

Setelah Anda mengklik suatu laci. Anda akan menuju ke index pesan ( di bagian kanan ). Index ini menampilkan pesan dalam laci yang dipilih. Di bawah pilihan menu ada baris yang memberitahukan Anda surate yang sedang Anda baca secara bemomor dan jumlah surate Anda seluruhnya.

 $\sqrt{2}$ 

Contohnya: Menampilkan pesan **20** sampai **30** ( seluruhnya 45 )

Perlu diingat bahwa penghitungan jumlah seluruh pesan mungkin berbeda dari jumlah surat yang belum dibaca yang ada di laci surat utama.

11

Selanjutnya adalah sebuah baris yang berisi tiga tombol. Bagian kiri adalah kotak menu berisi daftar laci yang Anda miliki saat ini. Sembarang pesan yang dipilih akan dipindahkan ke laci yang ada bila tombol "Pindahkan" diklik. Anda dapat memindahkan banyak pesan dalam sekali klik. Bagian kanan baris ini adalah tombol untuk menghapus pesan yang dipilih. Anda tinggal memilih pesan tak berguna lalau klik tombol ini untuk menghapusnya.

Kemudian, baris ketiga berisi tiga kolom ( Dari, Tanggal, dan Subyek ). Tiga kop ini memisahkan tabel pesan ke dalam bagian-bagian logis. "Dari" memberitahukan Anda siapa yang telah mengirim pesan, atau setidaknya alamat surate asal pesan tersebut. "Tanggal" menampilkan tanggal pengiriman surate tersebut. "Subyek" menampilkan topik surate yang dikirimkan oleh pengirimnya. **Catatan:** Di antara kolom Tanggal dan Subyek ada kolom kecil yang tak bernama. Isinya bisa berupa "+". :!". atau "A". Jika Anda melihat "+" maka berarti pesan tersebut mengandung sisipan file. Jisa berisi "A" berarti Anda sudah membalas pesan tersebut. Jika "!" itu adalah pesan yang sangat penting.

Yang terakhir adalah tabel pesan yang sesungguhnya. Anda akan mendapati bahwa pesan yang belum dibaca berhuruf **tebal,** sedangkan yang sudah biasa saja hurufnya. Empat kolom terdapat dalam tabel ini. Di

຺

I :i,

**l** 

**l** 

**l** 

**L** 

**l** 

**l** 

**l** 

sebelah kiri adalah kotak pemilih. Apabila dipilih. pesan pada baris tersebut akan dikenai hal-hal yang sudah dibicarakan sebelumnya ( memindahkan dan menghapus). Di bawah kolom "Dari" ditampilkan si pengirim pesan . Selanjutnya adalah tanggal dan terakhir adalah subyek.

## **3** - **Membaca sebuah pesan surate**

Klik bagian subyek dari suatu surat tertentu dan pesan di dalamnya akan ditampilkan. Satu hal yang Anda lihat adalah alamat surate dan untai nara web dalam keadaan aktif sehingga Anda dapat mengkliknya untuk mengirimkan surate atau menuju ke suatu situs. Kemampuan yang lainnya lagi adalah surate ditampilkan berwarna. Standar untuk balasan adalah kutipan pesan asli dengan didahului oleh "> " dalam setiap baris. SquirrelMail melihat hal ini dan mewarnainya. Pesan yang dibalas akan memiliki warna berbeda dalam surat balasan dari naskah baru. Hal ini berlaku sampai dua tingkat. Baris menu yang lain ditampilkan di bawah menu pilihan. Baris ini memiliki tiga bagian. Di sebelah kiri . Anda bisa menghapus atau kembali ke daftar pesan. Di tengah, memungkinkan navigasi langsung antara pesan. Di kanan . berbagai fungsi penyuratan diketengahkan.

#### **3.1** - **Daftar Pesan**

Klik untai nara ini untuk kembali ke laci semula.

#### **3.2** - **Hapus**

Klik untai nara ini untuk menghapus pesan yang sedang dibaca. Semua sisipan yang ada juga akan dihapus. Hindari kehilangan sisipan file yang ada dengan cara menyimpannya terlebih dahulu. ( dijelaskan lebih lanjut dalam bab ini ).

**3.3** - **Navigasi** 

 $\frac{1}{2}$   $\frac{1}{2}$   $\frac{1}{2}$ 

**7** 

II

II

Di bagian tengah ada tombol navigasi. "Sebelumnya" akan menjadi sebua untai nara aktif bila ada pesan sebelumnya dan hanya berupa teks mumi bila sebaliknya. Klik untai nara ini bila ingin melihat pesan sebelumnya tanpa kembali lagi ke daftar pesan.

#### **3.4** - **Lanjut**

Klik untai nara ini untuk melihat surat yang berikutnya setelah surat yang sedang Anda baca saat ini. "Lanjut" akan aktif bila ada pesan selanjutnya dan hanya teks mumi bila tidak.

#### **3.5** - **Kirimkan ke**

Di sebelah kanan, bila untai nara "Kirimkan ke" diklik akan membuka halaman "Tulis Surat" yang akan memperlihatkan surate yang asli dengan kata pembuka "Pesan Asli". Fwd: akan ditambahkan dalam baris subyek dan diletakkan di tempat yang benar. Berbagai isian untuk mengirimkan ke alamat tertentu harus Anda isi. Anda dapat meletakkan kursor dalam kotak naskah untuk menambah naskah yang sudah ada. Anda juga bisa memasukkan sisipan file.

#### **3.6** - **Balas**

Klik untai nara ini untuk membalas suatu pesan yang dibaca. Re: akan ditambahkan di bagian subyek. Naskah dari pesan asli juga akan ditampilkan di kotak naskah. Kali ini tanda "> " ditempatkan di depan naskah asli. Anda mungkin akan melihat bahwa tidak semua naskah asli didahului oleh tanda "> ". Hal ini dikarenakan oleh adanya pemenggalan kata yang tidak bisa dihindarkan. Coba mengubah nilai *Penggal naskah pada kolom* dengan angka yang lebih besar, mudahmudahan bisa membantu. komentar bisa dibuat di mana saja dalam kotak naskah sebagai tambahan terhadap

**Q** 

l

**l** 

**L** 

**L** 

j<br>Karl Harrison<br>Karl Harrison
naskah yang sudah ada. Anda juga bisa memasukkan sisipan file di sini.

### **3. 7** - **Balas Semua**

Sama seperti "Balas" dengan perbedaan bahwa semua alamat yang ada dalam header akan menerima surate.

# **3.8** - **Lihat header lengkap**

Ini akan menampilkan seluruh header dari suatu surate. termasuk juga rute pesan tetrsebut sampai di sini dan banyak lagi hal lainnya yang berkaitan dengan surate tersebut.

# **3.9** - **Simpan pesan ini ke file**

Di bagian bawah di atas baris terbawah . Anda akan menemukan untai nara ini. Klik di sini akan memungkinkan Anda menyimpan surate ke dalam harddisk anda sebagai teks. Header sederhana akan disisipkan di atas pesan tersebut.

# **3. IO** - **Sisipan**

Sembarang sisipan yang dikirimkan bersama surate yang diterima akan ditampilkan di bagian bawah pesan. di dalam kotak berwama. File ditampilkan sebagai untai nara dengan penjelasan di sebelah kanannya. Klik pada nama file akan menampilkan file sebagai sisipan atau sebuah pesan download tergantung dari jenis file tersebut. Jika Anda ingin mendownloadnya, maka klik tombol "ambil" yang ada di sebelah kanan.

# **4 - Tulis Surat**

**L** 

j

Pilihan menu **Tulis Surat** akan membawa Anda ke halaman penulisan surat. Di sini Anda akan menemukan beberapa isian dan sejumlah tombol. Beberapa dari isian tersebut mungkin

**a** 

sudah ada isinya, tergantung cara Anda menuju ke halaman penulisan surat.

#### **4.1** - **Untuk**

*T* 

**L** 

**l** 

**l** 

**l** 

**l** 

**l** 

**l** 

**L** 

**l** 

Yang paling awal adalah **Untuk:.** Dalam isian ini Anda harus memasukkan alamat surate orang yang ingin Anda kirimi surat. Anda bisa memasukkan sebanyak mungkin alamat di sini dengan menggunakan tanda koma. Atau, bisa juga dengan menekan tombol Alamat untuk mengisi isian ini. Jangan khawatir bila keseluruhan alamat tidak akan ditampilkan. Kolom Isian ini panjangnya terbatas, tetapi semua yang Anda masukkan di sini akan digunakan. Lagipula, isian ini juga dibisa digulung dari kiri ke kanan.

II

cf

# **4.2** - **Tembusan**

Selanjutnya adalah isian **Tembusan:** . Jika Anda ingin mengirimkan salinan surat ke seseorang yang lain, Anda bisa melakukannya di sini. Cara kerjanya sama dengan sebuah memo. Anda dapat memasukkan sebanyak mungkin alamat surate di isian **Untuk:. Tembusan:,** dan **Salinan:.** Hanya mereka yang dimasukkan dalam Isian **Untuk:** yang akan berkepentingan langsung. sedangkan yang ada dalam Isian **Tembusan:** dan **Salinan:** hanyalah untuk informasi saja.

#### **4.3** - **Salinan**

Gunakan ini untuk mengirimkan salinan suatu surat tanpa diketahui oleh penerima yang disebutkan dalam isian **Untuk:** atau **Tembusan:.** 

## **4.4** - **Subyek**

Ketikkan judul yang sesuai di sini. Ingat, surate dapat menjadi penghemat waktu yang bagus dan subyek yang tepat adalah salah satu alasan.

# $1 \cap$

l

## **4.5** - **Tombol Alamat**

Tombol ini akan membuka buku alamat setelah kotak pencari ditampilkan. Sesuatu harus diketikkan dalam kotak pencari untuk mendapatkan hasil. Jika semua alamat dalam buku alamat diperlukan. masukkan spasi kosong di sini lalu tekan tombol "Tampilkan Semua". Buku alamat mempunyai fungsionalitas yang cukup untuk memilah bagian-bagiannya. Keterangan yang lebih lengkap tersedia dalam bab "Alamat".

# **4.6** - **Badan Pesan**

Kotak kosong yang besar adalah tempat Anda menulis surat. Jika file tanda tangan telah disimpan. maka akan ditampilkan di sini.

## **4.** 7 - **Sisipan**

L

Terletak di bawah halaman 'Tulis Surat'. Ini memungkinkan Anda mengirimkan file bersama dengan surat Anda. File tersebut harus ada dalam komputer *lokal* Anda atau di jaringan. Tombol "Cari" disediakan untuk memudahkan Anda mencari file dimaksud dalam direktori dan mengklik untuk memasukkannya. Anda juga bisa mengetikkan langsung nama file tersebut jika Anda tahu letaknya secara tepat. Lalu, cukup tekan tombol "Tambah" untuk memasukkan file dimaksud sebagai sisipan yang akan ditampilkan di bawahnya.

Setiap satu fila ditampilkan, muncul tombol lain. Menghapus satu atau lebih file yang disisipkan dapat dilakukan dengan memilih file yang dimaksud lalu menekan tombol 'hapus sisipan yang dipilih'.

**11** 

4.

# **5 - Alamat**

Buku Alamat merupakan fitur penghemat waktu yang sangat bagus. Alamat yang sering diguanakan dapat disimpan di sini. Server LDAP ( biasanya digunakan di perusahaan dan univeresitas untuk membuat alamat seluruh anggota organisasi dapat tersedia dengan mudah ) juga mendapat dukungan dengan baik.

II

Jika Browser Anda mendukung Javascript . maka Anda mungkin ingin mengaktifkan alamat yang berbasis Javascript yang terdapat dalam menu Pilihan. ltu adalah suatu popup kecil yang mungil. Alamat berbasis HTML murni juga tersedia sehingga browser tanpa Javascript juga dapat menggunakan SquirrelMail tanpa kurang suatu apapun.

# **5.1** - **Nama Singkat**

Tulis nama yang mudah dikenal di sini. Sesuatu yang membantu Anda mengingat. Sesuatu yang memberikan Anda kepastian siapa pemilik alamat surate ini.

# **5.2** - **Alamat Surate**

Ini haruslah berupa alamat surate seseorang yang betulbetul sah. Menerka-nerka tidaklah berguna di sini. Ada tiga bagian dalam alamat surate. Pertama identitas penerima, seperti "tatim" . Selanjutnya adalah nama domain yang dapat berupa "fisika" . Terakhir adalah domain tingkat atas , yang dapat berupa salah satu dari ac.id, co.id, net.id, dll. Jadi. jika Anda menulis semua ini, maka haruslah berbentuk tatim@fisika.ui.ac.id. Jika salah, Anda akan mendapatkan surate Anda kembali kepada Anda dalam bentuk pesan yang mental.

# **5.3** - **Keterangan**

**1** ')

1

**l** 

**L** 

Ini adalah isian lainnya tempat Anda memasukkan seauatu yang mengingatkan Anda tentang orang ini. Isian ini dibuat lebih panjang daripada "Nama Singkat". Misalnya, jika Anda memasukkan hubungan bisnis. Anda dapat menuliskan "Bisnis Menarik Nich".

## **5.4 - Ubah atau Hapus**

Kedua tombol ini bisa digunakan untuk memilih suatu alamat dan mengubah isinya atau menghapusnya. Anda hanya bisa memilih salah satu saja.

## **5.5 - Tambahkan ke buku alamat pribadi**

Isilah di kolom yang tersedia. Tiga bagian pertama ( Nama singkat. alamat surate. dan Nama Depan) harus diisi. Nama Belakang dan keterangan tambahan hanyalah pelangkap saja.

# **5.6- LDAP**

.<br>ii ah, ii ah, ii ah, ii ah, ii ah, ii ah, ii ah, ii ah, ii ah, ii ah, ii ah, ii ah, ii ah, ii ah, ii ah, ii ah<br>

l

LDAP adalah merupakan media penyimpanan terpusat dan akses informasi jarak jauh. Contoh: sebuah universitas mungkin meggunakan LDAP sebagai wadah tunggal tempat alamat surate siswa. karyawan , dan fakultas disimpan dan disediakan. Jika dikonfigurasikan untuk menggunakan server LDAP universitas tsb, SquirrelMail dapat menampilkan semua alamat surate seluruh kampus ( bersama dengan semua buku alamat yang lainjika ada ). Penggunaan LDAP SquirrelMail sungguh-sungguh mumpuni dalam hal *menggabungkan*  buku alamat lokal Anda dan informasi server alamat LDAP untuk menampilkan semua keterangan seolaholah berada dalam satu buku alamat tunggal.

Seting LDAP dapat dikonfigurasi untuk sembarang server LDAP. atau tidak digunakan sama sekali. Anda harus bicara kepada administrator sistem jika memiliki pertanyaan khusus mengenai hal ini.

12

Seting LDAP mempengaruhi seluruh sistem SquirrelMail; akibatnya hanya seseorang yang memiliki wewenang sebagai administrator saja yang bisa mengubah seting ini.

# **6 - Laci**

Anda dapat menyimpan pesan dalam laci yang berbeda. Hal ini berguna bila Anda mendapatkan banyak surate dan ingin mengaturnya. Pilihan Laci memungkinkan manipulasi laci Anda.

**6.1** - **Laci yang terdaftar dan frame kiri** 

Laci yang saat ini terdaftar ditampilkan di tempat berwarna di sebelah kiri. Frame ini dapat diset untuk memperbaharui daftar laci secara mandiri dalam halaman Pilihan. Di bagian atas frame kiri terdapat judul yang besar dan tebal. Jika ada perubahan yang dibuat terhadap laci yang terdaftar dengan menggunakan menu Laci. daftar ini dapat diperbarui dengan menggunakan untai nara yang ada di bawahnya.

Laci pertama yang ditampilkan berisi surat yang masuk. Di kanannya ada angka dalam tanda kurung "()" yang melukiskan jumlah surat yang *be/um dibaca.* Angka ini bisa saja berbeda dengan jumlah seluruh surate yang

**14** 

**l** 

**L** 

**L** 

**I** 

## **4.5** - **Tombol Alamat**

Tombol ini akan membuka buku alamat setelah kotak pencari ditampilkan. Sesuatu harus diketikkan dalam kotak pencari untuk mendapatkan hasil. Jika semua alamat dalam buku alamat diperlukan. masukkan spasi kosong di sini lalu tekan tombol "Tampilkan Semua". Buku alamat mempunyai fungsionalitas yang cukup untuk memilah bagian-bagiannya. Keterangan yang lebih lengkap tersedia dalam bab "Alamat".

# **4.6** - **Badan Pesan**

Kotak kosong yang besar adalah tempat Anda menulis surat. Jika file tanda tangan telah disimpan. maka akan ditampilkan di sini.

### **4.** 7 - **Sisipan**

 $\frac{1}{3}$ I , I

I

Terletak di bawah halaman 'Tulis Surat'. Ini memungkinkan Anda mengirimkan file bersama dengan surat Anda. File tersebut harus ada dalam komputer *lokal* Anda atau di jaringan. Tombol "Cari" disediakan untuk memudahkan Anda mencari file dimaksud dalam direktori dan mengklik untuk memasukkannya. Anda juga bisa mengetikkan langsung nama file tersebut jika Anda tahu letaknya secara tepat. Lalu. cukup tekan tombol "Tambah" untuk memasukkan file dimaksud sebagai sisipan yang akan ditampilkan di bawahnya.

Setiap satu fila ditampilkan. muncul tombol lain. Menghapus satu atau lebih file yang disisipkan dapat dilakukan dengan memilih file yang dimaksud lalu menekan tombol 'hapus sisipan yang dipilih'.

**11** 

l I

# **5 -Alamat**

Buku Alamat merupakan fitur penghemat waktu yang sangat bagus. Alamat yang sering diguanakan dapat disimpan di sini. Server LDAP ( biasanya digunakan di perusahaan dan univeresitas untuk membuat alamat seluruh anggota organisasi dapat tersedia dengan mudah ) juga mendapat dukungan dengan baik.

Jika Browser Anda mendukung Javascript . maka Anda mungkin ingin mengaktifkan alamat yang berbasis Javascript yang terdapat dalam menu Pilihan. Itu adalah suatu popup kecil yang mungil. Alamat berbasis HTML mumi juga tersedia sehingga browser tanpa Javascript juga dapat menggunakan Squirre!Mail tanpa kurang suatu apapun.

# **5.1** - **Nama Singkat**

Tulis nama yang mudah dikenal di sini. Sesuatu yang membantu Anda mengingat. Sesuatu yang memberikan Anda kepastian siapa pemilik alamat surate ini.

# **5.2** - **Alamat Surate**

Ini haruslah berupa alamat surate seseorang yang betulbetul sah. Menerka-nerka tidaklah berguna di sini. Ada tiga bagian dalam alamat surate. Pertama identitas penerima, seperti "tatim" . Selanjutnya adalah nama domain yang dapat berupa "fisika" . Terakhir adalah domain tingkat atas . yang dapat berupa salah satu dari ac.id. co.id. net.id. dll. Jadi. jika Anda menulis semua ini. maka haruslah berbentuk tatim@fisika.ui.ac.id. Jika salah. Anda akan mendapatkan surate Anda kembali kepada Anda dalam bentuk pesan yang mental.

# **5.3** - **Keterangan**

**1** ')

<sup>~</sup><sup>I</sup>

Ini adalah isian lainnya tempat Anda memasukkan seauatu yang mengingatkan Anda tentang orang ini. Isian ini dibuat lebih panjang daripada "Nama Singkat". Misalnya, jika Anda memasukkan hubungan bisnis. Anda dapat menuliskan "Bisnis Menarik Nich".

# **5.4 - Ubah atau Ha pus**

Kedua tombol ini bisa digunakan untuk memilih suatu alamat dan mengubah isinya atau menghapusnya. Anda hanya bisa memilih salah satu saja.

# **5.5** - **Tambahkan ke buku alamat pribadi**

Isilah di kolom yang tersedia. Tiga bagian pertama ( Nama singkat, alamat surate. dan Nama Depan) harus diisi. Nama Belakang dan keterangan tambahan hanyalah pelangkap saja.

# **5.6- LDAP**

LDAP adalah merupakan media penyimpanan terpusat dan akses informasi jarak jauh. Contoh: sebuah universitas mungkin meggunakan LDAP sebagai wadah tunggal tempat alamat surate siswa. karyawan . dan fakultas disimpan dan disediakan. Jika dikonfigurasikan untuk menggunakan server LDAP universitas tsb. Squirre!Mail dapat menampilkan semua alamat surate seluruh kampus ( bersama dengan semua buku alamat yang lain jika ada ). Penggunaan LDAP SquirrelMail sungguh-sungguh mumpuni dalam hal *menggabungkan*  buku alamat lokal Anda dan informasi server alamat LDAP untuk menampilkan semua keterangan seolaholah berada dalam satu buku alamat tunggal.

Seting LDAP dapat dikonfigurasi untuk sembarang server LDAP. atau tidak digunakan sama sekali. Anda harus bicara kepada administrator sistem jika memiliki pertanyaan khusus mengenai hal ini.

 $12$ 

Seting LDAP mempengaruhi seluruh sistem SquirrelMaiL akibatnya hanya seseorang yang memiliki wewenang sebagai administrator saja yang bisa mengubah seting ini.

<sup>0</sup>II

"

# **6 - Laci**

Anda dapat menyimpan pesan dalam laci yang berbeda. Hal ini berguna bila Anda mendapatkan banyak surate dan ingin mengaturnya. Pilihan Laci memungkinkan manipulasi laci Anda.

# **6.1** - **Laci yang terdaftar dan frame kiri**

Laci yang saat ini terdaftar ditampilkan di tempat berwarna di sebelah kiri. Frame ini dapat diset untuk memperbaharui daftar laci secara mandiri dalam halaman Pilihan. Di bagian atas frame kiri terdapat judul yang besar dan tebal. Jika ada perubahan yang dibuat terhadap laci yang terdaftar dengan menggunakan menu Laci. daftar ini dapat diperbarui dengan menggunakan untai nara yang ada di bawahnya.

Laci pertama yang ditampilkan berisi surat yang masuk. Di kanannya ada angka dalam tanda kurung "()" yang melukiskanjumlah surat yang *belum dibaca.* Angka ini bisa saja berbeda dengan jumlah seluruh surate yang ditampilkan di frame kanan. Di bawah laci utama terdapat laci lain atau laci-kecii. Warna dari laci ini akan berubah seiring dengan pemilihan tema yang dibuat dalam halaman pilihan.

#### **6.2** - **Hapus**

Anda dapat menghapus sembarang laci yang ditampilkan dalam kotak menu laci yang ada di sebelah kiri tombol Hapus. Perlu dicatat bahwa daftar ini

**1.A** 

 $\mathbb{R}^n$ 

t i

 $\frac{1}{2}$ ~ ~

,4 I

it

l

**I** 

mungkin **tidak** memasukkan semua laci yang ditampilkan. Laci khusus seperti Kirim dan Sampah tidak dapat dihapus dan sudah pasti Anda tidak dapat menghapus INBOX.

# **6.3** - **Buat**

Laci mudah dibuat dengan mengetikkan nama yang diinginkan ke dalam kotak yang ada lalu klik tombol 'Buat'. Jika Anda ingin laci tersebut menjadi laci-kecil dari laci yang lain. Anda dapat memilihnya dalam kotak menu yang berisi daftar laci.

Pada beberapa server surate. ada dua macam laci. Satu berisi pesan dan lainnya berisi laci-laci. Anda akan melihat pilihan "lzinkan laci ini berisi laci-kecil." Jika Anda memilihnya. maka laci yang Anda buat hanya bisa berisi laci-kecil dan bukan pesan/surat. Kalau tidak. Anda hanya bisa menyimpan pesan di dalamnya dan bukan laci-kecil.

# **6.4** - **Ganti Nama**

Anda dapat mengganti nama laci yang ditampilkan dalam kotak menu daftar laci di sebelah kiri tombol Ganti Nama. Perlu dicatat bahwa daftar ini **tidak**  memasukkan semua laci yang ditampilkan di frame kiri. Untuk alasan yang jelas. Anda tidak bisa menghapus laci Kirim. Sampah. dan INBOX.

# **6.5** - **Daftarkan dan Buang**

Definisi:

 $\mathfrak{f}$ '~ I i ) I~

 $\ddot{\ }$ I

*Daftarkan:* Untuk mendaftarkan suatu laci pada server yang memungkinkan Anda melihatnya dalam daftar laci.. *Buang:* Kebalikan dari Daftarkan. Hal ini akan membuang laci dalam server..

Anda dapat memilih sebanyak mungkin laci yang Anda inginkan baik dari kotak Daftarkan maupun kotak

 $15$ 

Buang, lalu klik tombol di bawah kotak tersebut. Anda akan melihat bahwa laci akan berpindah ke kotak sebelahnya. Anda bisa melakukannya berulang kali.

# **7 - Pilihan**

Satu hal menarik tentang SquirrelMail adalah derajat kemungkinan untuk disesuaikan. Tergantung dari konfigurasi yang ada, Anda mungkin memiliki beberapa tema. bahasa, laci, dan acuan lainnya. Semua ini dapat diubah tanpa mengganggu pengguna lain. Ada empat bagian utama dalam Pilihan: Pribadi, Tampilan, Penyorotan Pesan, dan Laci.

#### **7 .1 - Keterangan Pribadi**

#### **Nama Lengkape**

Anda sebaiknya menuliskan nama lengkap di sini. Misalnya. "Joko Tole". Nama inilah yang akan diperlihatkan saat Anda mengirim pesan ke seseorang. Mereka akan melihat bahwa pesan ini dari "Joko Tole". Jika Anda tidak mengisinya. mereka akan melihatnya dari alamat surate Anda. misalnya "jtole@domain.org".

#### **Alamat Surat-E**

*Pilihan* - Jika alamat surate Anda berbeda dengan yang akan diberikan otomatis oleh sistem. Anda dapat menuliskannya di sini.

#### **Balasan ke**

*Pilihan* - lni adalah alamat surate yang akan dibalas oleh orang bila mereka membalas pesan Anda. Jika berbeda dengan alamat surate yang Anda gunakan untuk mengirimkan pesan. Anda dapat menuliskannya di sini. Hal ini berguna bila Anda ingin orang membalas pesan Anda ke account Yahoo bukannya ke alamat surate Anda di kantor.

## **Tanda tangan**

*Pilihan* - Tanda tangan disisipkan di bawah semua pesan yang Anda kirimkan. Jika Anda inginkan tanda tangan. Anda harus memastikan bahwa kotak eek di samping "Pakai tanda tangan" juga diklik. kemudian isilah kotak kosong di bawahnya dengan tanda tangan Anda.

II

**1 t::** 

P,

I i•

i ~

~

**l** 

 $\ddot{\phantom{a}}$ 

~

I **it** 

**t** 

**,l** 

**il** 

**t** 

ii

### **7.2** - **Acuan Tampilan**

#### **Terna**

IT

**Jackson** 

Squirre!Mail memberikan beberapa tema warna berbeda untuk kenyamanan penglihatan Anda. Anda dapat memilih yang Anda sukai dari daftar yang tersedia.

#### **Bahasa**

Jika Inggris bukan bahasa resmi Anda, Anda dapat dengan mudah mengubah bahasa yang Anda inginkan. Jika bahasa tersebut ada dalam daftar, Anda dapat memilihnya dan semua hal yang berhubungan dengan Squirre!Mail akan ditampilkan dalam bahasa tersebut. Perlu dicatat bahwa hal ini tidak akan menerjemahkan pesan yang datang maupun nama laci.

#### **Pakai buku alamat JavaScript?**

Salah satu tujuan utama kami membuat Squirre!Mail adalah tidak menggunakan JavaScript dalam halaman apapun. Akan tetapi. beberapa pengembang kami telah membuat utilitas penelusuran buku alamat dengan menggunakan JavaScript yang sangat bagus. Daripada membuangnya, kami memberikan pilihan kepada pengguna untuk menggunakan buku alamat berbasis HTML atau JavaScript. Jika Anda tidak mengerti maksudnya, kami sarankan Anda menggunakan buku alamat berbasia HTML.

#### **Jumlah pesan yang ditampilkan**

Ini adalah jumlah pesan yang akan ditampilkan bersamaan dalan suatu laci. Jika pesan yang ada lebih dari jumlah ini, Anda akan melihat untai nara "Sebelumnya" dan "Lanjut" di atas dan di bawah daftar pesan yang akan membawa Anda ke pesan sebelum dan sesudahnya.

#### **Potong tulisan pada kolom**

Berapa banyak karakter yang harus ditampilkan sebelum pemenggalan kata. Hal ini akan mencegah pesan terlalu lebar melebihi lebar layar komputer. Biasaya 86 sudah cukup bagus, akan tetapi Anda bebas mengubahnya.

#### **Ukuran Jendela Editor**

Berapa besar kotak "Tulis Surat" yang Anda inginkan? Ini merupakan jumlah karakter per baris yang dapat Anda ketik sebelum terjadi pemenggalan kata saat menulis surat.

17

#### **Lehar daftar laci**

Di sebelah kiri dari browser Anda akan terlihat daftar laci. Dengan pilihan ini, Anda dapat memilih ukuran lebamya. Jika Anda punya nama yang panjang atau font yang besar. sebaiknya angka ini diperbesar. Jika tidak. Anda bisa mengecilkannya sehingga tidak akan memboroskan layar.

#### **Perbarui daftar laci otomatis**

Squirre!Mail memiliki kemampuan untuk memperbaharui daftar laci secara mandiri di sebelah kiri dari jendela browser Anda. Ini juga akan memperbaharui jumlah pesan yang belum dibaca dalam setiap laci. Hal ini merupakan cara yang bagus untuk memeriksa pesan yang baru tanpa harus mengkliknya setiap waktu.

#### **7.3** - **Penyorotan Pesan**

Ide awal dari hal ini adalah jika Anda berlangganan banyak milis, akan sulit untuk membedakan pesan yang datang saat membaca pesan. Dengan Penyorotan Pesan. Anda dapat memperoleh wama latar untuk semua pesan dari suatu milis yang berbeda dengan pesan dari milis yang lain.

Cukup mengklik [Baru] untuk membuat yang baru. atau [Ubah] untuk mengubah yang sudah ada. Lalu pilihannya akan muncul di bawahnya.

#### **Nama identifikasi**

lni berupa nama singkat yang Anda lihat akan menggambarkan sesuatu. Contoh, jika Anda menyoroti pesan dari ibu Anda. Anda dapat memasukkan "Dari lbu".

#### **Warna**

lni merupakan wama yang akan menjadi latar. Anda dapat memilih salah satunya. atau anda dapat memasukkan kode HEX untuk warna yang Anda inginkan ( misal ae3dc2 ). Jika Anda memilih untuk memasukkan kode wama sendiri. Anda juga harus mengklik tombol yang ada di depan kode wama tersebut.

#### **Cocok**

Di sini Anda dapat memilih frasa pencocokan. Dari kotak menu Anda dapat memilih isian header yang cocok terhadap ( Untuk.

I=!,

Dari, Subyek, ....) dan di kotak naskah Anda dapat menuliskan frasa yang ingin dicocokan ( misal ibu@yahoo.com ).

### **7.4 - Acuan Laci**

#### **Letak Laci**

Dalam beberapa sistem, hal ini tidak ditampilkan. JIka Anda tidak melihatnya, abaikan saja. Di sistem yang lain, hal ini merupakan fitur yang penting. Biasanya pilihan yang ada adalah yang seharusnya ada. Ini adalah laci dalam direktori home Anda tempat semua laci surate disimpan. Jika Anda tidak mengerti tinggalkan saja apa adanya.

#### **Laci Sampah**

Anda dapat memilih laci tempat Anda membuang suatu pesan. Jika Anda tidak ingin pesan yang dihapus disimpan di Laci Sampah, pilihlah "Jangan pakai Laci Sampah".

#### **Laci Kirim**

Anda dapat memilih laci tempat Anda menyimpan pesan yang telah Anda kirimkan. Jika Anda tidak mau menggunakannya pilihlah "Jangan pakai Laci Kirim"

#### **Pemberitahuan pesan yang belum dibaca**

Pilihan ini akan menentukan bagaimana memberitahukan pesan yang belum dibaca dalam daftar laci yang ada di sebelah kanan jendela browser Anda. Jika Anda memilih tidak ada pemberitahuan, Anda tidak akan diberitahu jika ada pesan yang belum dibaca. Jika Anda memilih INBOX, maka INBOX akan berhuruf tebal bila ada pesan yang belum terbaca dan suatu angka akan muncul di sebelah kanannya menandakan jumlah pesan yang belum dibaca. Jika Anda memilih Semua Laci, maka hal tersebut akan terjadi pada semua Laci. Jika Anda merasakan akses menjadi lambat karena hal ini, Anda dapat memilih INBOX saja atau tidak sama sekali.

**Jenis Pemberitahuan pesan yang belum dibaca**  Jika ada pesan baru di laci, pilihan ini menentukan cara memberitahukannya kepada Anda

# **8 - Penelusuran**

i ib

10

~ ii

Dengan menggunakan sarana ini. Anda dapat menelusuri suatu laci tertentu berdasarkan kriteria yang diberikan yang cocok dengan berbagai header surate yang berbeda.

# **8.1** - **Pemandangan Umum**

Anda dapat memilih laci yang ingin Anda telusuri. ketikan kriteria penelusuran. dan pilih bagian surat yang ingin ditelusuri. Jika Anda mengirimkan data Anda. daftar pesan akan muncul di bawah form penelusuran. Anda dapan memilih pesan yang ingin dilihat dan membacanya seperti surat biasa.

Perlu dicatat bahwa saat Anda membaca surat dan menuju bagian penelusuran. laci Anda yang sedang aktif saat itu akan menjadi laci utama yang akan ditelusuri. Misalkan Anda menelusuri laci "Kawan" lalu mengklik "Cari". "Kawan" akan dipilih sebagai laci yang akan ditelusuri.

### **8.2** - **Apa yang bisa ditelusuri?**

Di sebelah kiri kolom masukan. Anda akan melihat sebuah menu yang menampilkan tempat yang memungkinkan untuk ditelusuri. Hal ini seperti: Badan pesan. Di mana saja. Subyek. Dari. Tembusan. Untuk.

**Badan Pesan** - Menelusuri seluruh isi pesan. Bagian utama dari suatu pesan yang berisi hal-hal penting.

**Di mana saja** - Menelusuri segalanya. termasuk header dari surate. Jika Anda yakin hal ini yang dimaksud. mungkin tidak demikian. Menelusuri di mana saja bisa menampilkan yang tidak diharapkan.

**Subyek** - Menelusuri subyek dari seluruh pesan.

**Dari** - Dari siapa pesan tersebut. Perlu dicatat bahwa hal ini mungkin lebih dari sekedar yang ditampilkan

9

 $\overline{ }$ 

l I : l i : l i : l i : l i : l i : l i : l i : l i : l i : l i : l i : l i : l i : l i : l i : l i : l i : l<br>I : l i : l i : l i : l i : l i : l i : l i : l i : l i : l i : l i : l i : l i : l i : l i : l i : l i : l i<br>I

**l** 

dalam daftar laci. Kolom "Dari" biasanya berisi nama dan alamat surate. tetapi SquirrelMail hanya akan menampilkan nama. Jika kriteria penelusuran Anda adalah alamat surate. tetapi tidak ditampilkan. pesan tersebut masih dianggap sebagai pesan yang cocok dengan kriteria Anda.

**Untuk** - Pesan ini dikirirnkan kepada siapa. Bagian ini bisa berisi banyak alamat surate dan tidak selalu hanya berisi satu alamat.

**Tembusan** - Sama seperti "Untuk". kecuali pesan yang dikirimkan adalah sebuah tembusan.

# **9 - Pertanyaan yang Sering Diaj ukan** ( **PSD)**

Seringkali seseorang menanyakan hal yang sama dengan orang lain. Berikut ini adalah daftar pertanyaan serupa serta jawabannya.

# **9.1 - Bisakah saya menggunakan banyak nama dari buku alamat?**

YA. Penelusur buku alamat akan menampilkan semua kriteria pencarian yang cocok dengan yang diketikkan di kotak telusur. Jika IO nama ditampilkan. sembarang kombinasi baik untuk kolom **U ntuk:** maupun **Tembusan:** bisa dipilih. Semua alamat terpilih akan dimasukkan ke kolom yang sesuai saat tombol "Gunakan Alamat" diklik.

# **9.2 - Bisakan saya menambahkan nama dari suatu surate langsung ke buku alamat** ?

**l** 

Tidak. Saat ini Anda tidak dapat menambahkan suatu nama dari suatu surate langsung ke buku alamat. Akan tetapi. Anda dapat menggunakan klik kanan pada suatu

 $21$ 

alamat, kemudian meletakkannya ke buku alamat. Mencoba bukanlah suatu yang jelek. SquirrelMail sedang dikembangkan terus dan mungkin suatu ketika hal ini dapat dilakukan...

### **9.3** - **Siapakah pembuat SquirrelMail**

Banyak orang yang terlibat. Untuk mengetahui siapa mereka, Anda dapat mengunjungi situs kami www.squirrelmail.org.

# **9.4** - **Apa itu Webmail?**

Dalam kasus SquirrelMail, ia memungkinkan Anda mengakses surate Anda melalui protocol IMAP. Artinya, Anda tidak perlu mengetahui cara men-setup hal lain hanya untuk melihat surate.

## **9.5** - **Di manakah saya dapat menggunakan webmail?**

Di mana saja asalkan tersedia penjelajah web. Akses tanpa kabel ( WAP/WML ) tidak dimungkinkan untuk saat ini.

### **9.6** - **Mengapa menggunakan webmail bukannya klien surate biasa?**

Masih diperdebatkan bila webmail dapat menggantikan sepenuhnya suatu klien surate biasa. Akan tetapi, siapa tahu? Namun demikian, andaikan Anda berada di rumah teman, di perjalanan, atau di rumah/kantor dan jauh dari komputer Anda dan ingin melihat surate Anda, maka Anda tahu mengapa butuh webmail. Oleh karena, suatu kerja besar bila Anda harus men-setup surate Anda di komputer mereka lalu menghapus semua surate setelah Anda selesai. SquirrelMail dirancang sebagai pelengkap bagi klien surate Anda.

# **9.7** - **Bagaimana hat ini bekerja?**

SquirrelMail menggunakan protocol IMAP. Keterangan tentang hal ini bisa ditemukan di di sini. Program ini juga menggunakan fungsi IMAP sendiri. bukan yang

 $\mathcal{D}$ 

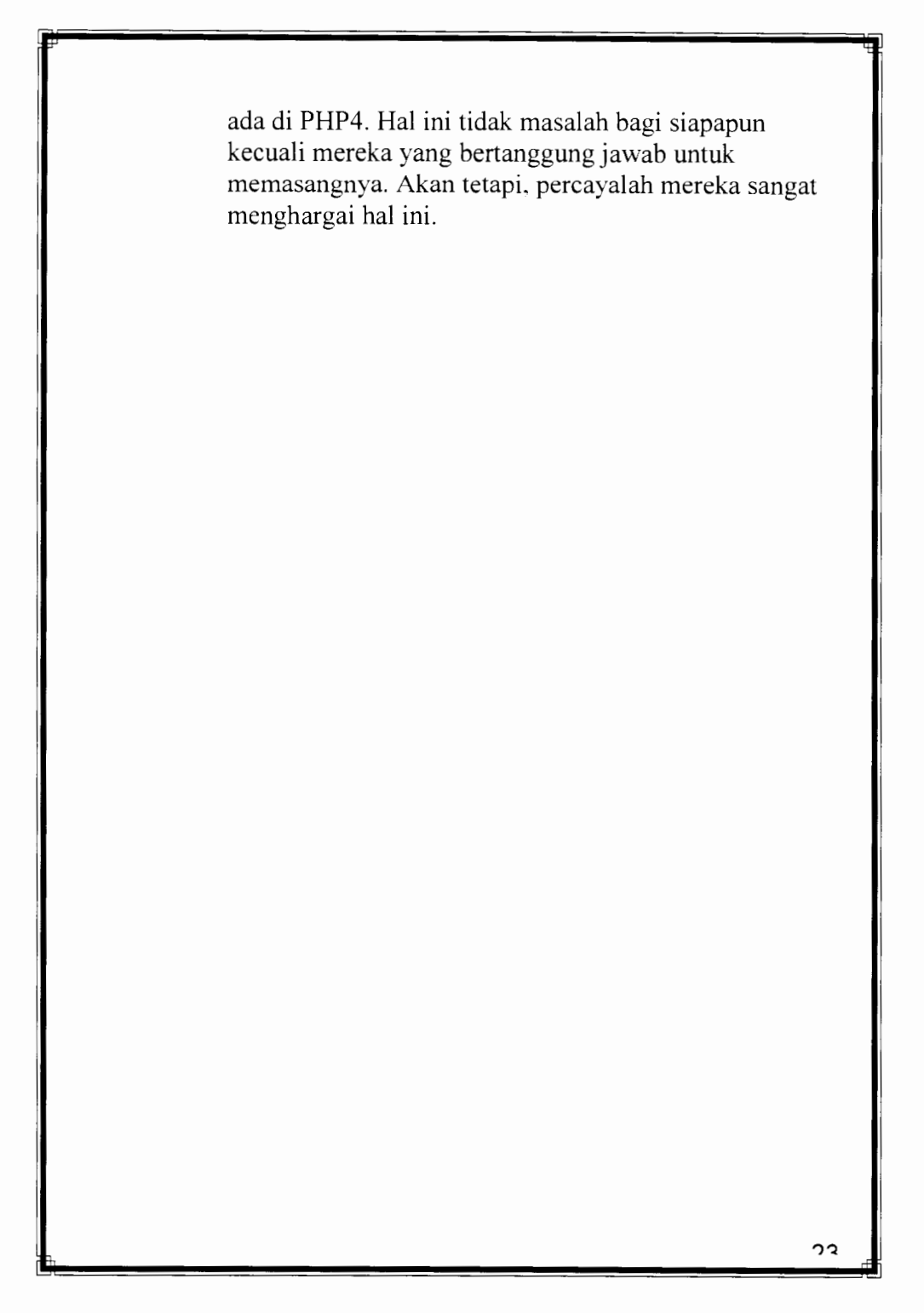

L

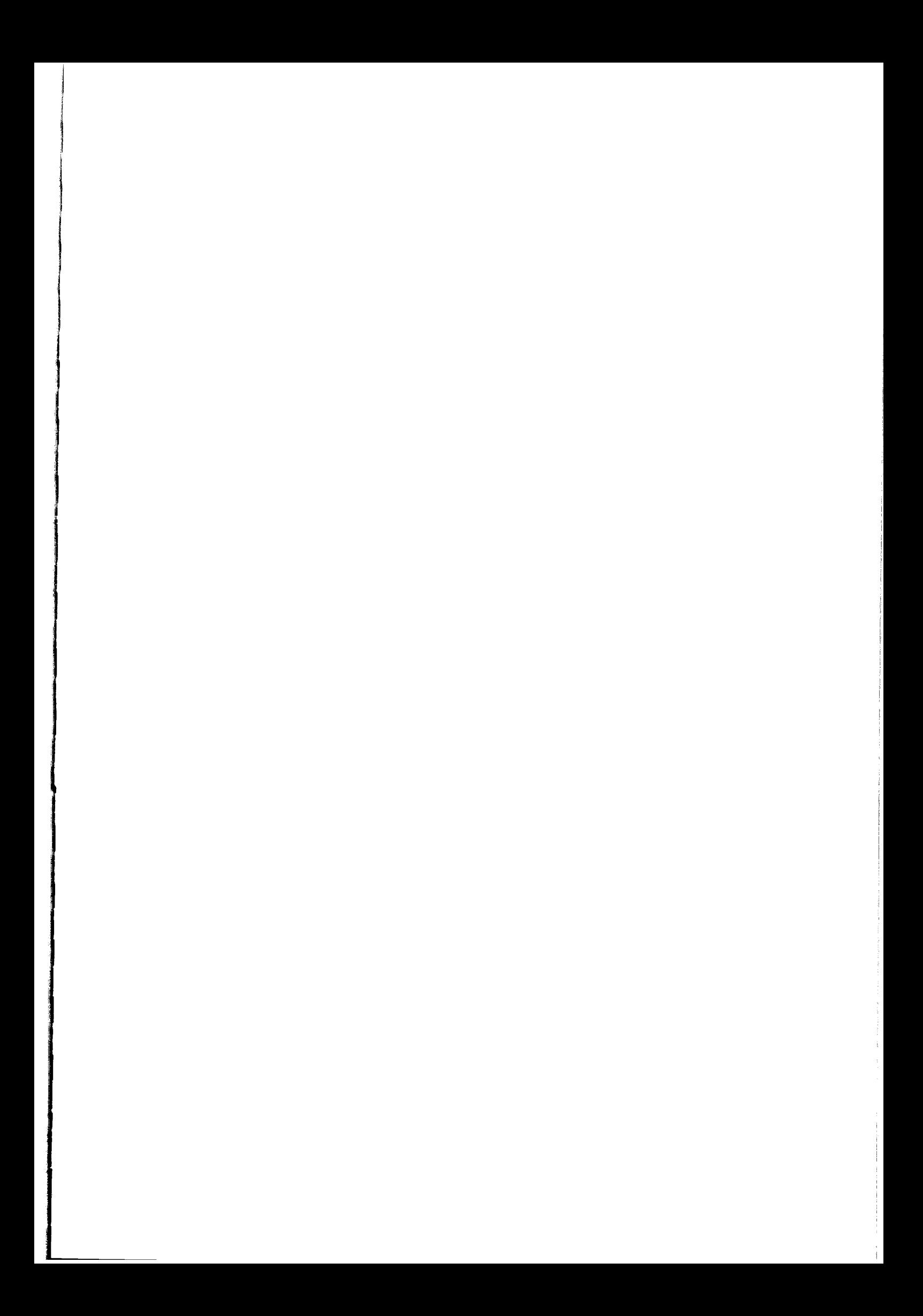

# **Appendix 15 List of Online Tutorials and Their Tutors**

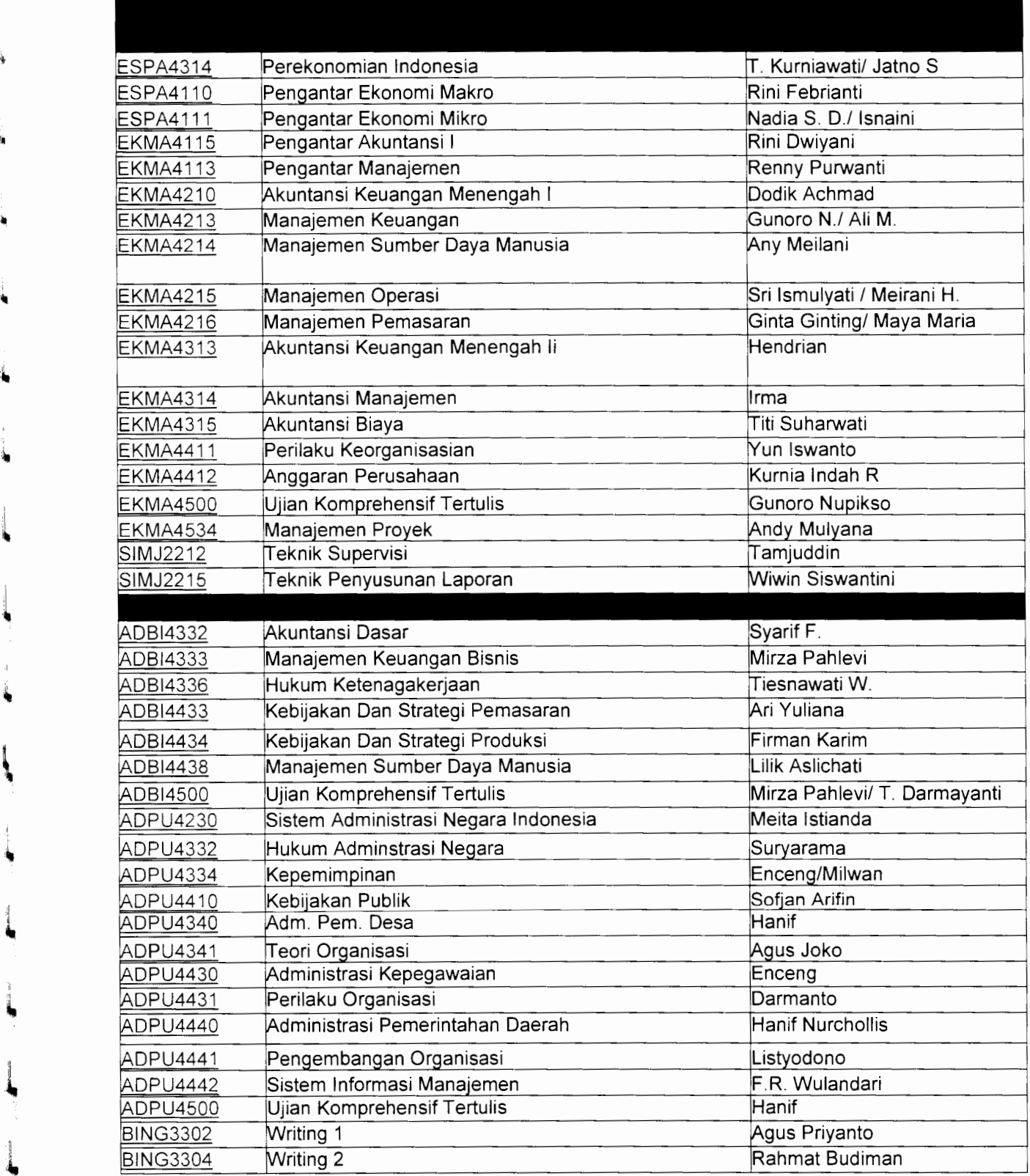

**l** 

**ri.** 

~

~

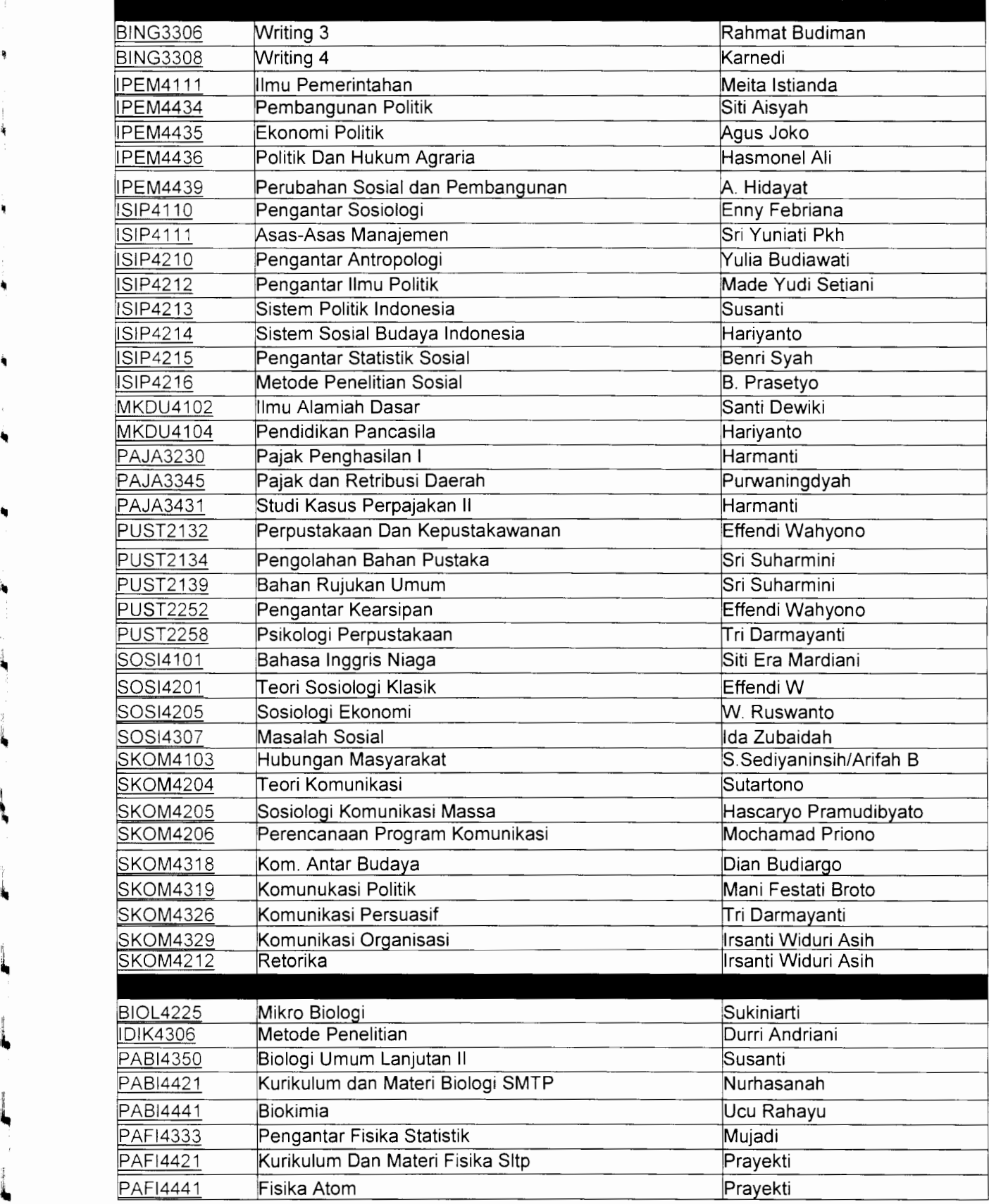

~

'i

I~

'

4a

 $\ddot{\phantom{m}}$ 

ł. l

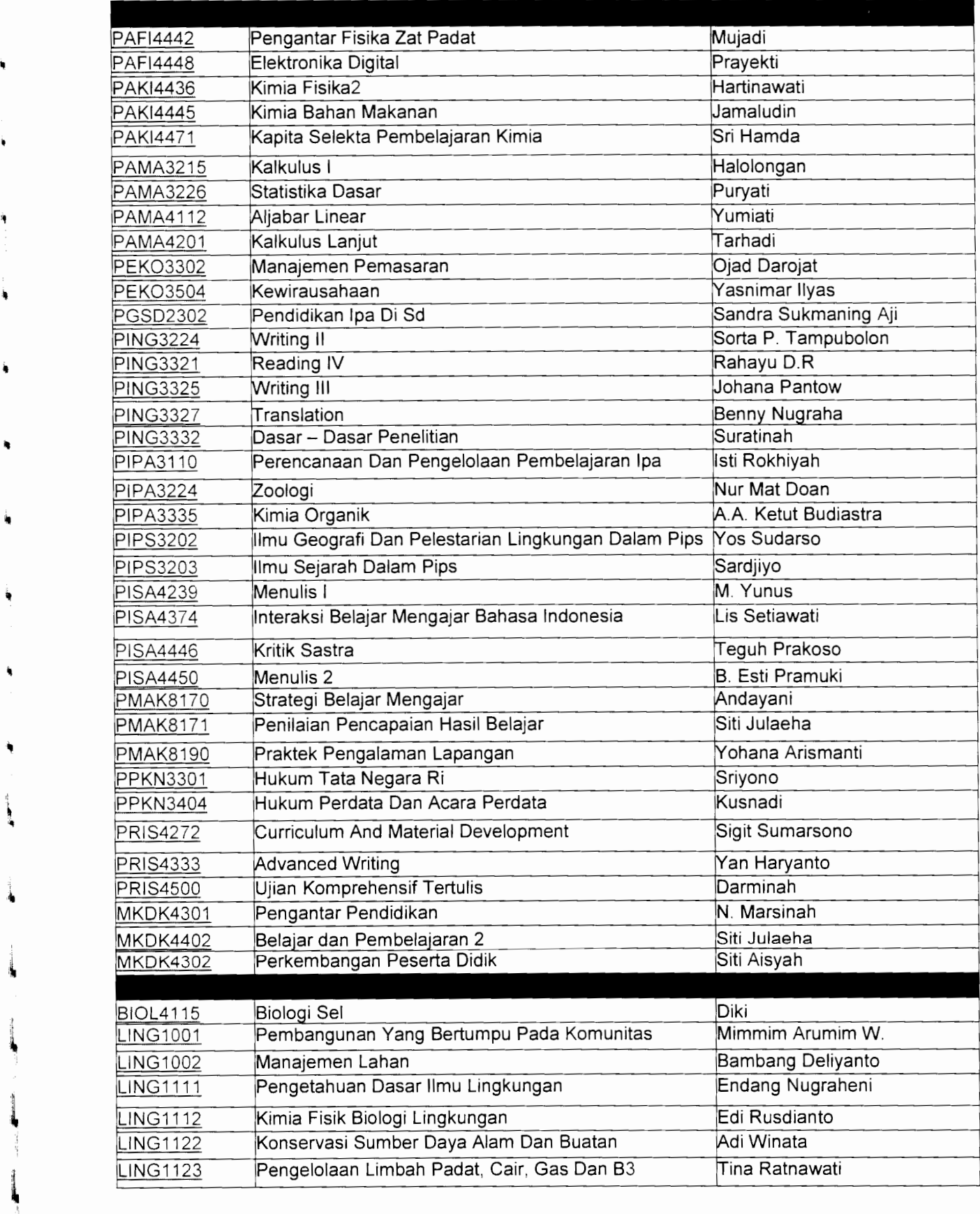

l

'

 $\mathcal{L}$ 

l I  $\ddot{ }$ j<br>Januari 1914<br>Januari 1914<br>Januari 1925

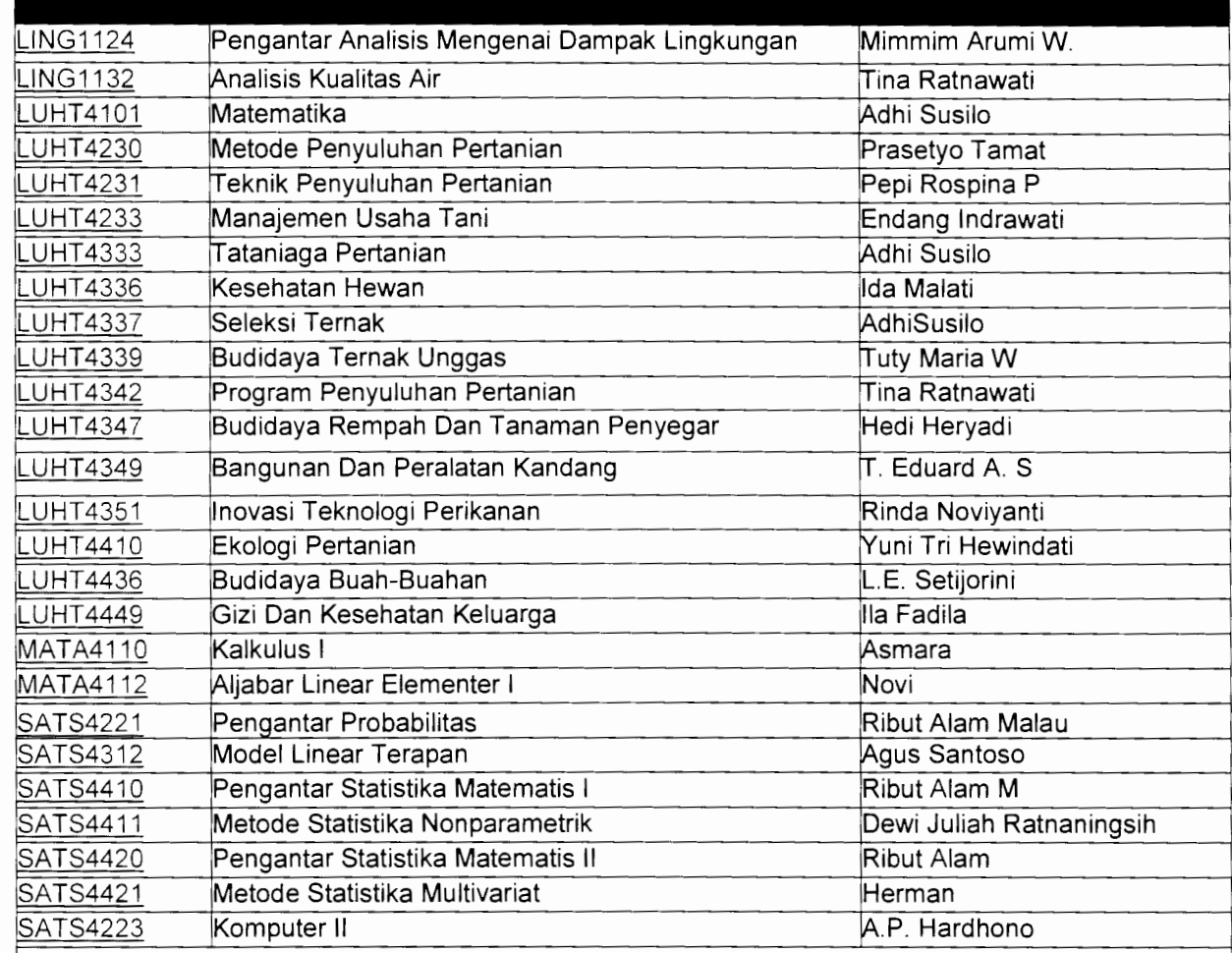

# **ADDITIONAL COURSES DEVELOPED IN 2003.1**

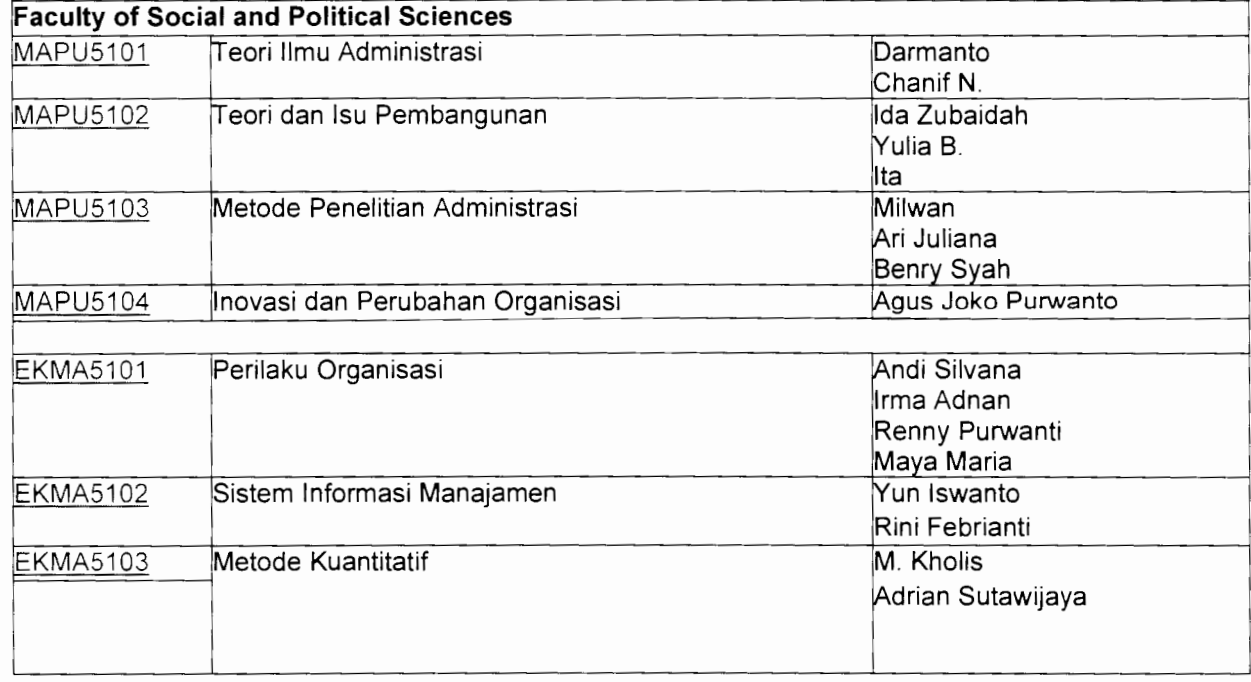

II **,4** 

j

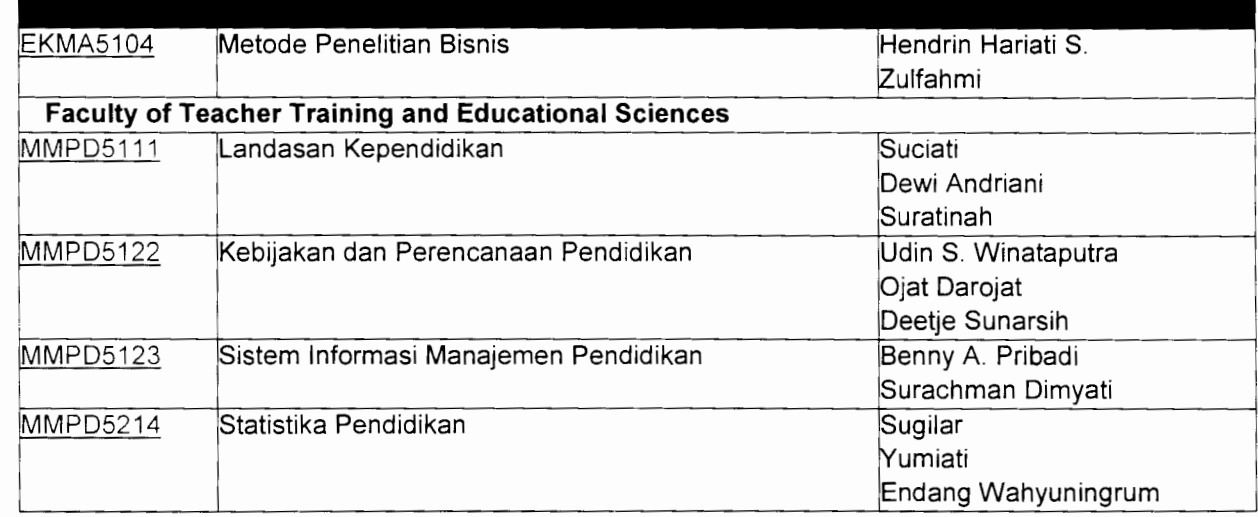

I '

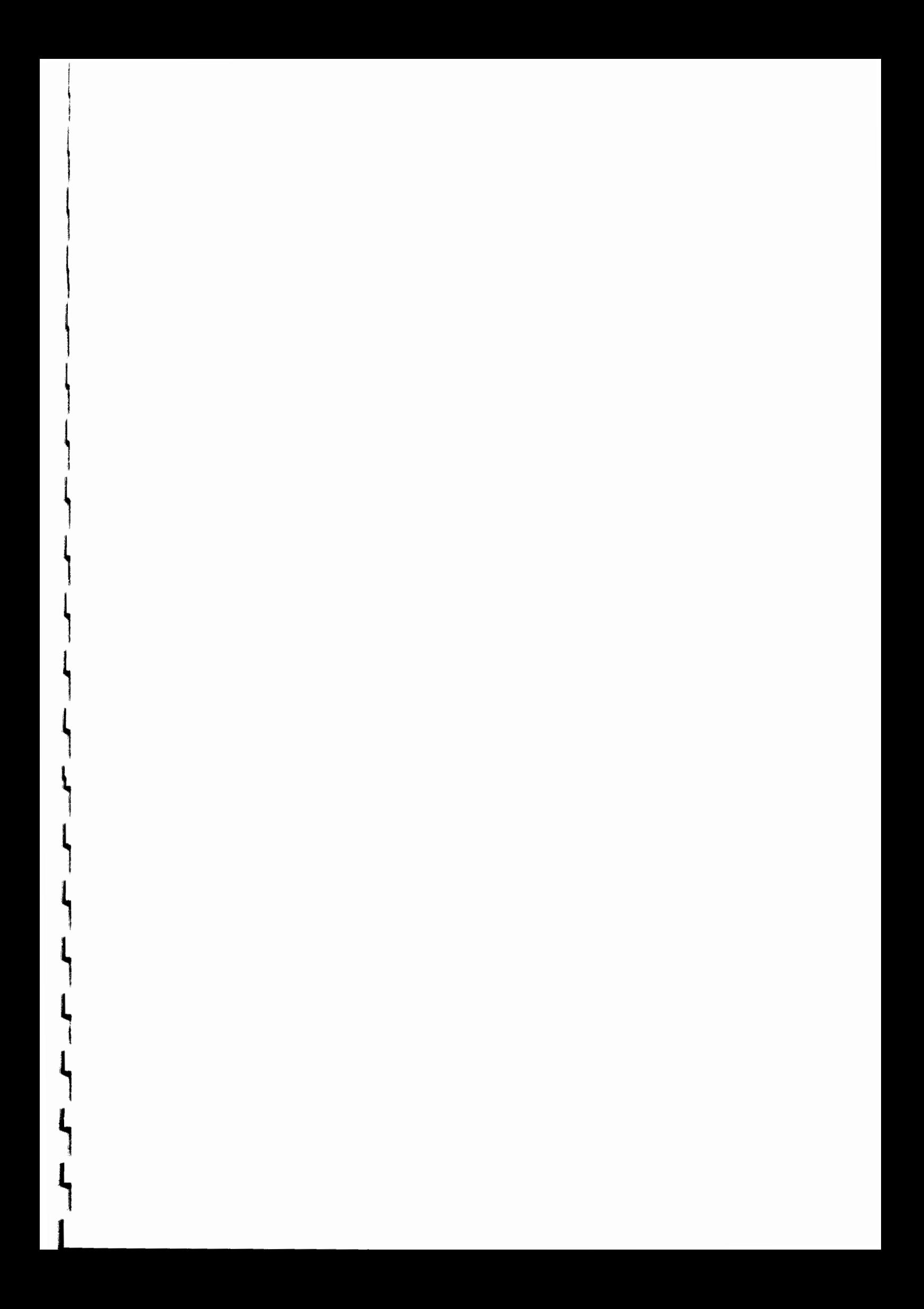

# APPENDIX 16 LIST OF STUDY PROGRAMS AND COUNSELORS

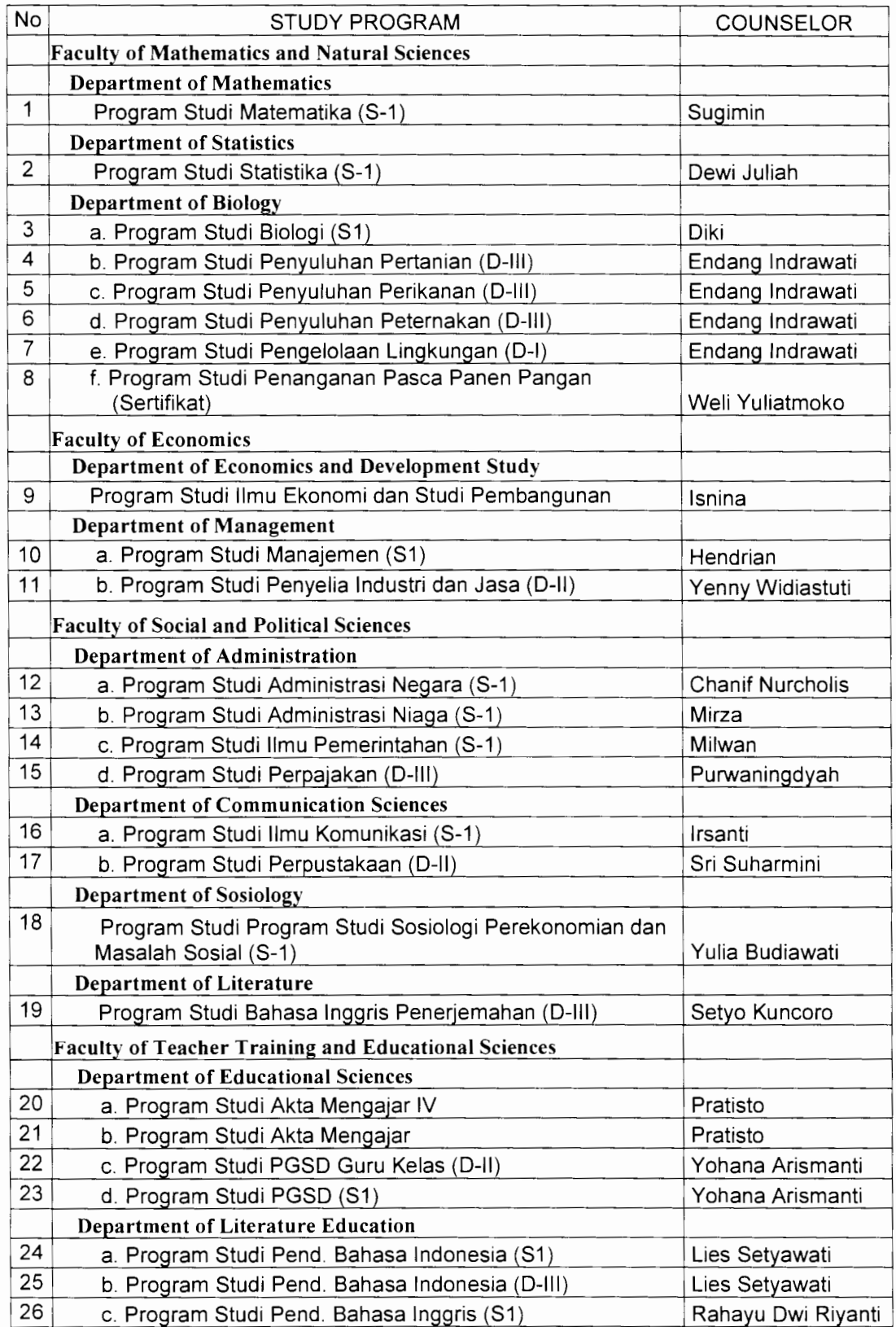

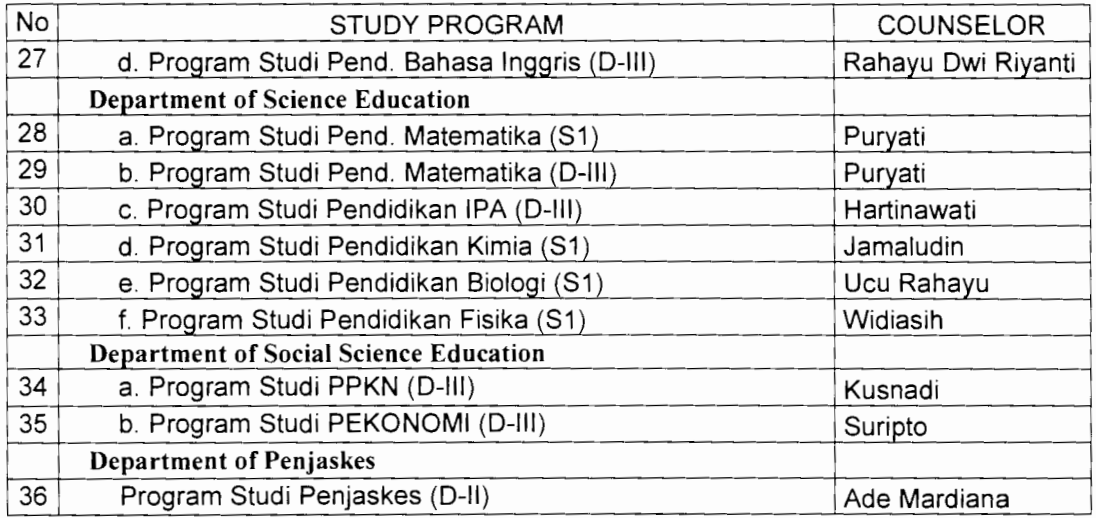

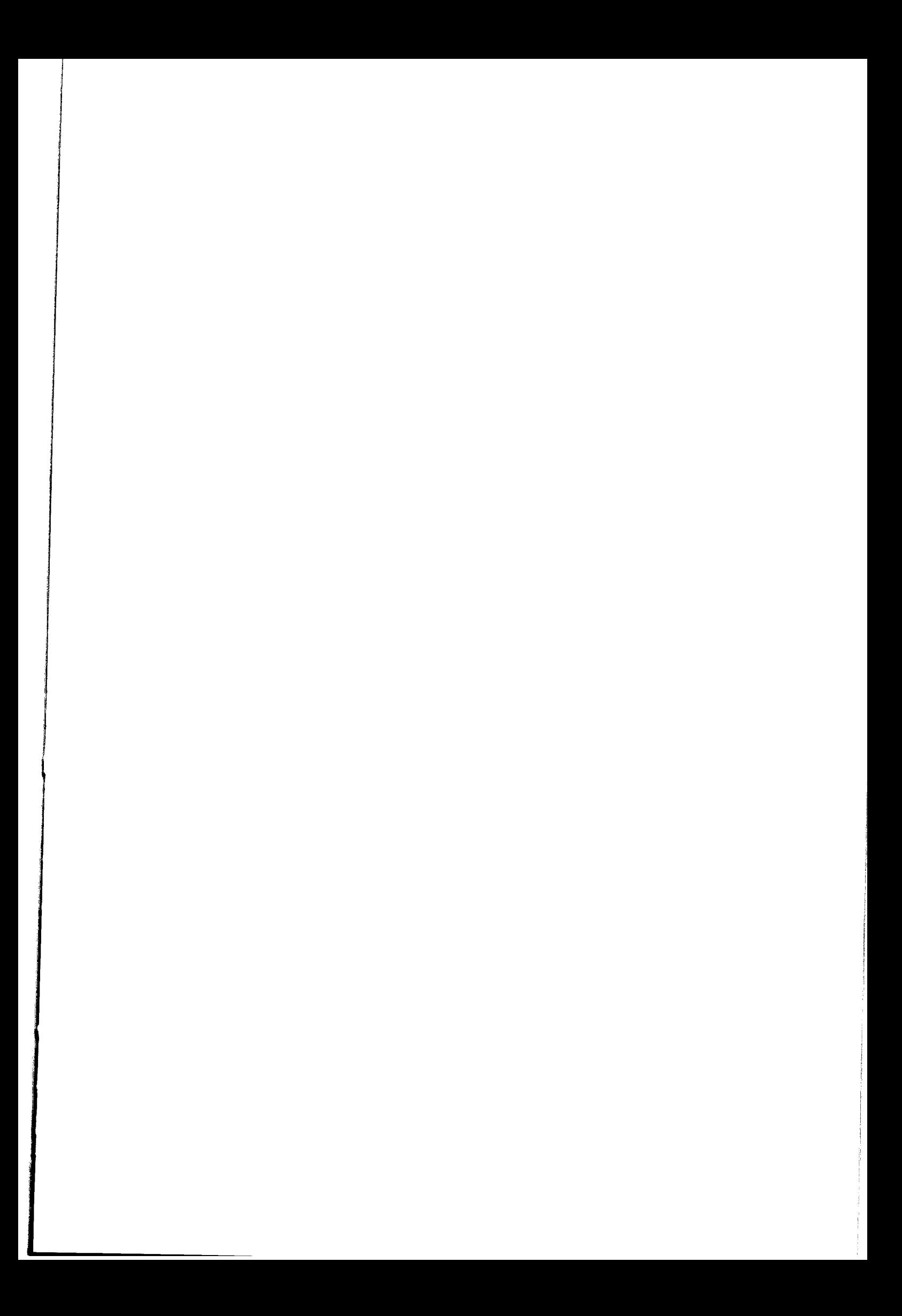

**Appendix 17 Example of Initiation Material for online tutorial** 

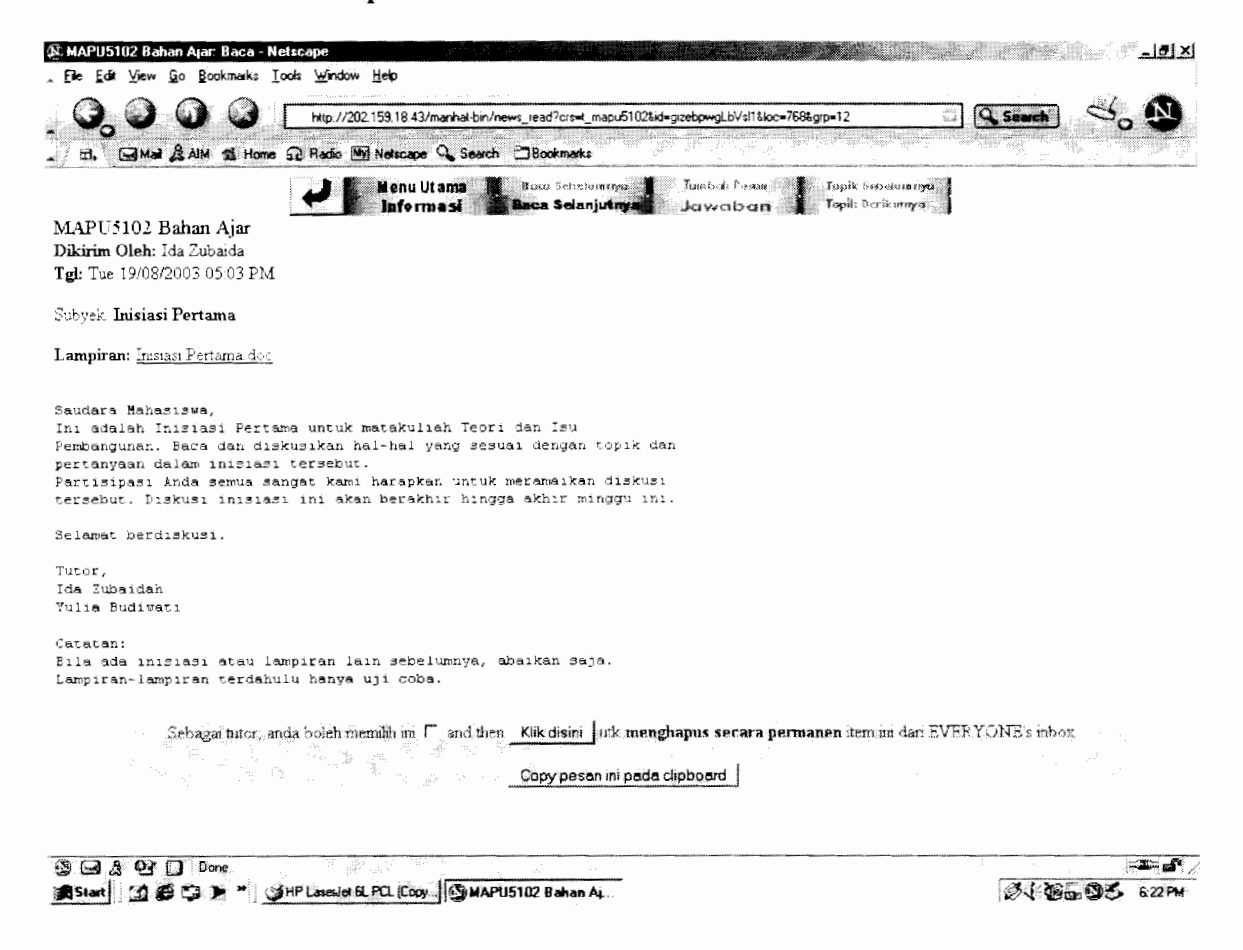

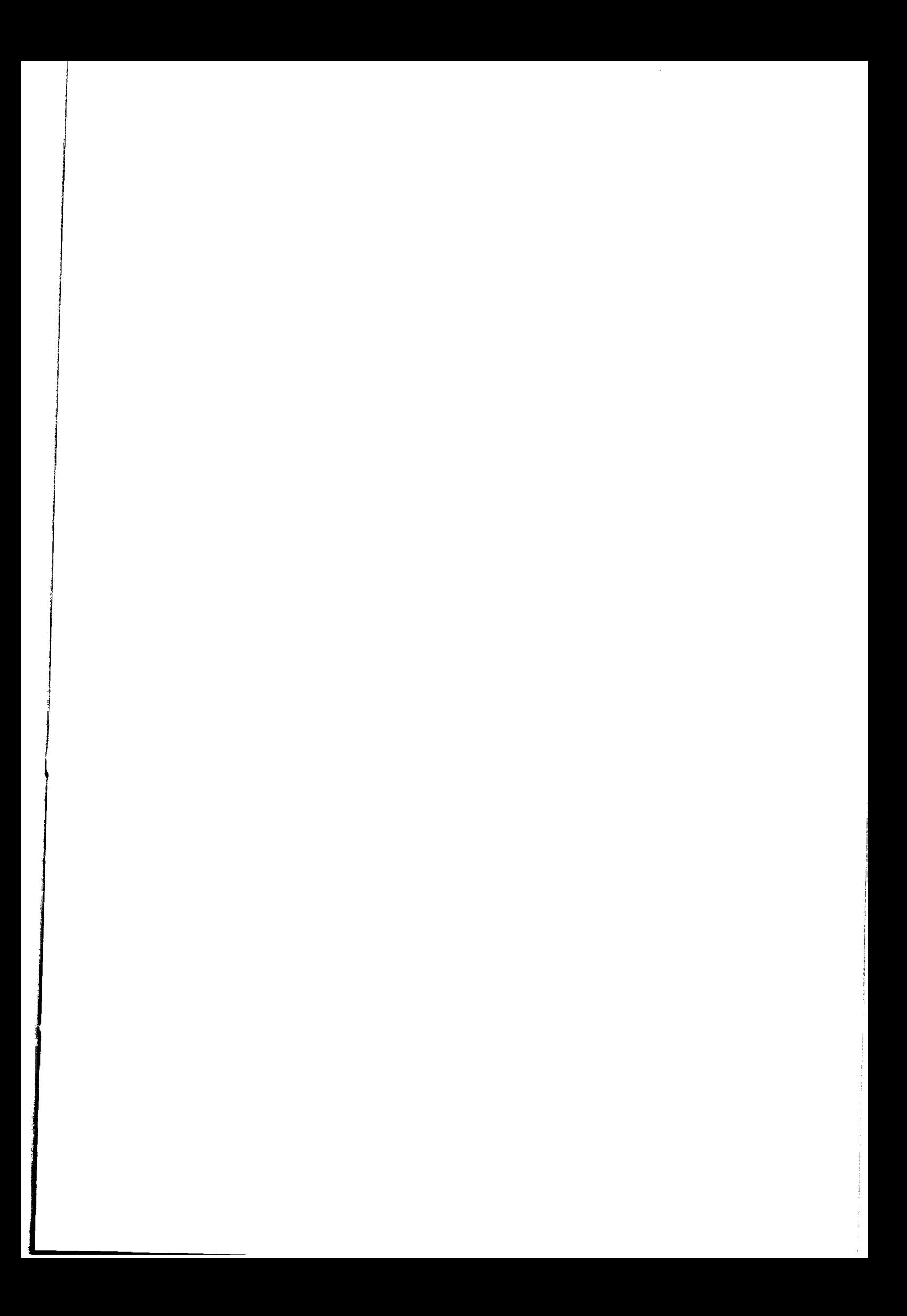

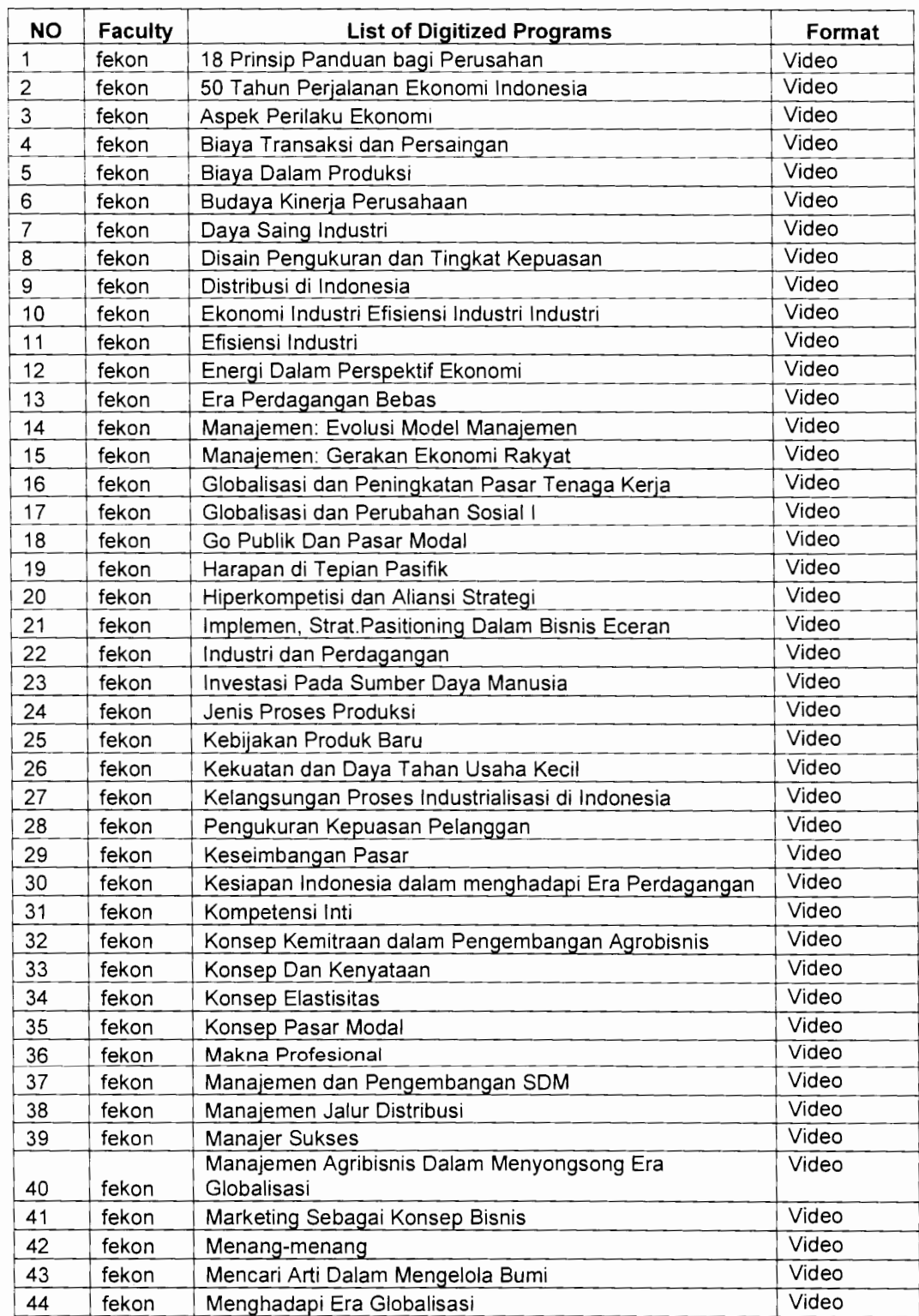

 $\lambda$ 

**Appendix 18 List of Digitized Audio and Video Programs** 

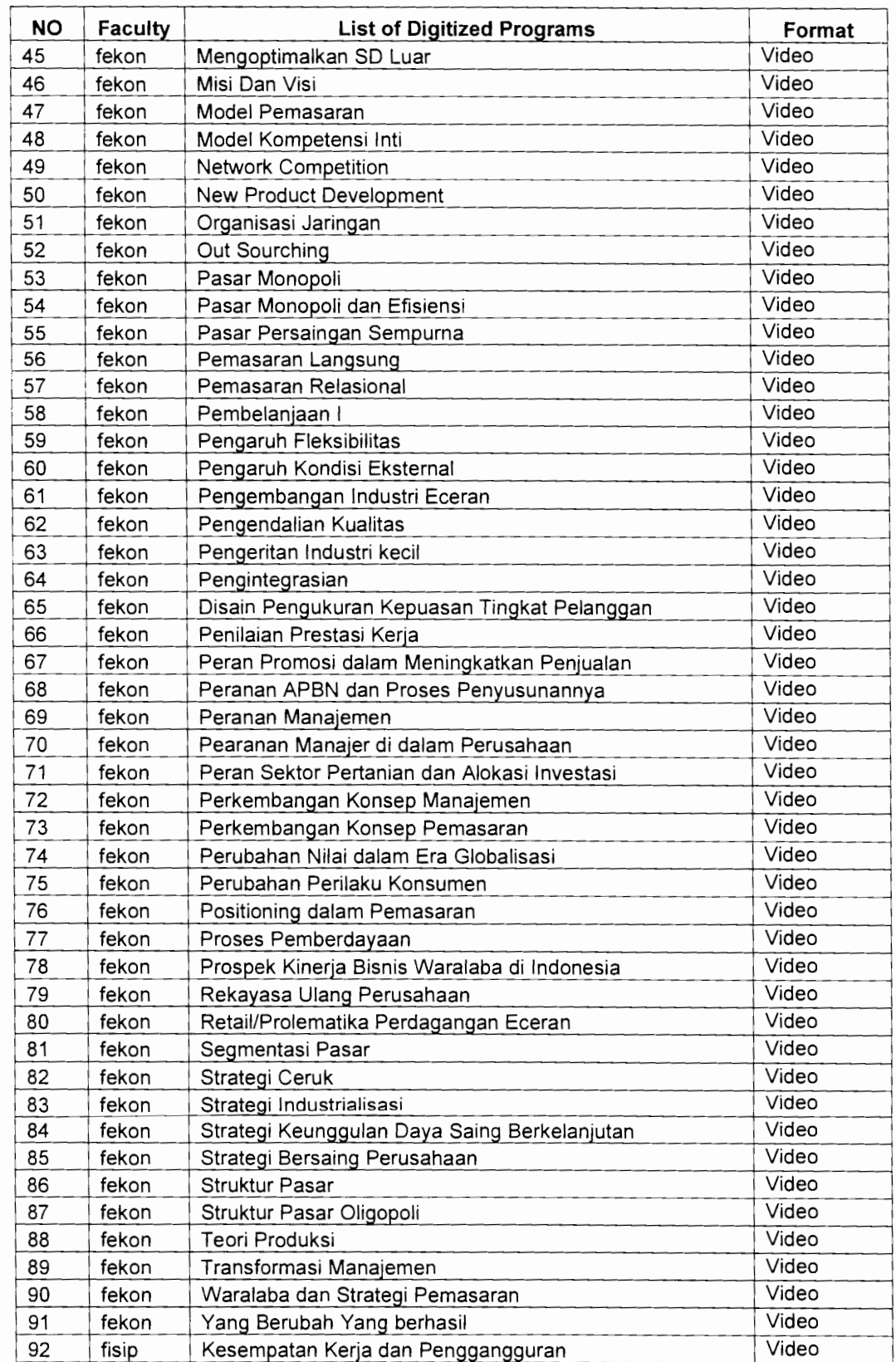

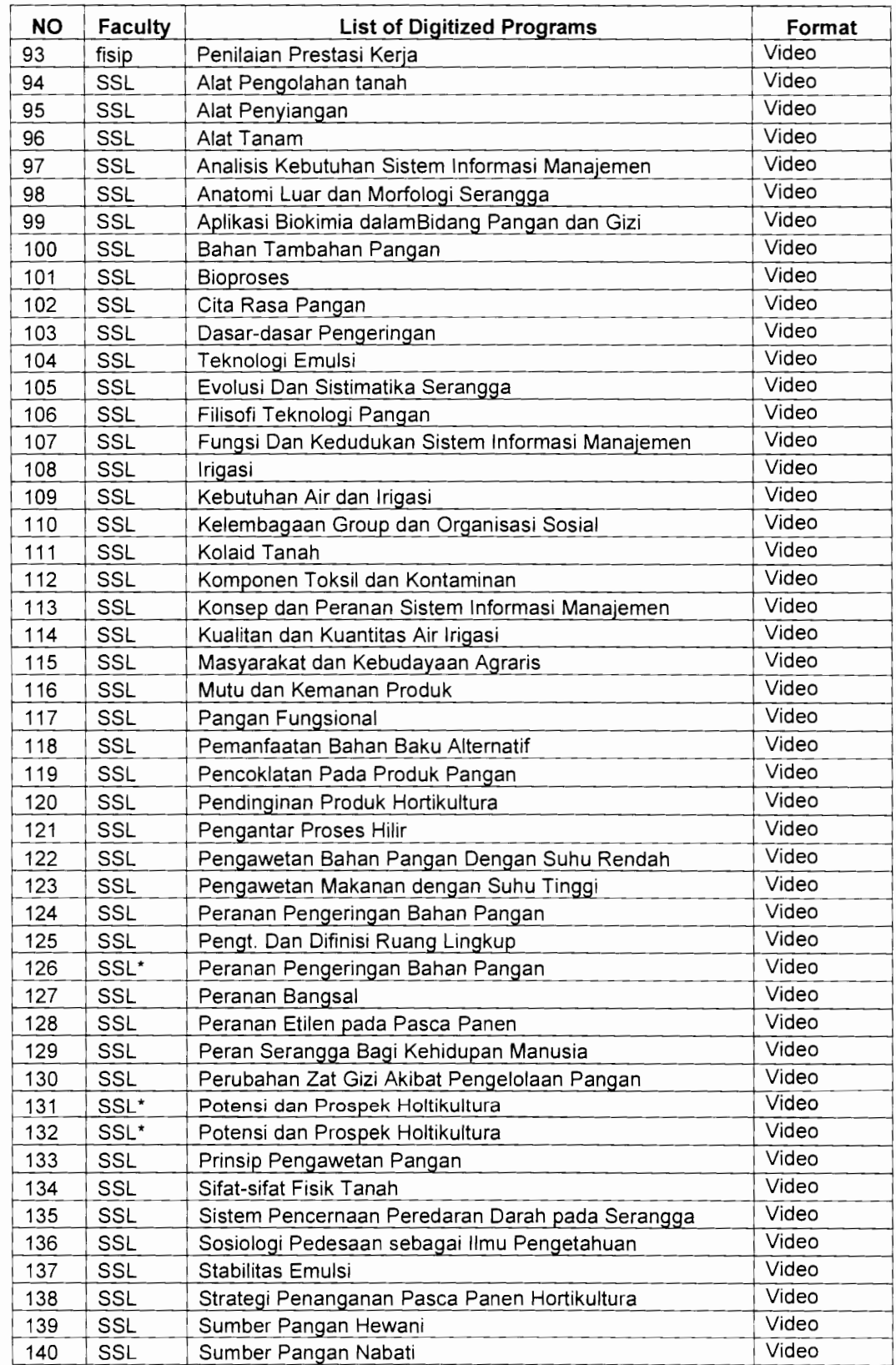

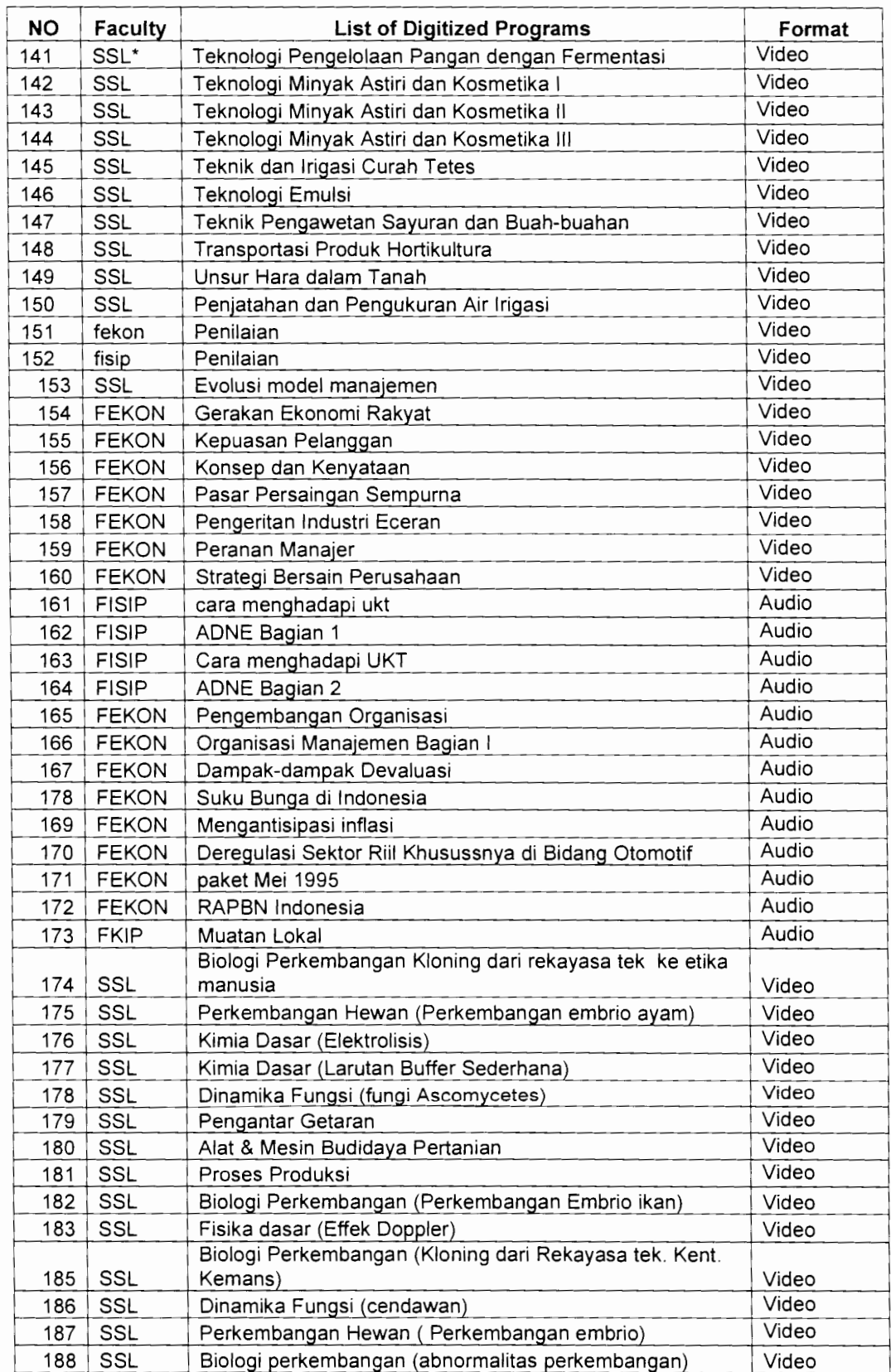

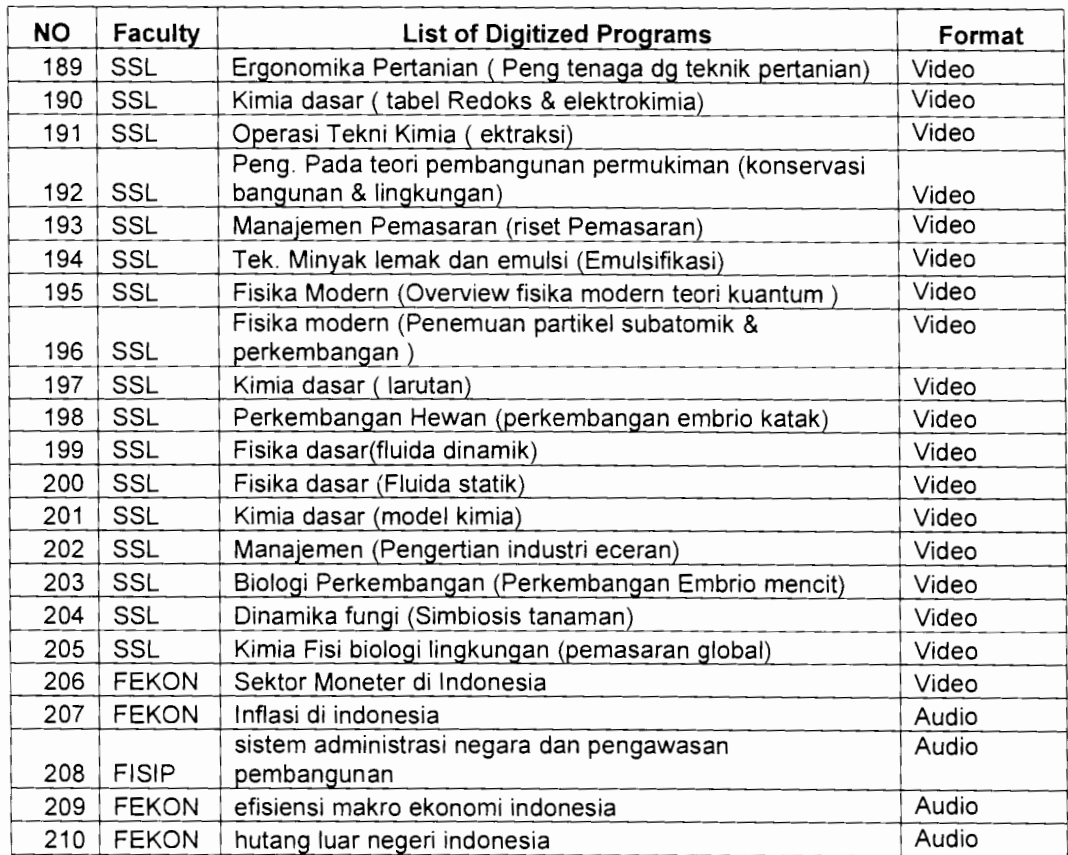

I
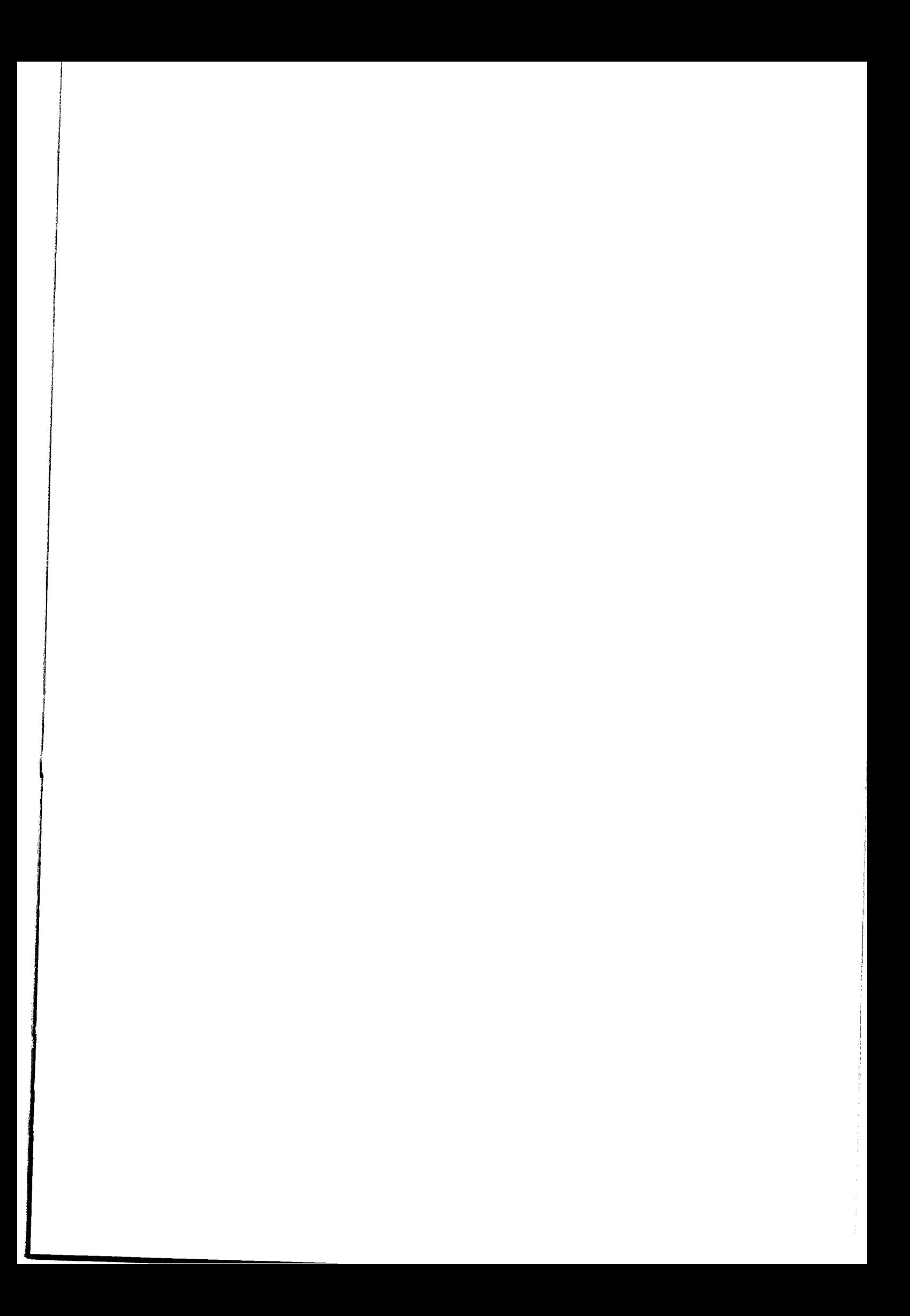

## **Appendix 19 Example of UT In-Out IP Traffic**

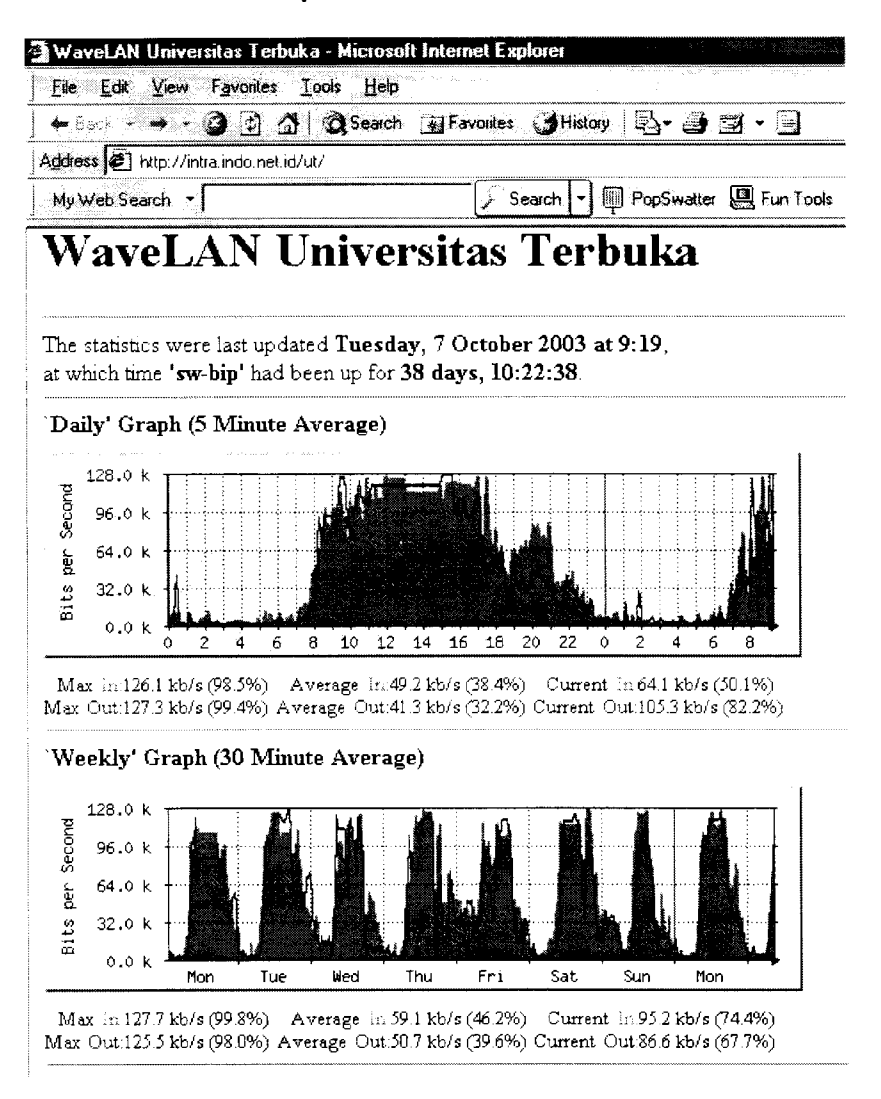

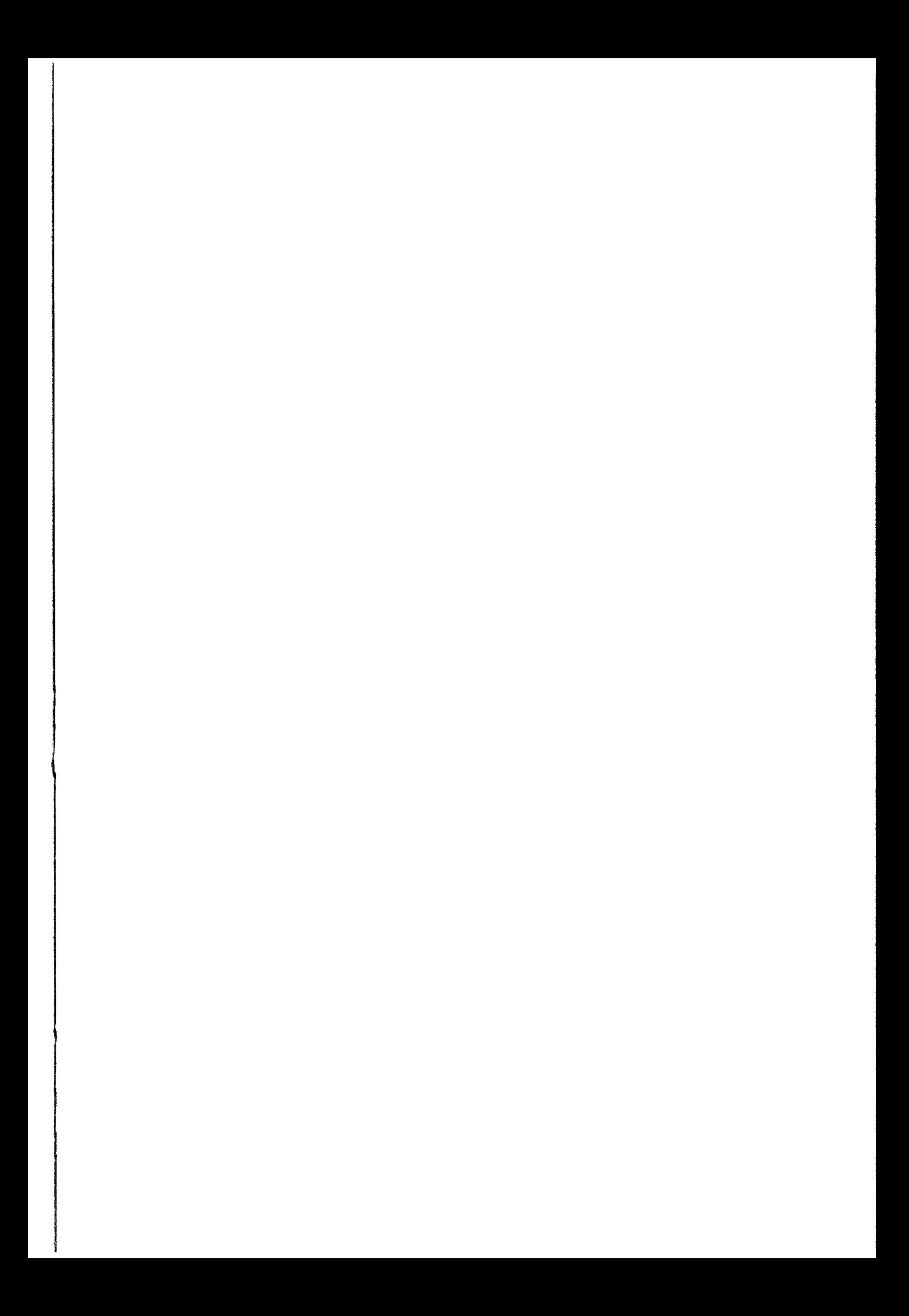

## **Appendix 20**

## **Participation Rates of the Online Courses and Online Tutorials Data of 2002.2**

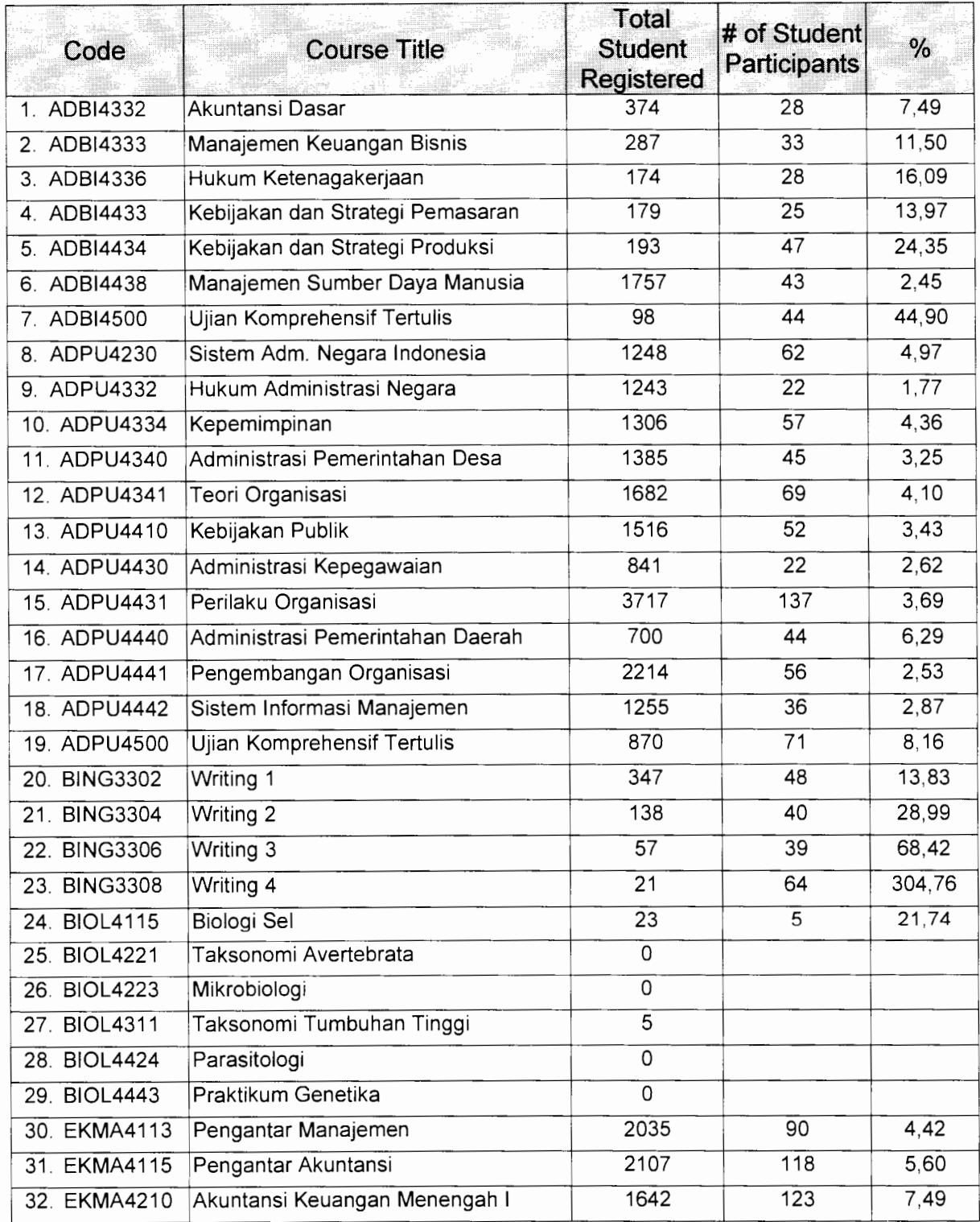

÷,

 $\mathbf{R}$ 

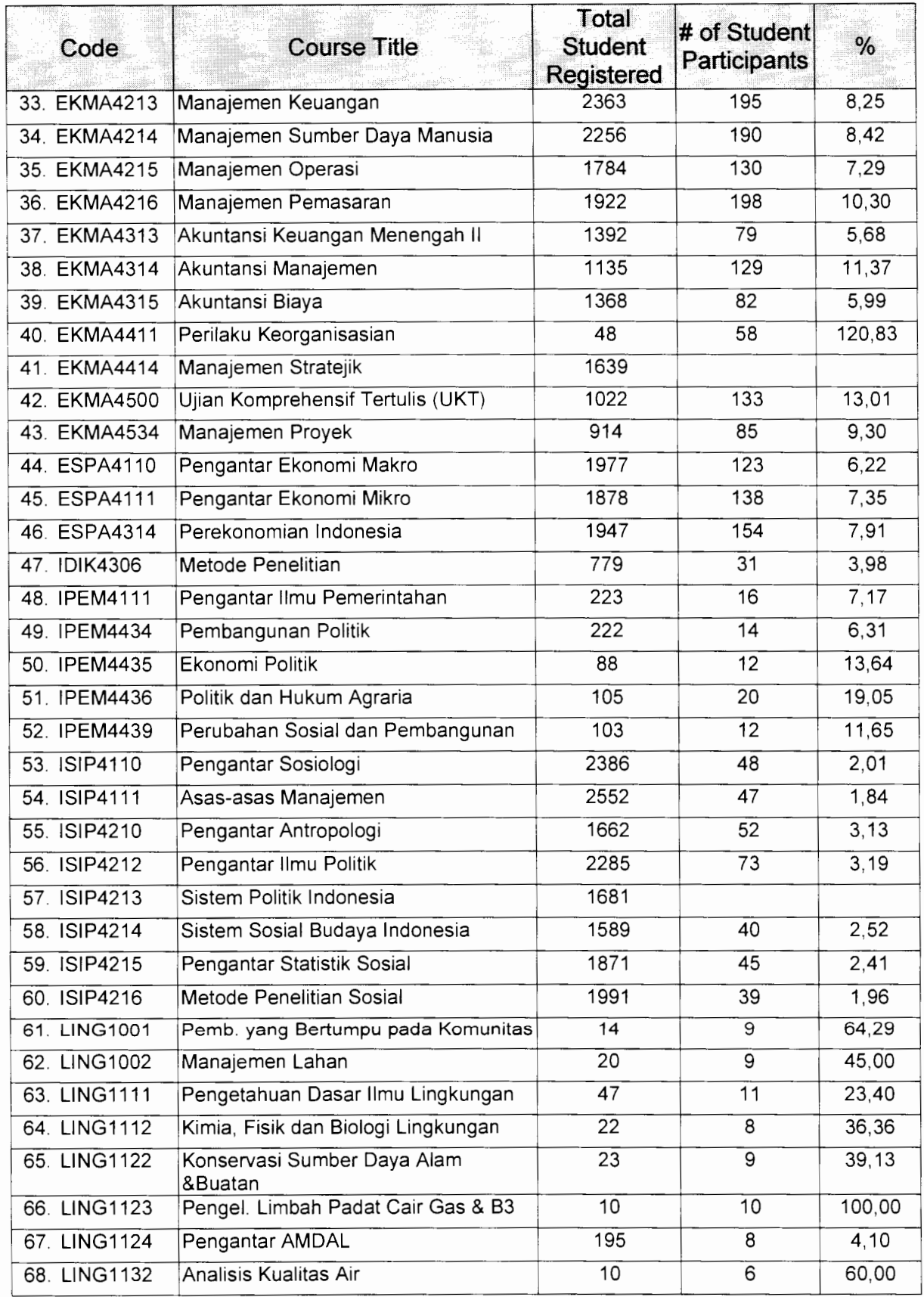

 $\ddot{\bullet}$ 

 $\ddot{\phantom{0}}$ 

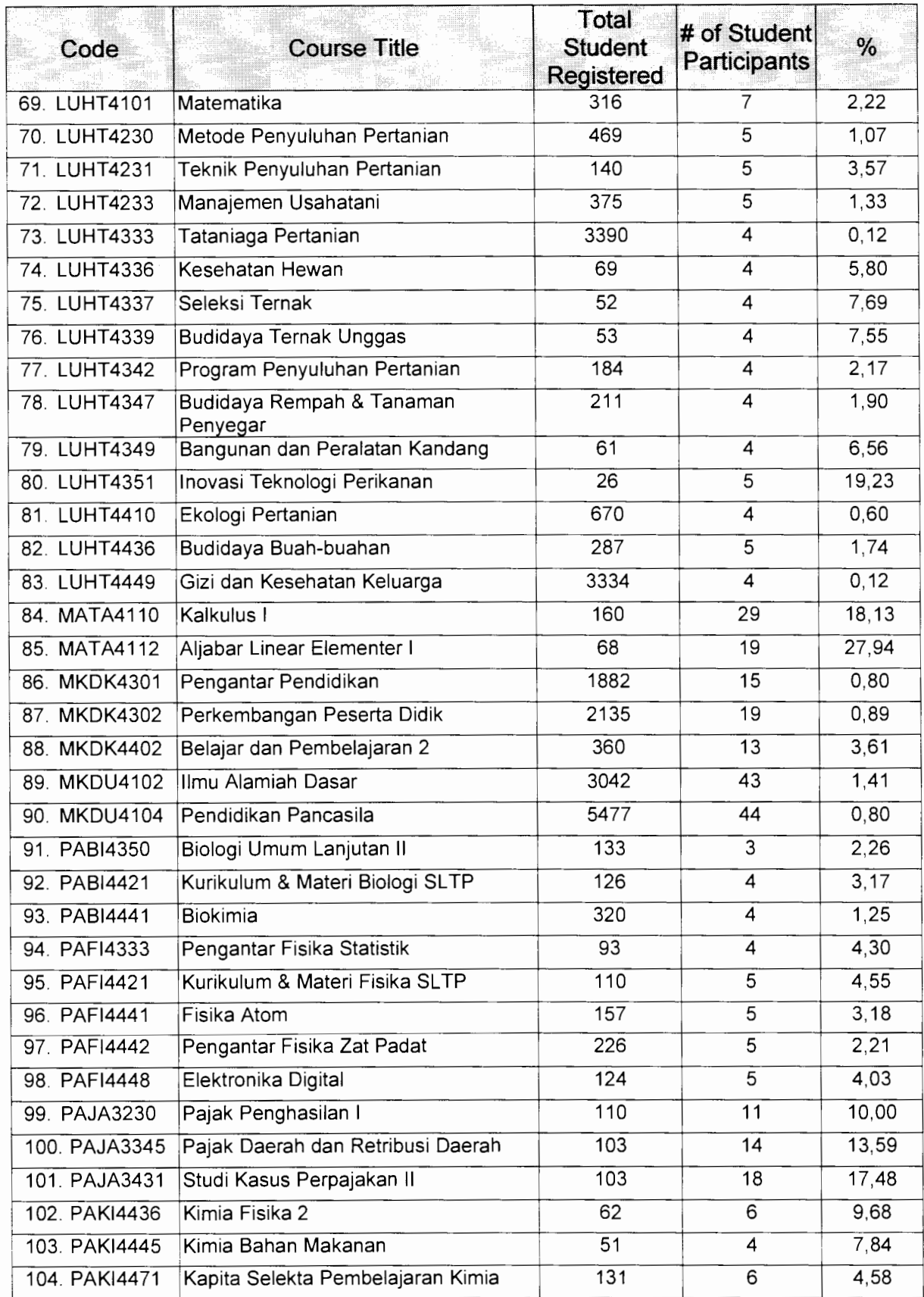

 $\frac{1}{2}$ 

 $\bar{t}$ 

 $\epsilon$ 

 $\ddot{\phantom{a}}$ 

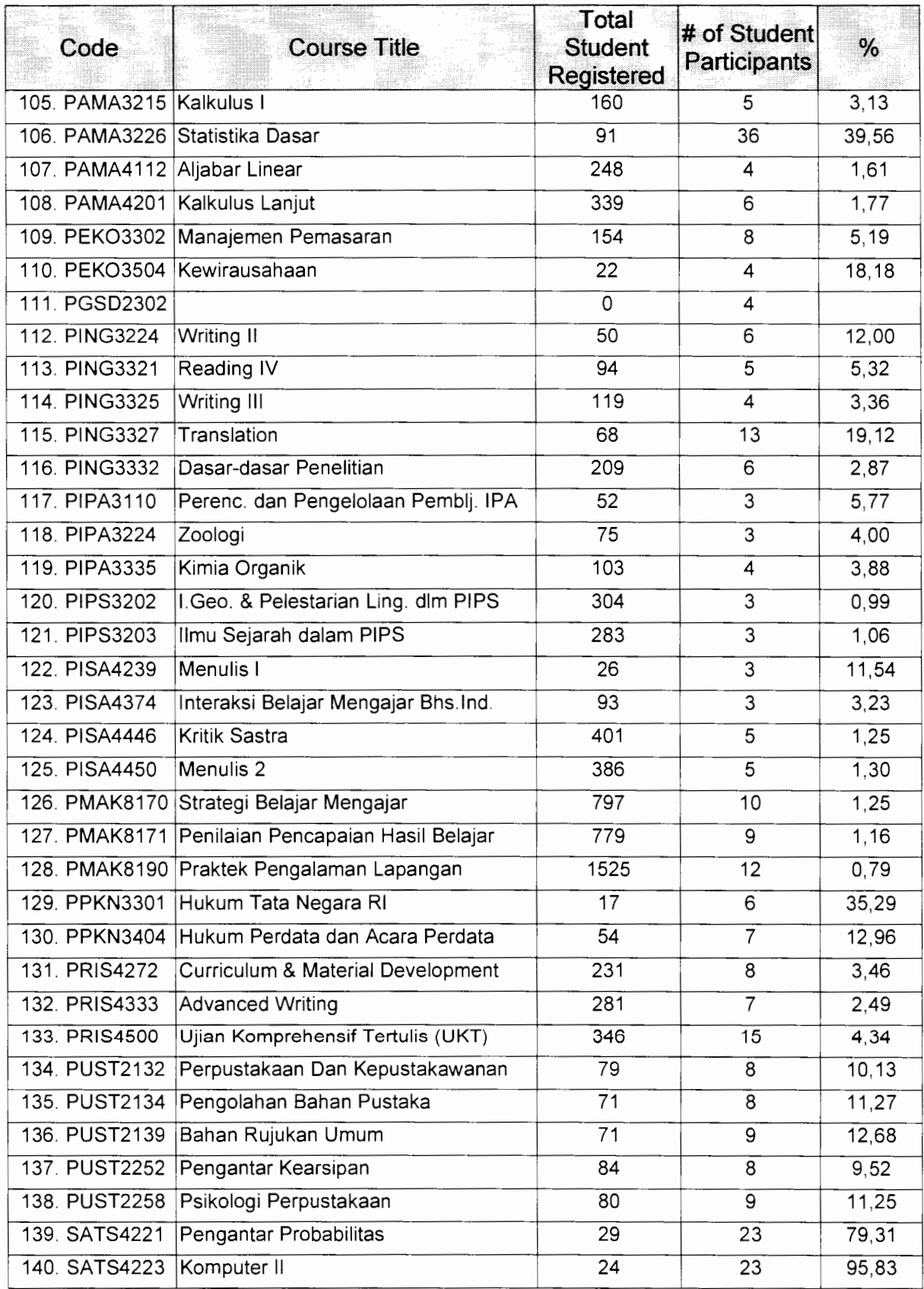

¥

Ń

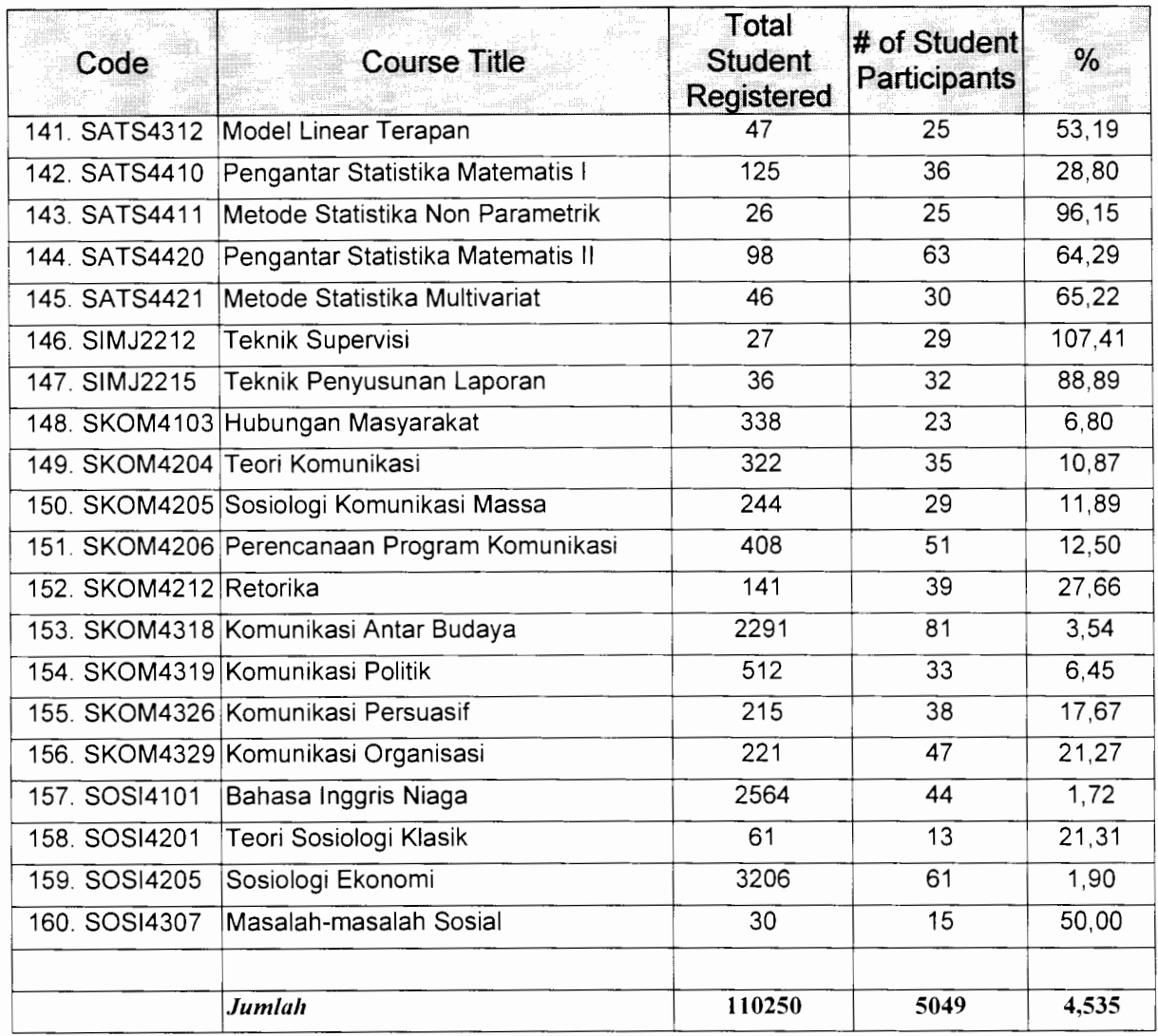

 $\overline{\phantom{a}}$ 

 $\hat{\mathbf{a}}_t$ 

 $\frac{\Delta}{2}$ 

## **Participation Rates of the Online Courses and Online Tutorial Data of 2003.1**

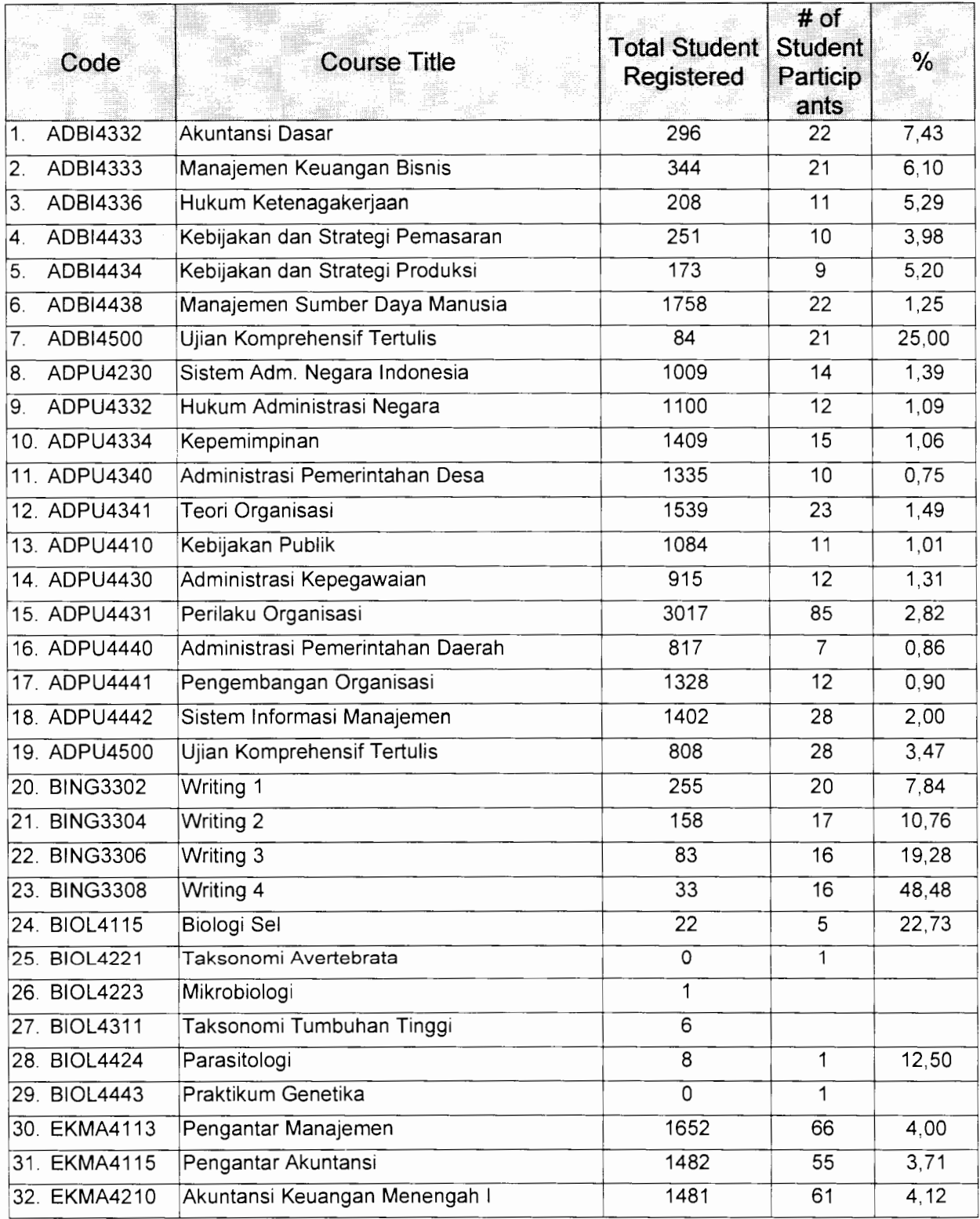

 $\hat{\mathbf{A}}$ 

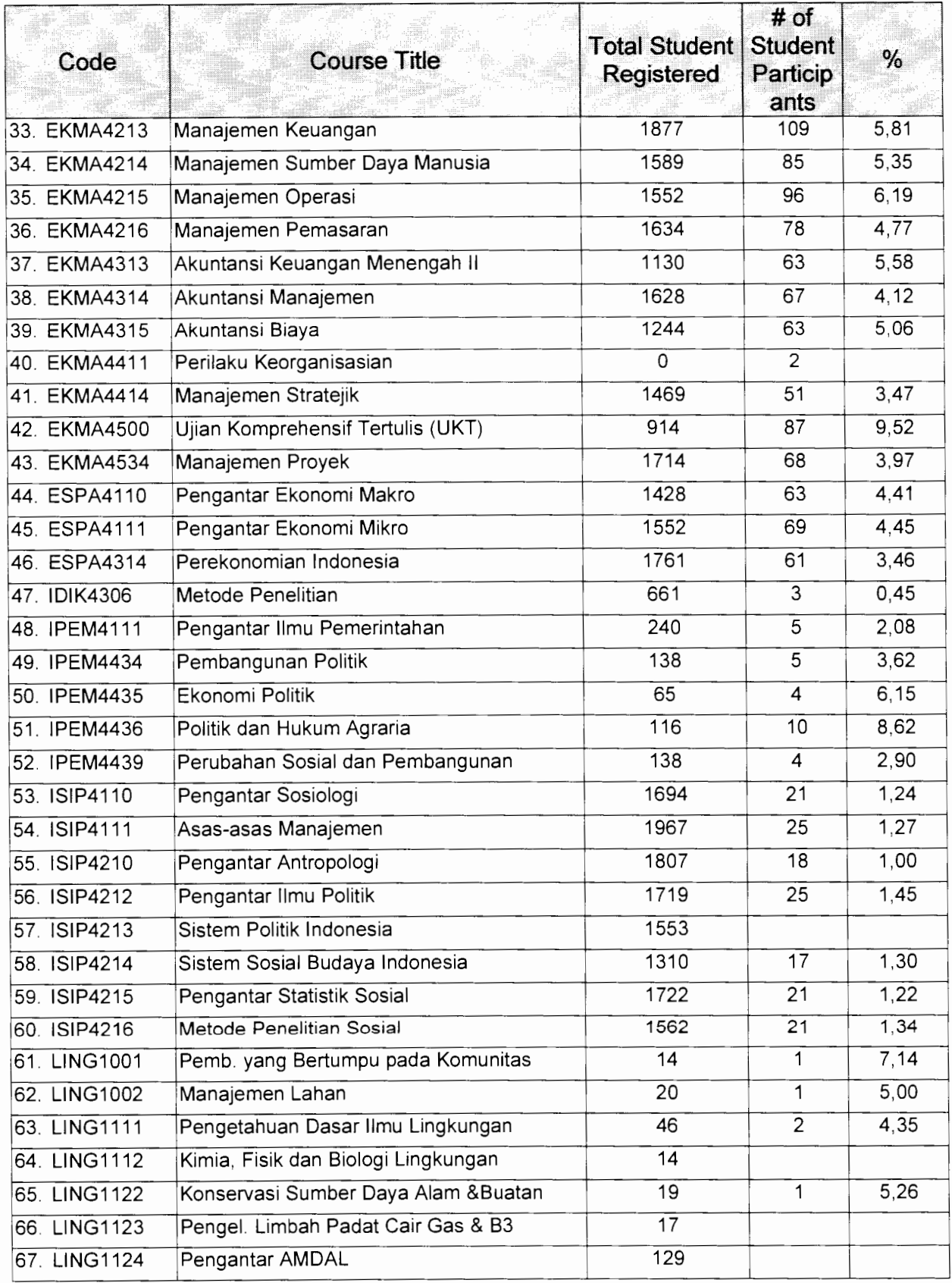

 $\bar{\ }$ 

 $\epsilon$ 

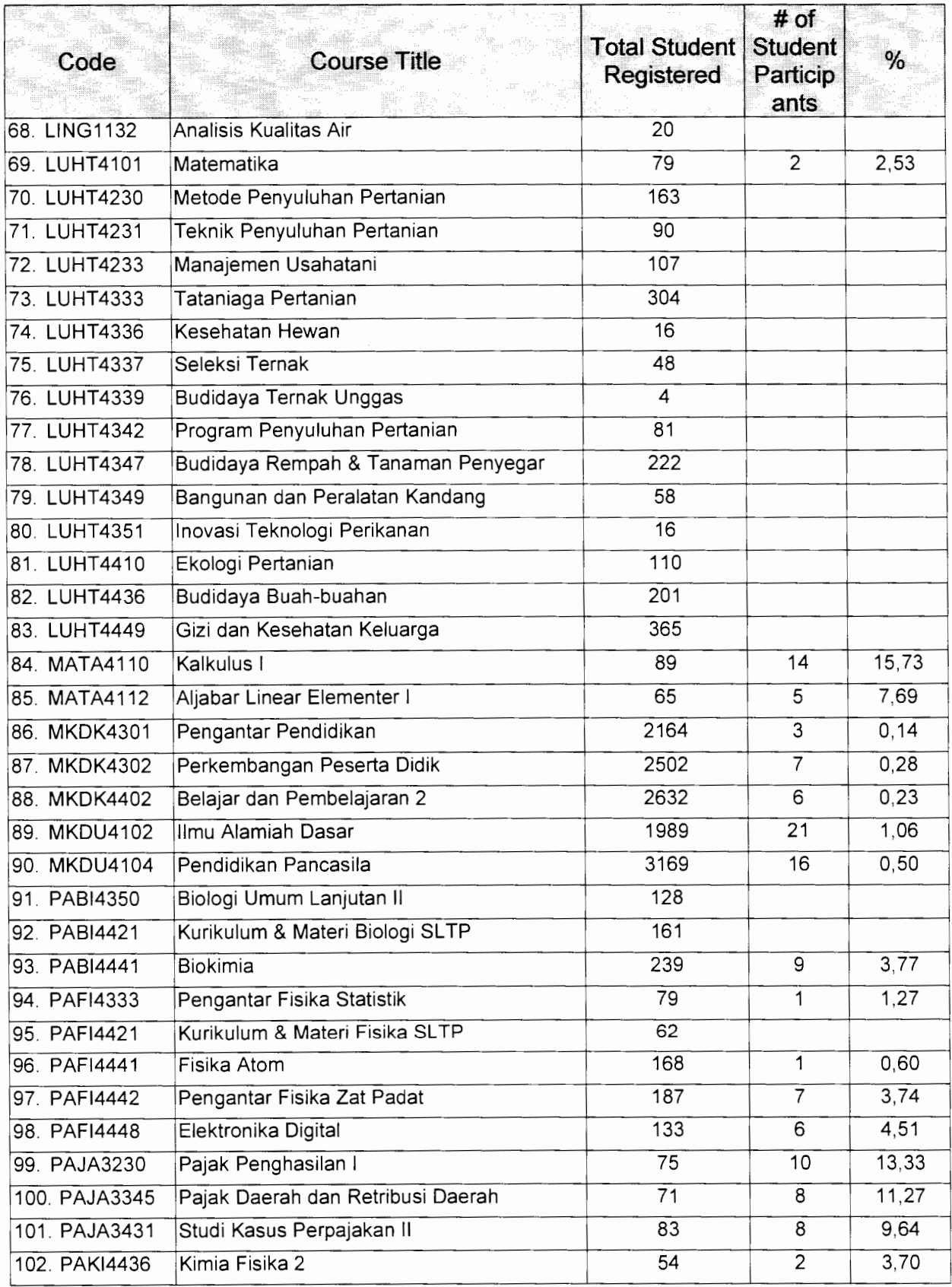

Ą

i,

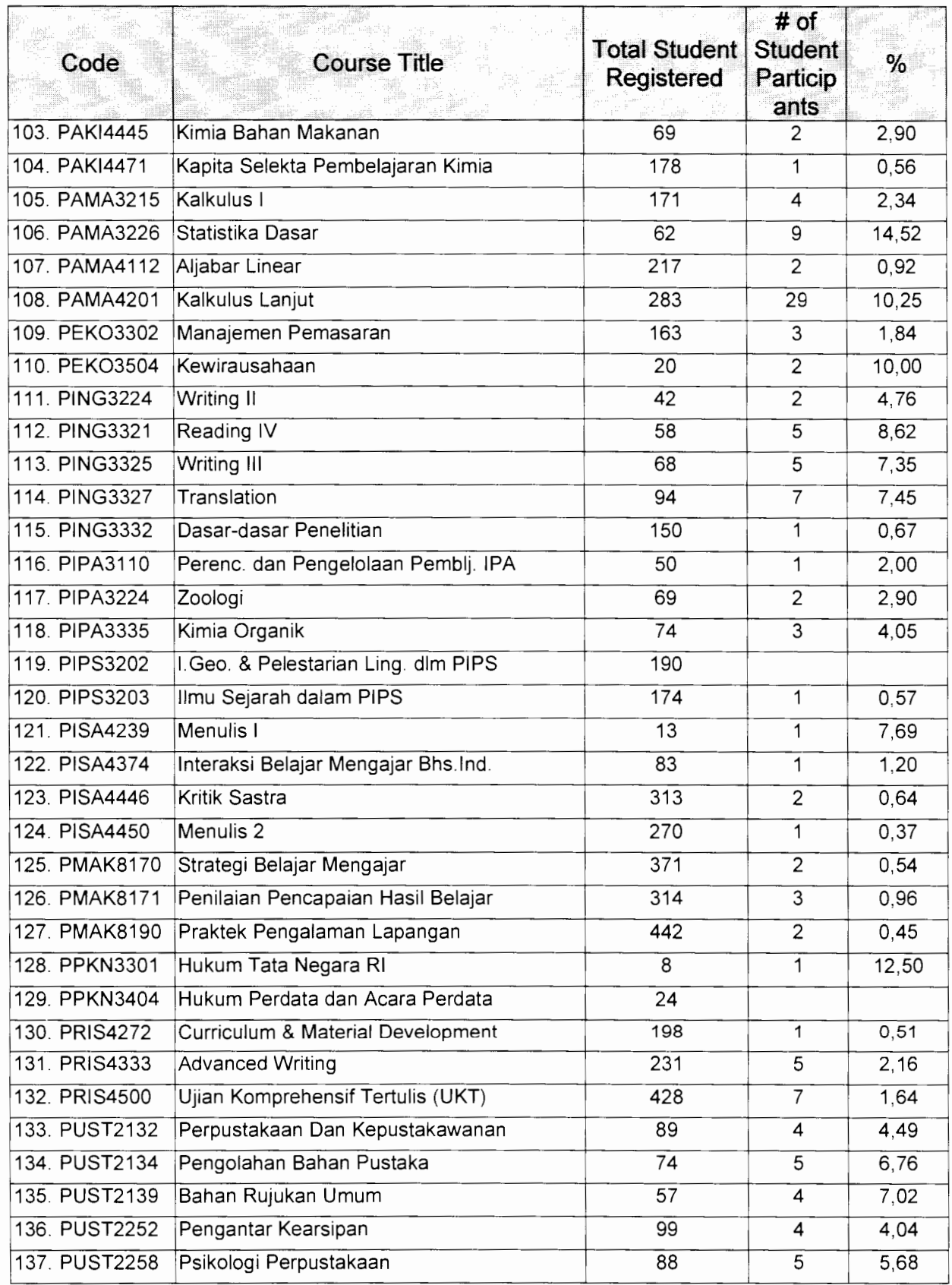

 $\overline{d}$ 

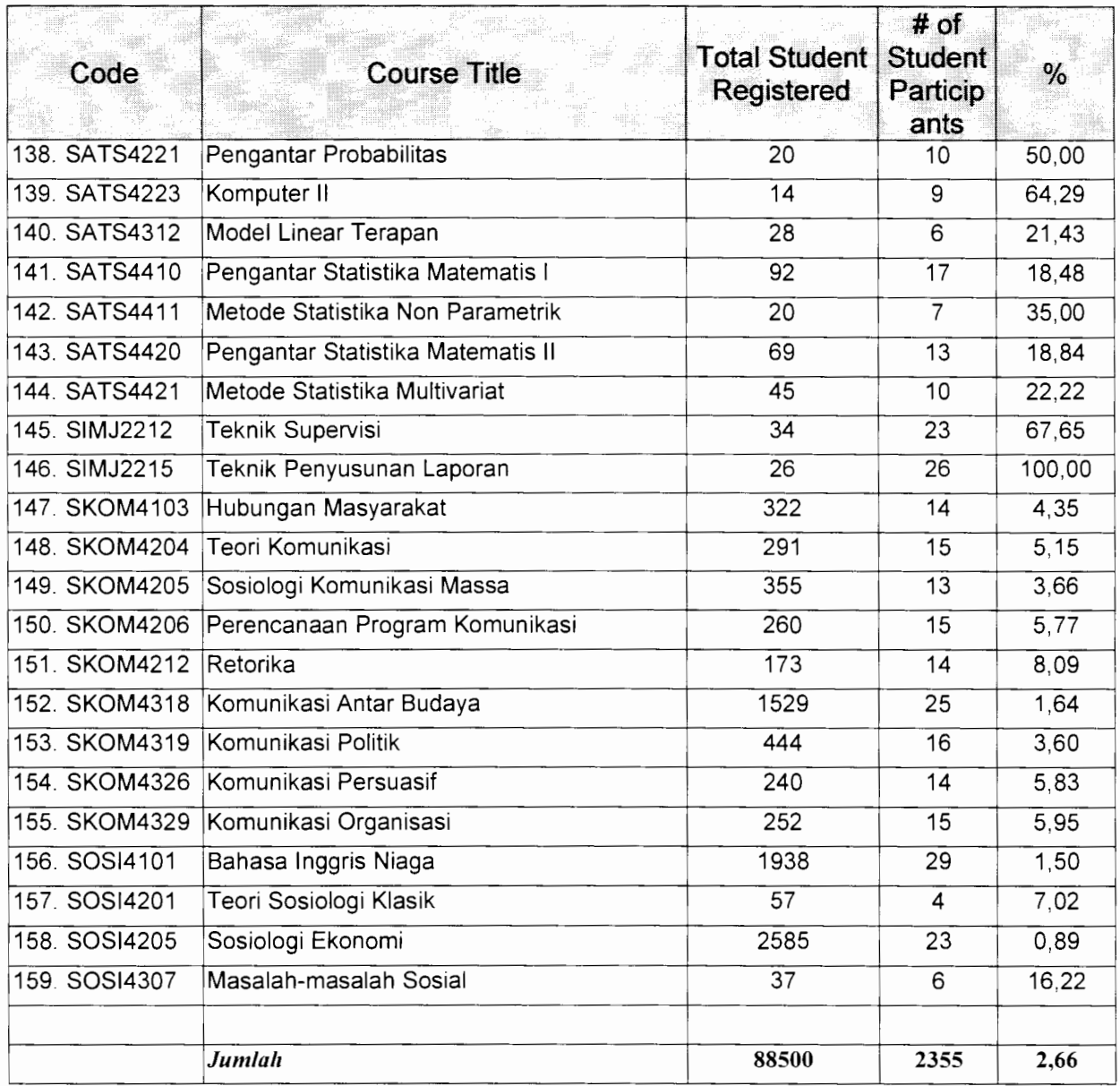

 $\ddot{\phantom{1}}$ 

 $\ddot{\phantom{1}}$ 

 $\epsilon$ 

| No. | <b>Subject of Queries</b>            |                              | 2002                     |                          |                          |                          | 2003                     |                |                          |                          |                          |                          |     |
|-----|--------------------------------------|------------------------------|--------------------------|--------------------------|--------------------------|--------------------------|--------------------------|----------------|--------------------------|--------------------------|--------------------------|--------------------------|-----|
|     |                                      | Sept                         | Okt                      | Nop                      | Des                      | Jan                      | Peb                      | Mar            | Apr                      | Mei                      | Jun                      | Jul                      |     |
| 1.  | General Information                  | 113                          | 24                       | 40                       | 26                       | 54                       | 80                       | 64             | 42                       | 49                       | 80                       | 122                      | 694 |
| 2.  | Registration                         | 25                           | 14                       | 4                        | 6                        | 14                       | $\overline{7}$           | 16             | 8                        | 13                       | 9                        | 4                        | 120 |
| 3.  | Face-to-faceTutorials                | $\overline{\phantom{0}}$     | $\overline{\phantom{0}}$ | $\overline{\phantom{a}}$ | 1                        | $\overline{\phantom{a}}$ | 1                        | $\mathbf{1}$   |                          | 1                        | $\blacksquare$           | $\overline{a}$           | 4   |
| 4.  | Learning Materials                   |                              | 1                        | $\mathbf{1}$             | 3                        | 4                        | 6 <sup>1</sup>           | 9              | $\overline{2}$           | 8                        | 6                        | 22                       | 63  |
| 5.  | Examination                          | 8                            | 5                        | 7                        | 5                        | $\overline{7}$           | 5                        | $\overline{7}$ | 3                        | 4                        | $\overline{7}$           | 10                       | 68  |
| 6.  | <b>Examination Grades</b>            | 4                            | 5                        | $\overline{a}$           | $\mathbf{1}$             | 8                        | 8                        | 14             | $\mathbf{1}$             | 3                        | 2                        | 12                       | 58  |
| 7.  | Yudicium                             | 11                           | 3                        | $\overline{\phantom{a}}$ | $\overline{\phantom{a}}$ | $\overline{\phantom{a}}$ | 9                        | 15             | 3                        | $\overline{2}$           | 1                        | 9                        | 53  |
| 8.  | <b>Graduation Ceremony</b>           | 11                           | 10                       | 1                        | $\overline{a}$           | 8                        | 6                        | 14             | 5                        | $\overline{7}$           | 3                        | $\overline{a}$           | 65  |
| 9.  | <b>Credit Transfer</b>               | 5                            | 3                        | 9                        | 4                        | 10                       | 10                       | 12             | $\blacksquare$           | $\blacksquare$           | 13                       | 15                       | 81  |
| 10. | Formal Announcement of Grades        | 14                           | 6                        | $\hat{\phantom{a}}$      | $\overline{\phantom{a}}$ | 112                      | 25                       | 19             | 4                        | $\overline{2}$           | 13                       | 35                       | 230 |
| 11. | Diploma/Certificate                  | 1                            | 9                        | 4                        | 6                        | 34                       | 5 <sup>5</sup>           | 12             | 8                        | 3                        | 4                        | 9                        | 95  |
| 12. | Transcrips                           | 2                            | 6                        | 9                        | $\overline{7}$           | 11                       | 27                       | 28             | 3                        | 9                        | $\overline{7}$           | 2<br>8                   | 137 |
| 13. | <b>Student Card</b>                  | $\tilde{\phantom{a}}$        | 2                        | 4                        | $\overline{2}$           | 5                        | $\overline{\phantom{a}}$ | 3              | 3                        | $\mathbf{1}$             | $\mathbf{1}$             | 4                        | 25  |
| 14. | Academic Counseling                  | 25                           | $\overline{2}$<br>0      | 5                        | 6                        | 18                       | 18                       | 3<br>0         | 15                       | 13                       | 4                        | 3<br>4                   | 188 |
| 15. | Information on Graduate Programs     | 11                           | 6                        | 8                        | 6                        | 15                       | 10                       | $\overline{7}$ | 8                        | 8                        | 20                       | 1<br>5                   | 114 |
| 16. | Change in Student Record Information | 12                           | 4                        | 4                        | 9                        | 15                       | 10                       | 1              | 9                        | 9                        | 9                        | 1<br>3                   | 105 |
| 17. | Translation of Diploma/ Certificate  | $\qquad \qquad \blacksquare$ |                          | $\overline{\phantom{a}}$ | $\overline{\phantom{a}}$ | 2                        |                          |                | $\overline{\phantom{a}}$ | $\overline{\phantom{a}}$ | $\overline{\phantom{0}}$ | $\overline{\phantom{a}}$ | 2   |
| 18. | UT Online                            | 25                           | 3                        | 1                        | 4                        | 14                       | 12                       | 6              | 37                       | 4                        | 8                        | 1                        | 270 |

**Appendix 21 The Number of E-mail Received Through the Online Counseling** 

 $\omega$ 

ħ.

 $\omega$ 

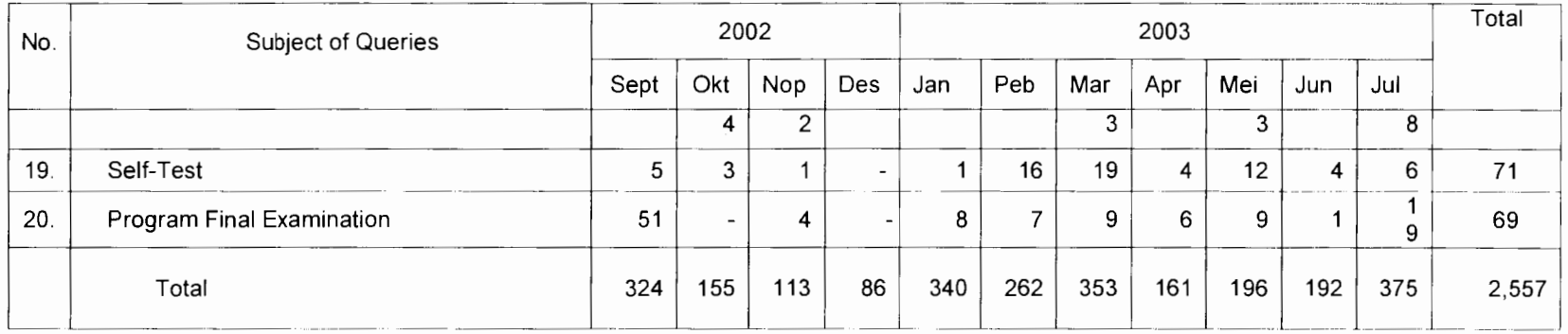

÷.

 $\bullet$